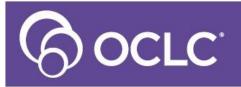

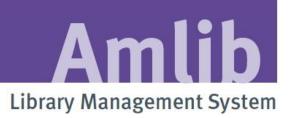

# OPENReports User Guide & Training Manual

Last Updated: 10 February 2016

#### © 2016 OCLC (UK) Ltd

ALL RIGHTS RESERVED. Permission is granted to electronically copy and to print in hard copy portions of this document for training purposes by licensed users of the Amlib Library Management System. Any other uses – including reproduction for purposes other than those noted above, modification, distribution, republication, transmission, re-transmission, modification, or public showing – without the prior written permission of OCLC (UK) Ltd – is strictly prohibited.

#### Support:

Australia: 1300 260 795 (Local call cost in Australia) Email: support-anz@oclc.org Amlib Help Desk (TOPDesk): https://oclc.topdesk.net/tas/public/login/form OCLC Amlib Document Portal: https://www.oclc.org/support/services/amlib.en.html

#### Sales:

Australia: 1300 260 795 (Local call cost in Australia) Fax: +61 (0) 3 9929 0801 Email: <u>sales-anz@oclc.org</u>

www.oclc.org/en-AU/

# TABLE OF CONTENTS

| TABLE OF CONTENTS                                            | 3  |
|--------------------------------------------------------------|----|
| OVERVIEW                                                     | 6  |
| LOGIN                                                        | 9  |
| REPORT DESIGNER                                              | 11 |
| TO VIEW AN EXISTING REPORT IN REPORT DESIGNER                | 14 |
| TO CREATE A NEW REPORT                                       | 15 |
| OPENREPORTS – OVERVIEW of steps for a new report             | 16 |
| ELEMENTS TO CREATING A REPORT                                | 17 |
| EDIT REPORT                                                  | 18 |
| DISPLAY fields                                               | 21 |
| GROUP FIELDS                                                 | 26 |
| FILTERS                                                      | 30 |
| USING THE CALENDAR TO SPECIFY A DATE                         | 33 |
| REPORT VIEWER                                                | 35 |
| PRINT SCHEDULER                                              | 38 |
| ADMINISTRATION                                               | 41 |
| CHART OPTIONS                                                | 46 |
| STEP BY STEP SAMPLE – BORROWER CONTACT LIST                  | 50 |
| STEP BY STEP – ITEMS ON LOAN – CURRENT LOANS ENTITY          | 55 |
| COUNTS                                                       | 59 |
| STEP BY STEP – SIMPLE COUNT OF ITEMS                         | 59 |
| STEP BY STEP – COUNT BY GENDER                               | 62 |
| STEP BY STEP – TOP 10 BORROWERS BY BORROWER TYPE             | 64 |
| SAMPLE REPORTS FROM MAIN ENTITIES                            | 71 |
| ACQUISITIONS BUDGET ENTITY – BUDGET COMMITTALS               | 71 |
| ACQUISITIONS INVOICE ENTITY – INVOICES SINCE MAY 2015        | 74 |
| ACQUISITIONS ORDER ENTITY – ORDERS BY SUPPLIER               | 76 |
| AUTHORITY ENTITY – NEW SUBJECT HEADINGS                      | 78 |
| BIBLIOGRAPHIC ENTITY – NEW CATALOGUES ENTRIES                | 80 |
| BIBLIOGRAPHIC entity - REPORT FOR A TOPIC FROM A FILE        | 82 |
| BIBLIOGRAPHIC REPORTS – FROM FILE                            | 85 |
| BORROWER ENTITY – BORROWER LIST WITH EMAIL ADDRESSES         | 88 |
| BORROWER ENTITY – COUNT OF NEW BORROWERS WITHIN A TIME FRAME | 91 |
| BORROWER FINANCIAL ENTITY – Owing money by Financial Type    | 94 |

| BORROWER HISTORY ENTITY – hISTORY BY CLASS                          | 96  |
|---------------------------------------------------------------------|-----|
| COUNTER ENTITY – BORROWER MEMOS BY BARCODE                          | 98  |
| CURRENT LOANS ENTITY – OVERDUES                                     | 100 |
| OPAC REQUEST & SUGGEST ENTITY – NEW REQUESTS                        | 103 |
| PERIODICAL ENTITY – MAGAZINES CURRENTLY SUBSCRIBED                  | 105 |
| PERIODICAL ENTITY – COPIES RECEIVED SINCE A CERTAIN DATE            | 107 |
| PERIODICAL ENTITY – ITEMS BORROWED                                  | 109 |
| SINCE THEY HAVE BEEN RECEIVED FOR CURRENT SUBSCRIPTION              | 109 |
| PERIODICAL ENTITY – ITEMS BORROWED                                  | 112 |
| ALL SUBSCRIPTIONS – COUNT ONLY                                      | 112 |
| RESERVATION ENTITY – RESERVATIONS READY                             | 117 |
| STATISTICS ENTITY – ISSUES BY LOCATION AND BORROWER TYPE WITH GRAPH | 120 |
| STATISTICS ENTITY – SUMMARY OF ACTIVITY 2015                        | 125 |
| STOCK HISTORY ENTITY – CLASS HISTORY OF ITEMS READ                  | 129 |
| STOCK HISTORY – TOP 10 ITEMS BORROWED BY BORROWER TYPE              | 132 |
| STOCK HISTORY ENTITY – ITEM HISTORY BY DATE RANGE                   | 136 |
| STOCKITEM ENTITY – AVERAGE COST OF ITEM BY STATS CODE               | 139 |
| APPENDIX 1: DATA FIELDS FROM MAIN ENTITIES EXPLAINED                | 142 |
| ACQUISITIONS – BUDGET                                               | 142 |
| ACQUISITIONS – INVOICES                                             | 144 |
| ACQUISITIONS – ORDERS                                               | 145 |
| AUTHORITIES                                                         | 147 |
| BIBLIOGRAPHIC                                                       | 148 |
| BORROWER                                                            | 150 |
| COUNTER                                                             | 156 |
| BORROWER FINANCIAL – DOUBLE ENTRY                                   | 158 |
| BORROWER FINANCIAL – SINGLE ENTRY                                   | 159 |
| BORROWER HISTORY                                                    | 161 |
| CATALOGUE                                                           | 162 |
| CURRENT LOANS                                                       |     |
| OPAC REQUESTS OR SUGGESTS                                           | 163 |
| PERIODICALS                                                         |     |
| RESERVATIONS                                                        |     |
| STATISTICS                                                          | 167 |
| STOCK HISTORY                                                       | 168 |

| STOCKITEMS                                     | 170 |
|------------------------------------------------|-----|
| APPENDIX 2: TROUBLE SHOOTING AND TIPS          | 174 |
| APPENDIX 3: COMMON DATE/TIME FORMATS           | 176 |
| APPENDIX 4: LANGUAGE CONTROL for TIME SETTINGS | 177 |

## OVERVIEW

This manual provides a basic overview of the OpenReports.

- It is possible to design and run your own reports by using the **Entities** which are logical groupings of the Amlib tables and database areas and **Data Elements** which are the individual pieces of data used to create and define the reports content and display
- Reports to the screen or exports as a pdf, word or excel document
- They can be scheduled and sent as an email to recipient in several formats
- Charts can also be produced for some reports
- This new Reporting tool is Web based and connects directly to the database
- It enables you to quickly create and run numerous reports with ease

The Report designer presents the Amlib User with another option of presenting information from the Amlib database. It is not a replacement for the Report module or RepWin but an extra program to give you more options, in how you create and run your reports with Amlib.

There is a separate Installation Guide to assist in setting up OpenReports and is available from the OCLC Website/Amlib Documentation

## Access OpenReports

1. Open a browser and enter the following URL. Use you Server name or Localhost and replace the **xx** as indicated with the port number you have assigned to OpenReports earlier:

http://localhost:**XX**/Login.aspx OR http://servername:XX/Login.aspx

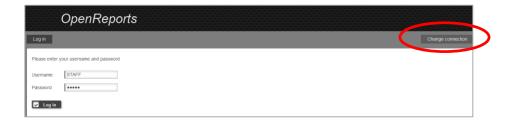

## **Change Connection Settings**

This is required the first time you open OpenReports after it's been installed to select the database you wish to connect to. It is possible to view and alter the connections settings if required by selecting the **Change Connection** option at the top of the screen. For example change from the LIVE database to the TEST Database to run your reports from. **To view these settings**:

1. Select the **Change connection settings** and the database connection screen will display:

| Database name | Schema name | Connection string                                                       | Test   |
|---------------|-------------|-------------------------------------------------------------------------|--------|
| A61CAT        | dbo         | Data Source=localhost;uid=SYSADM;pwd=SYSADM;;initial catalog=A61CAT;    | 🖌 Test |
| A61LIB        | dbo         | Data Source=localhost;uid=SYSADM;;pwd=SYSADM;;initial catalog=A61LIB;   | 🔽 Test |
| A61LOCAL      | dbo         | Data Source=localhost;uid=SYSADM;;pwd=SYSADM;;initial catalog=A61LOCAL; | 🖌 Test |
| A61STATS      | dbo         | Data Source=localhost;uid=SYSADM;;pwd=SYSADM;;initial catalog=A61STATS; | 🔽 Test |
|               |             |                                                                         | 🖌 Test |

2. To the far right of the Connection string there is the INITIAL CATALOG which needs to be set when the program is first installed. Scroll to the right of each one, so that appropriate Database on each Database is changed – for example change the 1<sup>st</sup> line to be AMCAT, the second line to be AMLIB, the third line will be AMLOCAL and the fourth line will be AMSTATS

| Schema name | Connection string                         | Test                                                                                                    |      |
|-------------|-------------------------------------------|----------------------------------------------------------------------------------------------------|------|
| dbo         | SYSADM;pwd=SYSADM;initial catalog=AMCAT;  | Image: A start and a start a start | Test |
| dbo         | Data Source=localhost;uid=SYSADM;pwd=SYS/ | Image: A start of the start of the start | Test |

- 3. It can be tested to ensure its connecting correctly, by selecting the **Test** button
- 4. The <u>Database type</u> is selected from the Drop-down box , for example SqlServer:

SqlServer

Þ

Database type

| ld | Database name | Schema name | Connection string                        | Test |      |
|----|---------------|-------------|------------------------------------------|------|------|
| 1  | AMCAT         | dbo         | Source=localhost;uid=SYSADM;pwd=SYSADM   |      | Test |
| 2  | AMLIB         | dbo         | Data Source=localhost;uid=SYSADM;pwd=SYS | / 🔽  | Test |
| 3  | AMLOCAL       | dbo         | Data Source=localhost;uid=SYSADM;pwd=SYS | / 🔽  | Test |
| 4  | AMSTATS       | dbo         | Data Source=localhost;uid=SYSADM;pwd=SYS | / 🔽  | Test |
|    |               |             |                                          |      | Test |

5. Each <u>Database connection string</u> line reflects the database setup as required to connect:

## Explanation of what is required to be in the connection strings settings

| Database connection | Information                     | Example                                         |
|---------------------|---------------------------------|-------------------------------------------------|
| column              |                                 |                                                 |
| ID                  | System ID : Leave as            | 1                                               |
|                     | default                         |                                                 |
| Database Name       | The database names are          | AMCAT, AMLIB, AMLOCAL, AMSTATS                  |
|                     | entered in the fields.          | TECAT, TELIB, TELOCAL, TESTATS                  |
|                     | These can be altered to         |                                                 |
|                     | connect to the TEST             |                                                 |
|                     | databases if these are          |                                                 |
|                     | up to date                      |                                                 |
| Schema Name         | Schema Name : Leave as          | dbo                                             |
|                     | default                         |                                                 |
| Connection String   | Made up of Datasource           | Data                                            |
|                     | (Servername) , Database         | Source=localhost;uid=SYSADM;pwd=SYSAD           |
|                     | User Name and                   | Μ                                               |
|                     | Password                        |                                                 |
|                     | Data source is the              | Localhost or Computer Name                      |
|                     | Hostname                        |                                                 |
|                     | Uid: Username ID for            | SYSADM                                          |
|                     | the database connection         |                                                 |
|                     | Pwd: Password for the           | SYSADM                                          |
|                     | database connection             |                                                 |
| Test                | Select <b>Test</b> to check the | "Connected successfully to the database"        |
|                     | connection is working           | <i>"Error while connecting to the database:</i> |
|                     |                                 | Login failed for user 'SYSADM'"                 |
|                     |                                 |                                                 |

## LOGIN

OpenReports uses a valid login as found in the Amlib system - check

Supervisor>Installation>UserPermissions for a list of valid Users within Amlib. Once logged in it is possible to set up a range of reports which are then available to other Users within Amlib, unless the "Private" setting has been used to keep them only available to a certain login.

1. Login to OpenReports

| Log in         |                           |
|----------------|---------------------------|
| Please enter y | our username and password |
| Username       | STAFF                     |
| Password       | •••••                     |
| 🔽 Log in       |                           |

- 2. Enter your Amlib User Name
- 3. Enter your **Amlib Password**
- 4. Click the **Log in** button
- 5. The Open Reports window will open with the Home and Version TABs displaying

|      | Amlib         | OpenRe          | eports                    |                      |                |              |              |            |          |             |             |             | Current us | er: STAFF |
|------|---------------|-----------------|---------------------------|----------------------|----------------|--------------|--------------|------------|----------|-------------|-------------|-------------|------------|-----------|
| Home | Report Viewer | Report Designer | Report Scheduler          | Administration       | Log out        |              |              |            |          |             |             |             |            |           |
|      | me to OpenF   | •               | efined reports and you ca | an design your own r | reports on the | fly. Saved r | eports can b | e run once | or sched | uled to run | on fixed da | ates/times. |            |           |

### Log out

- 1. Click on the [Log out] hyperlink on the Welcome page
- 2. You will be returned to the Log in page where a Log in can be done, or close the page to exit

### Home

In this reporting solution you can select and run predefined reports and you can design your own reports on the fly. Saved reports can be run once or scheduled to run at fixed dates/times

## **Report Viewer**

View and run existing reports to a variety of formats. Because this is not available until reports are designed, the Guide begins with the Report Designer.

## **Report Designer**

Design reports using Amlib Tables to create reports, producing results from the Database. Allows the designer to use Data Fields within Entities to select for Display Fields, Group Fields, Filters and Order sequence to design reports on the fly. This will be the first section within the Guide

## **Report Scheduler**

Schedule reports to run at set date and time

## Administration

Set up defaults to apply to OpenReports

This includes:

- Header settings
- Reset of session
- Logo upload
- SMTP settings for Email
- Log Levels

See detailed information further on in the Guide

#### **REPORT DESIGNER**

| Amlib                                                                        | OpenRe                          | eports                                    |                |                                     |                                                                                                    |                                                                             |               |                            | urrent user: STAF |
|------------------------------------------------------------------------------|---------------------------------|-------------------------------------------|----------------|-------------------------------------|----------------------------------------------------------------------------------------------------|-----------------------------------------------------------------------------|---------------|----------------------------|-------------------|
| Home Report Viewer                                                           | Report Designer                 | Report Scheduler                          | Administration | Log out                             | Preview                                                                                                    | Save                                                                        | Cancel        | Delete                     | Copy New          |
| Selected report                                                              | )                               |                                           |                |                                     |                                                                                                    |                                                                             |               |                            |                   |
| Report title<br>Group<br>Sub group<br>Report type<br>Orientation<br>Show sql | Table ><br>Landscape ><br>Sql > |                                           |                |                                     | Show defails<br>Show sub totals<br>Show total<br>Private<br>Show header on first page<br>Show header on next pages<br><b>W</b> Cick to see help | O All O No<br>C<br>C<br>C<br>C<br>C<br>C<br>C<br>C<br>C<br>C<br>C<br>C<br>C | ne 🛛 First 1( | 00 О Тор                   |                   |
| Entities / Data fiel<br>Acquisitions Budget<br>Acquisitions Invoice          |                                 | Display fields<br>s you want to show here |                | Group fields<br>you want to group t | Filters<br>Conjunction And                                                                                                    |                                                                             | Drop fields   | Order by<br>you want to or | der by here       |

Report Designer enables reports to be created and later viewed via Report Viewer.

Choose:

- Entity
- Data Fields
- Display Fields
- Group Fields
- Filters
- Order By

| Amlib OpenReports                                                                                                    |                                                                                                    |                  |                |             |                                                                                                    |                                       |      |             |            |      | er STAFF |
|----------------------------------------------------------------------------------------------------|----------------------------------------------------------------------------------------------------|------------------|----------------|-------------|----------------------------------------------------------------------------------------------------|---------------------------------------|------|-------------|------------|------|----------|
| Home Report Viewer                                                                                                    | Report Designer                                                                                                    | Report Scheduler | Administration | Logout      |                                                                                                    | Proview                               | Seve | Cancel      | Delete     | Copy | hew      |
| Selected report                                                                                                    | •                                                                                                    |                  |                |             |                                                                                                    |                                       |      |             |            |      |          |
| Report little<br>Group<br>Sub-prop<br>Report type<br>Orientation<br>Show rup                                                                                                    | Table +<br>Landscape +<br>Sq +                                                                                                    |                  |                |             | Show details<br>Show sub totals<br>Show total<br>Private<br>Show header on it<br>Show header on it<br>Show header on it | ext pages                             |      | ione ®First | 1000 O Tag | ,    |          |
| Entere ( Data fee<br>Acquisitors Dudget<br>Acquisitors Invice<br>Acquisitors Order<br>Authorities<br>Biorseef<br>Biorseef Francis - Doub<br>Biorseef Francis - Single<br>Biorseef Francis - Single<br>Dorseef Hancis - Single<br>Dorseef Hancis - Single | b Drop let<br>b<br>b<br>c Entry b<br>c Entry b<br>c En | Onplay fields    |                | Group Helde | Conjunctor                                                                                                    | Filters<br>An Ann +<br>you want to to |      | Emp feed    | Order b    |      | 12       |
| OFAC Requests or Sugger<br>Periodicals<br>Reservations<br>Statistics<br>Stock History<br>Slockless                                                                                                    | *                                                                                                    |                  |                |             |                                                                                                    |                                       |      |             |            |      |          |

The Entities and subsequent Groups and Subgroups form a Hierarchy within the Report Viewer and Report Designer that can expand out or collapse as required, to find the report easily next time

| Authorities | •           |
|-------------|-------------|
| Bibliograph | ies 🕨       |
| Borrower    | <b>&gt;</b> |
| Loans 🕨     |             |
| Current     | •           |
| Overdue     | s 🕨         |

## **Entities/ Data Fields**

- Entities contain Data Fields/Elements •
- As the Entities contain Data Fields that link to other Entities it is often possible to • combine Data Fields from a variety of Entities
- For example, for an Overdue Report it is possible to Display Data Fields from the • Stockitem and Data Fields from the Borrower Entity as these are linked for the loans
- In the same way, Reservation Reports often involve the Stockitem and Borrower entities • as well as the Reservation entities
- As Entities are selected, other Entities either stay highlighted or fade out depending on • whether it is possible to link the Data Fields or not
- Whilst it is possible to get a wide combination of Data Fields it is important to try and be ٠ logical in what is selected. Not all combinations will work together
- Tool tips exist in the Design Area (hover over the selected Data Fields to see the Database name/table) to help you select the correct data fields for your report

| DOITOWCI Da             | COUC         |                      |              |            |                        |             |
|-------------------------|--------------|----------------------|--------------|------------|------------------------|-------------|
| Borrower Cla            | ss Details   |                      |              |            |                        |             |
| Borrower Da             | Field: Borro | ower Class Details   | from entity: | Borrower - | echnical info: BOR_CLA | SSES.BC_NAM |
| Borrower Em             | ail          |                      |              |            |                        |             |
|                         |              |                      |              |            |                        |             |
|                         |              |                      |              |            |                        |             |
| Entities / Data         | fields       | Display f            | elds         |            |                        |             |
|                         |              |                      |              |            |                        |             |
| Bibliographic           | *            | Drop fields you want | lo show here | Drop field |                        |             |
| Bibliographic<br>Author | *            | Drop fields you want | to show here | Drop field |                        |             |
|                         | i            | Drop fields you want | to show here | Drop field |                        |             |

There are 17 entities available within Report Designer:

Call No Key Catalogue Created 8 Catalogue Date Created

| Entities / Data fields            |          |
|-----------------------------------|----------|
| Acquisitions Budget               | Þ        |
| Acquisitions Invoice              | Þ        |
| Acquisitions Order                | Þ        |
| Authorities                       | Þ        |
| Bibliographic                     | Þ        |
| Borrower                          | Þ        |
| Borrower Financial - Double Entry | Þ        |
| Borrower Financial - Single Entry | Þ        |
| Borrower History                  | Þ        |
| Counter                           | Þ        |
| Current Loans                     | Þ        |
| OPAC Requests or Suggests         | ŀ        |
| Periodicals                       | Þ        |
| Reservations                      | Þ        |
| Statistics                        | Þ        |
| Stock History                     | Þ        |
| Stockitem                         | <b>b</b> |

- 1. Each Entity has Data Fields used to make up the report
- Some of these will be code entries, some will be the description
- 3. Tool tips exist in the design area (hover over the selected Data Fields to see the Database name)

| Entities / Data fie      | elds         | Display fields                                 | Group fields               |
|--------------------------|--------------|------------------------------------------------|----------------------------|
| Stockitem                | •            |                                                |                            |
| Item Author              | *            |                                                |                            |
| Item Barcode             |              |                                                |                            |
| Item Call No             | E            |                                                |                            |
| Item Call Set            |              |                                                |                            |
| Item Call Set Details    |              | Data Fields                                    |                            |
| Item Catalogue Reference |              | Data Fields                                    |                            |
| Item Convert Value       |              |                                                |                            |
| Item Cost                |              |                                                |                            |
| Item Current Reserves    |              |                                                |                            |
| Item Date Accessioned    |              |                                                |                            |
| Item Date Modified       | N            |                                                |                            |
| Item Date Received       | 2            |                                                |                            |
| Item Description         | Item Date Mo | odified - from entity: Stockitem - technical i | nfo: STK_ITEM.STK_DATETIME |
| Item Edition             |              |                                                |                            |
| Item File Date           | -            |                                                |                            |

## TO VIEW AN EXISTING REPORT IN REPORT DESIGNER

- 1. Access OpenReports
- 2. Select Report Designer
- 3. Select the Drop-down within Selected Reports

| Home       | Report Viewer | Report Designer | Report Scheduler | Administration | Log out |
|------------|---------------|-----------------|------------------|----------------|---------|
| Selected I | report        | •               |                  |                |         |
| ÷          | Report ti     | tle             |                  | D              | isplay  |
| [no grou   | up name] 🕨    |                 |                  |                |         |
| Authorit   | iities 🕨      |                 |                  |                |         |
| Authorit   | iy 🕨          |                 |                  |                |         |
| Bibliogr   | aphic 🕨       |                 |                  |                |         |
| Bibliogr   | aphy 🕨        |                 |                  |                |         |

4. Drill down or Select the + Button names to find the report required

toggle between expand/collapse all Group

| Borrower |                         |                                      |                                    |       |
|----------|-------------------------|--------------------------------------|------------------------------------|-------|
| ALL 🕨    |                         |                                      |                                    |       |
|          | Borrower                | Item Issue Due Back Date, Item Title | Borrower Class, Borrower Full Name | Table |
| Email 🕨  |                         |                                      |                                    |       |
| 0        | List of Borrower Emails | Borrower Full Name-Given, Surname,   |                                    | Table |
| Owing 🕨  |                         |                                      |                                    |       |
| 0        | Borrowers owing money   | Borrower Full Name-Surname, Given,   |                                    | Table |

5. Ticking the box will display the current Display Fields and Filters so that the Report can be Previewed using the options at the top of the Window

| Preview | Save | Cancel | Delete | Сору | New |
|---------|------|--------|--------|------|-----|
|         |      |        |        |      |     |

## TO CREATE A NEW REPORT

## Plan the Report

Think about and plan the report

- What Data is required?
- Is it to be a Table or a chart? Start with Table reports and experiment with charts later
- What elements will be needed within the display? Is the report to be grouped with a Page break or Continuous?
- Would Portrait or Landscape be more suitable? Start with landscape and experiment later
- Does it need scheduling?

Having some ideas of the layout will assist when using the Report Designer

### Start simply and build from there

- Start with a basic, simple report to get used to the Drag and Drop approach
- Use the **Preview** to see how you are going!
- Select Data Fields from Entities for Display and Preview to check what you have
- You can keep coming back to refine it with Groups, Filters and Order options later

### Building blocks to Design - essential steps

- 1. Select **New** from the buttons of the *Report Designer*
- 2. Enter the **Report Title** in the <u>Edit Report</u> Window
- 3. Enter a Group to store the report and make it easier to find
- 4. Open the First Entity to select the Display Fields
- 5. Drag and drop the Fields to Display, Group, Filter and/or Order
- 6. Enter a Filter if certain data only is required back from the database
- 7. Preview to see how it looks
- 8. **Save** the Report to make it available in Report Viewer, Report Scheduler or Report Designer

It can then be refined to suit if required

## **OPENREPORTS - OVERVIEW OF STEPS FOR A NEW REPORT**

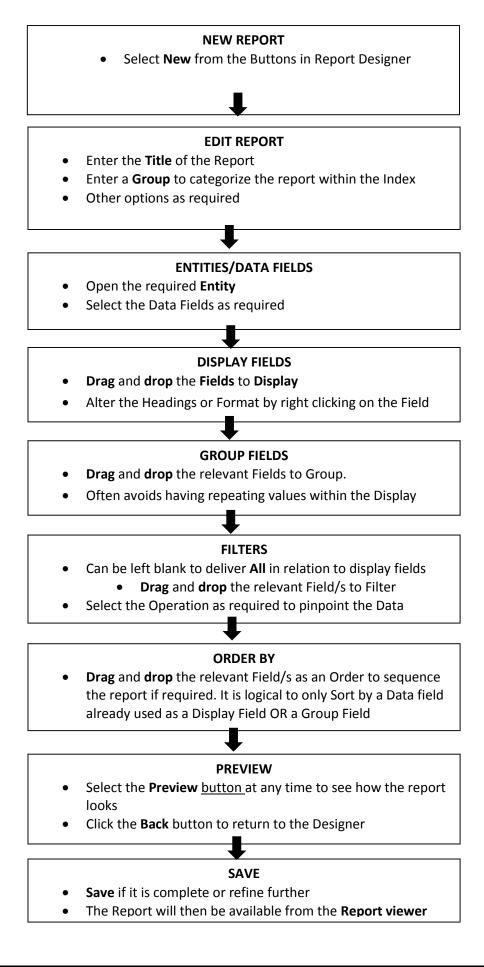

## **ELEMENTS TO CREATING A REPORT**

In the samples that lay ahead to try out there are some basic tips and rules to follow for success

#### Help

On each Edit section there is some Text to assist with the basic procedure for creating a report

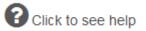

#### Once Selected the Help Text appears

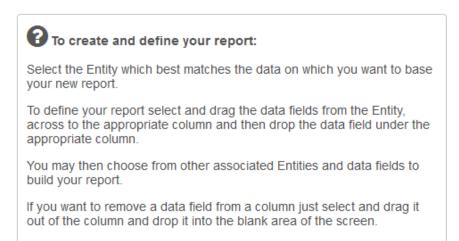

### Drag and Drop

- 1. Open an Entity to view the Data Fields
- 2. Select a Data Field by Selecting and dragging to the required column
- 3. Drop it in. If other Data Field/s are already present, it can be dropped in at a certain level

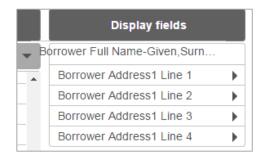

#### Delete a Data Field

If the wrong **Data Field** is brought across, simply drag the Field into white space and "let it go" to delete it from any Column where it is no longer required

It is not possible to **drag** *across* Columns. If a Data Field is to be taken from one column and added to another, drop that Data Field out and reselect it from the Entities/Data Fields Column to bring it into the correct column

#### EDIT REPORT

#### **Buttons**

The buttons at the top right hand corner are used within the Edit Report window

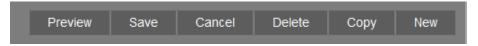

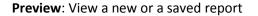

**Save:** Save a new or changes to a previously saved report. This allows the report to be viewed via Report Viewer. A confirmation message will display when the Report is saved

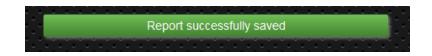

Cancel: Undo any changes made and revert back to the previous saved version

**Delete:** Delete a previously saved report. A confirmation message will display. Answer Yes if the report is to be deleted

| Attention                                    |
|----------------------------------------------|
| Are you sure you want to delete this report? |
| Yes 🗙 No                                     |

**Copy**: Tick the report to Copy.

| ALL with Loans | s 🕨                           |      |
|----------------|-------------------------------|------|
| ۲              | Borrowers by class with loans | Item |

Select the Button Copy and the report will be copied within the Report main group with the word "COPY" added to the Title. All the existing Edit, Display and Group Fields, Filters and Order by will be from the original report will be displayed

The Title can then be changed and the other elements of the report altered as required. When complete, save the changes

| Selected report                         | COPY Borrowers by class with loans 🕨           |                                               |            |        |              |       |
|-----------------------------------------|------------------------------------------------|-----------------------------------------------|------------|--------|--------------|-------|
| Report title<br>Group                   | COPY Borrowers by class with loans<br>Borrower | Show details<br>Show sub totals<br>Show total | ® All<br>I | O None | O First 1000 | O Top |
| Sub group<br>Report type<br>Orientation | ALL with Loans Table  Landscape                | Private<br>Show header on first page          |            |        |              |       |
| Show sql                                | Sql •                                          | Show header on next pages                     |            |        |              |       |

**New:** As soon as New is selected a blank Report window will display ready for the details to be entered

#### Enter Details in Report Window

| Selected report |             |
|-----------------|-------------|
| Denerá title    |             |
| Report title    |             |
| Group           |             |
| Sub group       |             |
| Report type     | Table 🕨     |
| Orientation     | Landscape 🕨 |
| Show sql        | Sql 🕨       |

**Report Title**: Every Report must have a Title. It is used to store the report and becomes the Heading for the report when it is displayed, either just on the first page or for every page as set, as part of the Header

**Group:** Enables the Reports to be grouped logically together so that the report can be found easier in Report Viewer and Designer. Every Report must have a Group. Eventually there will be many Categories or Groups that contain subsets of Reports

**Sub Group**: Enables the report to be grouped by a secondary classification

**Report Type**: Selected from the Drop-down options (Table is default):

- Table set out in rows and columns (select for the sample)
- Chart if set to chart there are many options in relation to what sort of chart is preferred

Orientation: Selected from the Drop-down options

- Landscape (Default)
- Portrait

**Show SQL:** Enables a view of the SQL written behind the scenes to generate the report. This would not often be viewed, but could become useful in trouble-shooting situations

| Show sql               | Sql 👻                                                                              |
|------------------------|------------------------------------------------------------------------------------|
|                        | Select A61LIB.dbo.ACCOUNT_HDR.ACH_GROUP2 [13#9],                                   |
|                        | A61LIB.dbo.ACCOUNT_HDR.ACH_GROUP3 [13#11],                                         |
| Entities / Data fields | A61LIB.dbo.ACCOUNT HDR.ACH ACCOUNT [13#1],                                         |
|                        | A61LIB.dbo.ACCOUNT HDR.ACH ACTUAL [13#3],                                          |
|                        | A61LIB.dbo.ACCOUNT HDR.ACH COMMIT [13#4]                                           |
| Acquisitions Budget    | A61LIB.dbo.ACCOUNT HDR.ACH GROUP1 [13#7], A61LIB.dbo.ACCOUNT HDR.ACH YEAR          |
|                        | [13#5] From A61LIB.dbo.ACCOUNT HDR Where A61LIB.dbo.ACCOUNT HDR.ACH COMMIT >       |
| Acquisitions Invoice   | '0' And A61LIB.dbo.ACCOUNT HDR.ACH YEAR = '2014' Order By [13#7], [13#9], [13#11], |
|                        | [13#1]                                                                             |
| A servizitizen o orden | [10m1]                                                                             |

| Show details              | O All O None S First 1000 O Top |  |
|---------------------------|---------------------------------|--|
| Show sub totals           |                                 |  |
| Show total                |                                 |  |
| Private                   |                                 |  |
| Show header on first page | $\mathbf{r}$                    |  |
| Show header on next pages |                                 |  |

Show details: Default is first 1000

- All: Shows the break-down of details within the Fields
- **None**: Shows the numbers for the results but not the details within the Report. Fields will be hidden. It could be useful when only the Counts and Totals are required. This will be discussed later in the Guide in respect to getting Totals for Statistics reports etc.
- First 1000: Shows the first 1000 records only (Default)

| Show details | O All | O None | O First 1000 | 🖲 Тор | 0 |
|--------------|-------|--------|--------------|-------|---|
|              |       |        |              |       |   |

• **Top**: Once Top is selected, a box will display where the top number required can be entered. For example the Top 5. The Guide will give more information and samples for getting Top read items or Top Borrowers etc.. Set the Top value of detail records (for example: if you group by a field, and want to restrict the details to the best/highest 5) use the Counter Entity and Group Details Count.

For example, the **Top** Borrowers of the Year Group:

**Show Sub totals**: For simple counts or if a calculation based on Groups is required (Default is unticked).

Show total: For a Total calculation of the Sub totals is required (Default is unticked).

Private: To enable the report to be only to be available under your Login (Default is unticked).

**Show header on first page**: Header, Date and Time, Details selected (and *your* Logo if using) are viewed on the first page only

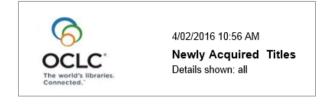

Show header on next pages: Header, Date and Time, Details selected (and *your* Logo if using) are viewed on all pages of the report

#### **DISPLAY FIELDS**

Drag and drop the required Data Fields to the Display Column. Order of the Columns of the Report

The Order in which the Fields are listed, give the order in which the Fields are displayed. They can be manipulated up and down the Table under Display Fields until you get the order correctly placed

Once the Field is in the list, it is possible to alter the display by Selecting once on the Data Field Heading it can be altered for:

- Width
- Format
- Function
- Align
- Header

Select the Display Field and the Display Fields options will display

#### Width

Alter the Width to make the display smaller or larger for any particular Field. This is particularly useful when the columns are too wide in the original report or there is unnecessary wrapping because the columns are too narrow

For example alter the Width or the Authority Details from 15cms to just 7cms

| Display fields |                   |  |  |  |
|----------------|-------------------|--|--|--|
| Authority      | Details           |  |  |  |
| Width          | 15 cm.            |  |  |  |
| Format         |                   |  |  |  |
| Function       | None 🕨            |  |  |  |
| Align          | Left 🕨            |  |  |  |
| Header         | Authority Details |  |  |  |

| Display fields |                   |  |  |  |  |
|----------------|-------------------|--|--|--|--|
| Authority      | Authority Details |  |  |  |  |
| Width          | 7 cm.             |  |  |  |  |
| Format         |                   |  |  |  |  |
| Function       | None              |  |  |  |  |
| Align          | Left 🕨            |  |  |  |  |
| Header         | Authority Details |  |  |  |  |

| <u>ty Details</u>            | <u>Tag No</u>     |
|------------------------------|-------------------|
| Casey.                       | 600               |
|                              | 650               |
| L.                           | 650               |
|                              | 650               |
| Civilization - 20th century. | 651               |
| Description and travel.      | 651               |
|                              |                   |
| Civilization - 20th century. | 650<br>650<br>651 |

#### Format

This is usually altered to change the Standard format of a Date or Currency Field. Most Default to a standard.

#### Date and Time Fields

Usually have the default set as dd MM yyyy, but is possible to alter to a different standard format. For example, change the Date format from the default to be dd MMM yyyy.

| Display fields       |                  |  |  |  |
|----------------------|------------------|--|--|--|
| Full Name            | e-Surname, Given |  |  |  |
| Borrower Joined Date |                  |  |  |  |
| Width                | 3 cm.            |  |  |  |
| Format               | dd MMM yyyy      |  |  |  |
| Function             | None 🕨           |  |  |  |
| Align                | Centre 🕨         |  |  |  |
| Header               | Date Joined      |  |  |  |

| Full Name-Surname,<br>Given | Date Joined | Borrower<br>Type |
|-----------------------------|-------------|------------------|
| Amato, Steve                | 14 Jan 2014 | 107              |
| Dimovski, Denziell          | 14 Jan 2014 | Y08              |

**Note**: If the Format is changed, it may be necessary to alter the Width to display the new format correctly

In the sample below, the Format was altered, but the width was kept to 2cms and this eventuated in the wrapping of the date, which looks much better at 3cms as above

| 9 | <u>Class</u> | <u>Surname</u> | <u>Given Name</u> | <u>Joined</u><br>Date | Bor Type |
|---|--------------|----------------|-------------------|-----------------------|----------|
| 1 | 2A           | Arnold         | Hannah            | 11 Feb<br>2013        | )        |

Note: Many of the Format possibilities are in the Appendix 1

#### <u>Currency</u>

The standard is set as 0.00

If the \$ symbol is to be added it can be entered as \$ <space> 0.00 to enable the listing to include the dollar sign. However if calculations are needed within the Filter, the Data Field should remain as 0.00

| Borrower Balance 🔹 |                  |  |
|--------------------|------------------|--|
| Width              | 2 cm.            |  |
| Format             | \$ 0.00          |  |
| Function           | Sum 🕨            |  |
| Align              | Right 🕨          |  |
| Header             | Borrower Balance |  |
|                    |                  |  |

## Functions

It is possible to change the Function of a Number Field:

| Display fields |            |   |  |
|----------------|------------|---|--|
| Borrower       |            | • |  |
| Date           |            | • |  |
| Width          | 2 cm.      |   |  |
| Format         | dd/MM/yyyy |   |  |
| Function       | None 🕨     |   |  |
| Align          | None       |   |  |
| Header         | Avg        |   |  |
| Top n          | Count      |   |  |
|                | Min        |   |  |
|                | Max        |   |  |
|                | Sum        |   |  |

#### None

Default Function which usually applies to all Text Data Fields

#### <u>Average</u>

Useful when getting the Average calculation on Data Fields. Only applicable for numeric fields

#### <u>Count</u>

Useful for getting simple counts where the Subtotals and Totals apply

#### <u>Minimum</u>

Calculates the Minimum value of numeric fields. For example Minimum Cost of an Item to find the lowest value

#### <u>Maximum</u>

Calculates the Maximum value of numeric fields. For example Maximum Cost of an item to find the highest value

#### <u>Sum</u>

Default Value for numeric fields so that when the Subtotals and Total are added, it calculates correctly. However, it may sometimes may need to be substituted for a Count. For example if you wish to add the number of items a count of Items with Barcodes can be done. If a sum applied to this Function then all the values of the Barcodes will be added rather than a simple calculation to count how many.

For example: Count on a number of Titles Overdue grouped by Borrower Class and Borrower Name

| Item Title | •          |
|------------|------------|
| Width      | 10 cm.     |
| Format     |            |
| Function   | Count 🕨    |
| Align      | Left 🕨     |
| Header     | Item Title |
|            |            |

| Borro | wer Class: 2A                                   |                                      |  |
|-------|-------------------------------------------------|--------------------------------------|--|
|       | Student Name: Bo                                | sak, Jackson                         |  |
|       | 29/06/2015                                      | The kite and Caitlin / Roger McGough |  |
|       |                                                 | 1                                    |  |
|       | Student Name: Brown, H'ida                      |                                      |  |
|       | 27/12/2002 The Druid of Shannara / Terry Brooks |                                      |  |
|       | 27/12/2002                                      | Dragonfly in amber / Diana Gabaldon  |  |
|       |                                                 | 2                                    |  |

## Align

There is a default alignment for most Fields

- Text: Left aligned
- Dates: Centre aligned
- Numbers including Money: Right aligned

The alignment can be altered to alter the Display

For example: Make a date Left aligned

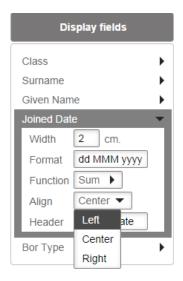

## **OpenReports - User Guide & Training Manual**

| <u>Class</u> | <u>Surname</u> | <u>Given Name</u> | Joined Date | <u>Bor Type</u> |
|--------------|----------------|-------------------|-------------|-----------------|
| 2A           | Arnold         | Hannah            | 11 Feb 2013 | J               |
| 2A           | Arthur         | Brooke            | 11 Feb 2013 | J               |
| 2B           | Attrill        | Sarah             | 11 Feb 2013 | J               |
| 3A           | Kenshole       | Megan             | 11 Feb 2013 | J               |
| 3B           | Alberts        | Nick              | 11 Feb 2013 | J               |
| 5A           | Ansell         | Nick              | 11 Feb 2013 | J               |
| 7A           | Gabbe          | Jade              | 11 Feb 2013 | SE              |
| 7B           | Ashworth       | Tate              | 11 Feb 2013 | SE              |
| 8B           | Smith          | John              | 03 May 2011 | J               |
| HB01         | Aggett         | Rachelle          | 11 Feb 2013 | SE              |

#### Header

It is possible to alter the Report Header to a Heading that makes the report easier to understand or to shorten it to prevent it wrapping. The Heading saves for this report and will keep the new heading when being viewed within the Report Viewer and when it is sent via the Report Scheduler

For example – If in the Report Designer only the Subject Heading are selected, it is possible to alter the heading from Authority Details to Subject Headings for just this report

| Authority Details |                |  |  |
|-------------------|----------------|--|--|
| Width             | 15 cm.         |  |  |
| Format            |                |  |  |
| Function          | Sum 🕨          |  |  |
| Align             | Left 🕨         |  |  |
| Header            | Subject Headii |  |  |

The Heading is customised to suit the layout of the Report

| Lag No Subject Heading              | <u>Tag No</u> |
|-------------------------------------|---------------|
| Stoner, Casey.                      | 600           |
| 650                                 |               |
| Science.                            | 650           |
| Sauces.                             | 650           |
| Arts.                               | 650           |
| Western Australia, Pictorial works. | 650           |
| Australia-Kimberley                 | 650           |
| Western Australia                   | 650           |

## **GROUP FIELDS**

Group fields are used to split the display up by a chosen Field. It also can be used to prevent Duplicate Data field entries to be repeated. The Groups are highlighted by using a shade of colour over the Text.

For example, new Borrowers for a time period, grouped by Borrower Type and then by Borrower Group

| Group fields   |   |
|----------------|---|
| Borrower Type  | • |
| Borrower Group | • |

It displays with the Students categorised and highlighted by the first grouping in a dark colour, then with the second grouping in a slightly lighter shade

| Borrower Full Name-<br>Given,Surname | Borrower<br>Date Of<br>Birth |
|--------------------------------------|------------------------------|
| rowei Type: Y09                      |                              |
| Borrower Group: AUDIT                |                              |
| Judea Anset                          | 04/12/1999                   |
| Borrower Group: CHI                  |                              |
| Haylee Gardner                       | 30/05/2000                   |
| Ebony Wong                           | 13/12/1999                   |
| Laura Walsh                          | 04/04/2000                   |
| Kazi La-Rue                          | 01/10/2000                   |
| Borrower Group: CRO                  |                              |
| Callum Inkster                       | 14/08/1999                   |
| Dylan Ball                           | 11/06/2000                   |

If the students are listed without splitting them into Group Fields, the Borrower Type and Group repeat which may be fine and takes up less space. It is a matter of choice how to display the names and whether to Group or not...

| Judea Anset      | 04/12/1999 | Y09 | AUDIT |
|------------------|------------|-----|-------|
| Haylee Gardner   | 30/05/2000 | Y09 | CHI   |
| Ebony Wong       | 13/12/1999 | Y09 | CHI   |
| Laura Walsh      | 04/04/2000 | Y09 | CHI   |
| Kazi La-Rue      | 01/10/2000 | Y09 | СНІ   |
| Callum Inkster   | 14/08/1999 | Y09 | CRO   |
| Dylan Ball       | 11/06/2000 | Y09 | CRO   |
| Alyssa Henderson | 10/11/1999 | Y09 | DUT   |
|                  |            |     |       |

## Grouping and Subtotals

Groups should be used when the report needs Subtotals and Totals so that the correct maths is done.

For example: Loans by Group or Class to get totals for each individual and a Total for each Class for the current loans

**Note:** when the box for **Show Sub Totals** and **Show Totals** are ticked, it's because the report is using a **Filter** for the Totals:

| 22/06/2015 05:03<br>Loans by class<br>AllDetailsShown                                          |  |  |
|------------------------------------------------------------------------------------------------|--|--|
| Item Title                                                                                     |  |  |
| Borrower Class: 2A                                                                             |  |  |
| Borrower Full Name-Given, Surname: Brayden Cavill                                              |  |  |
| Better homes and gardens : December 2012.                                                      |  |  |
| 1                                                                                              |  |  |
| Borrower Full Name-Given, Surname: Diana Fenton                                                |  |  |
| Away with the fairies [electronic resource] / Kerry Greenwood ;<br>read by Stephanie Daniel.   |  |  |
| 1946                                                                                           |  |  |
| Pigs might fly / Emily Rodda ; illustrated by Noela Young.                                     |  |  |
| 3                                                                                              |  |  |
| Borrower Full Name-Given, Surname: Jackson Bosak                                               |  |  |
| The kite and Caitlin / Roger McGough                                                           |  |  |
| 1                                                                                              |  |  |
| Borrower Full Name-Given, Surname: Katrina Cameron                                             |  |  |
| The accidental billionaires [electronic resource] / Ben Mezrich ;<br>read by Mike Chamberlain. |  |  |
| Dinosaurs and other prehistoric animals / Peter Zallinger                                      |  |  |
| An accidental American [electronic resource] / Alex Carr ; read<br>by Caroline Lee.            |  |  |
| Dinosaur Fright                                                                                |  |  |
| Aladdin / Walt Disney                                                                          |  |  |
| 5                                                                                              |  |  |

For Numeric **Totals** it is usually important to have the **Function** set to **Sum**, so that the Subtotals and Totals create the Math for the Totals and Subtotals.

Ensure the Sum is selected for the Display

|           | Display fields           |   |
|-----------|--------------------------|---|
| Invoice A | ccount                   | Þ |
| Invoice T | itle                     | Þ |
| Invoice U | nit Cost Tax incl        | • |
| Width     | 2 cm.                    |   |
| Format    | 0.00                     |   |
| Function  | Sum 🕨                    |   |
| Align     | Right 🕨                  |   |
| Header    | Invoice Unit Cost Tax in |   |
| Top n     |                          |   |

To split the display up by a chosen Field.

For example, new Subject Headings for a time period, split up by Marc Tags

| Display fields    | Group fields | Filters                                                                                                    | Order by                                     |
|-------------------|--------------|----------------------------------------------------------------------------------------------------|----------------------------------------------|
| Authority Details | Tag No       | Conjunction And<br>Date<br>Greater than<br>01/06/2014<br>Tag No<br>Equal<br>5 of 107 selected<br>Authority Details<br>Begins with<br>S | Tag No Ascending Authority Details Ascending |

This results in the report having the Subjects split by Marc Tags. With the **Group** defined as Marc Tag, you could leave out the Tag No in the display.

| Tag No Authority Details             | <u>Tag No</u> |
|--------------------------------------|---------------|
| 600                                  |               |
| Stoner, Casey.                       | 600           |
| 650                                  |               |
| Sauces.                              | 650           |
| Science.                             | 650           |
| Spiders                              | 650           |
| 651                                  |               |
| Spain - Civilization - 20th century. | 651           |
| Spain - Description and travel.      | 651           |

#### Without the Group of Marc Tags set, the Report displays as follows:

| <u>Tag No</u> |
|---------------|
|               |
| 600           |
| 650           |
| 650           |
| 650           |
| 651           |
| 651           |
|               |
|               |

Group Fields should be used when the report needs Subtotals and Totals so that the correct maths is done.

For example: Loans by Class to get totals for each Class of the loans over a certain period:

**Note** that the Box for Show Sub Totals and Show Totals is ticked. Because the report has a Filter this is used for the Totals:

| Show details              | 🖲 All | ONone | O First 1000 | О Тор |  |
|---------------------------|-------|-------|--------------|-------|--|
| Show sub totals           |       |       |              |       |  |
| Show total                |       |       |              |       |  |
| Private                   |       |       |              |       |  |
| Show header on first page |       |       |              |       |  |
| Show header on next pages |       |       |              |       |  |
| System report             |       |       |              |       |  |
|                           |       |       |              |       |  |

|                    | <u>ltemsout</u> | Nam e:            |
|--------------------|-----------------|-------------------|
| Borrower Class: 1A |                 |                   |
|                    | 1               | Hailwood, Jemma   |
| Sub total          | 1               |                   |
| Borrower Class: 1B |                 |                   |
|                    | 9               | Atkinson, Andrew  |
| Sub total          | 9               |                   |
| Borrower Class: 2A |                 |                   |
|                    | 1               | Bosak, Jackson    |
|                    | 2               | Brown, H'ida      |
|                    | 3               | Cameron, Katrina  |
|                    | 1               | Cavill, Brayden   |
|                    | 4               | Cobcroft, Colleen |
|                    | 1               | Frost, Taylor     |
|                    | 3               | Fenton, Diana     |
| Sub total          | 15              | ·                 |

## Page Break

Allows the inclusion of a Page Break for each Group if required. Select on the Group Field to view the Format options. Page Break will be an option when selected as a Group Field

For example the overdues of a Class on each page

|               | Group fields   |
|---------------|----------------|
| Borrower      | Class 🗸        |
| Width         | 2 cm.          |
| Format        |                |
| Function      | None           |
| Align         | Left 🕨         |
| Header        | Borrower Class |
| Page<br>Dicak | Yes 🕨          |

## FILTERS

It is not necessary to define a Filter for all reports. If there is No filter the report will return ALL data depending on the Display Fields and Entities chosen.

For example report on **ALL** circulation data for the Display Fields of Borrower Barcode and Item Title

Report on the Cost of ALL items

However it can be very useful to define Filters to narrow down the Search – for example, only report on those Loans overdue for more than 3 months, within a Date Range, only Students etc.

- 1. From the Entities / Data Fields\_ selection list the Entity for example Borrower
- 2. Highlight the Field from the Table and Drag and drop into the Filter Table to show how the data will be filtered for display
- 3. Set the Conjunction to Or if necessary (it defaults to And)

| Filters        |
|----------------|
| Conjunction Or |
| Item Barcode   |
| Begins with    |
| Aslib          |
| Item Barcode   |
| Begins with    |
| 3111           |
|                |

Depending on the Filter choice and whether it is a String, Text, Code List or Date Field, the Operation can be one of the following:

**EQUAL**: should only be chosen if it's against coded fields when you know EXACTLY what you want. Often the codes chosen for the Filter display as a Checkbox. For example Borrower History Type EQUAL to READING

| Borrower History Type |
|-----------------------|
| Equal                 |
| 1 of 6 selected       |
| ACCOUNT               |
| ACCT                  |
|                       |
| READING               |
| RESADV                |
| RESCANC               |

Equal is not often used for dates or free text fields as no results will be returned if it does not find an *EXACT* match with the whole field or date (there may be time stamps included in the Date field)

**NOT EQUAL TO**: should only be chosen if it's against coded fields when you know EXACTLY which codes you do not want. Often the codes chosen for the Filter display as a Checkbox. For example Borrower History Type EQUAL to READING

| Borrower History Type |
|-----------------------|
| Not equal             |
| 5 of 6 selected       |
| ACCOUNT               |
| ✓ ACCT                |
| CLAIMRET              |
| READING               |
| ✓ RESADV              |
| RESCANC               |
|                       |

**EMPTY:** To report on situations where a field or code is null. For example finding all Borrowers that have not been allocated an Email Address but have the Borrower Use Email set to Y

| Filters            |
|--------------------|
| Conjunction And    |
| Borrower Email     |
| Empty 🕨            |
|                    |
| Borrower Use Email |
| Equal              |
| 1 of 2 sel)        |
| ✓ Yes              |
| No                 |
|                    |

**NOT EMPTY**: To report on situations where a field or code is NOT null. For example finding all Borrowers who have an Email account and the Borrower Use Email is set to N

| Filters            |
|--------------------|
| Conjunction And    |
| Borrower Email     |
| Not empty          |
|                    |
| Borrower Use Email |
| Equal              |
| 1 of 2 sel)        |
| 🗆 Yes              |
| No No              |

**BEGINS WITH**: Used when choosing free text into a field as a filter. For example, Surname begins with A

| Bo | rrower Surname |  |
|----|----------------|--|
|    | Equal 🕨        |  |
|    | Equal          |  |
|    | Not equal      |  |
|    | Empty          |  |
|    | Not empty      |  |
|    | Begins with    |  |
|    | Ends with      |  |
|    |                |  |

**ENDS WITH**: Used when choosing free text into a field as a filter. For example, Search Key ends with S

|                 | Filters |   |
|-----------------|---------|---|
| Conjunction     | And     | ► |
| Authority Tag N | No      |   |
| Equal           | •       |   |
| 1 of 107 se     | elected | • |
| Authority Searc | ch Key  |   |
| Ends with       | •       |   |
| S               |         |   |
|                 |         |   |

**GREATER THAN**: Useful for Number or Letter fields, Money Values and Dates. Filter by more than the number, date or letter entered

**GREATER THAN OR EQUAL TO**: Useful for Number of Letter fields, Money Values and Dates. Filter by more as well as equal to the number, date or letter entered

**LESS THAN**: Useful for Number fields and Dates. Filter by less than the number, date or letter entered

**LESS THAN OR EQUAL TO**: Useful for Number fields and Dates. Filter by less as well as equal to the number, date or letter entered

**CONTAINS:** The term entered is found anywhere within the Data Field. For example Title *contains* mischief to find that term anywhere in the Title

| Contains | Þ |  |  | J | J | J |  |  |  |  |  |  |  |  | J |  |  |  |  |  |  |  |  |  |  |  |  |  |  |  |  |  |  |  |  |  |  |  |  |  |  |  |  |  |  |  |  |  |  |  |  |  |  |  |  |  |  |  |  |  |  |  |  |  |  |  |  |  |  |  |  |  |  |  |
|----------|---|--|--|---|---|---|--|--|--|--|--|--|--|--|---|--|--|--|--|--|--|--|--|--|--|--|--|--|--|--|--|--|--|--|--|--|--|--|--|--|--|--|--|--|--|--|--|--|--|--|--|--|--|--|--|--|--|--|--|--|--|--|--|--|--|--|--|--|--|--|--|--|--|--|
| mischief |   |  |  |   |   |   |  |  |  |  |  |  |  |  |   |  |  |  |  |  |  |  |  |  |  |  |  |  |  |  |  |  |  |  |  |  |  |  |  |  |  |  |  |  |  |  |  |  |  |  |  |  |  |  |  |  |  |  |  |  |  |  |  |  |  |  |  |  |  |  |  |  |  |  |

<u>Item Title</u> White Mischief / James Fox Mischief and Marriage / Emma Darcy Item Call No TALKING BOOK FOX PB DARC

## USING THE CALENDAR TO SPECIFY A DATE

To select a specific date:

- 1. Select the **Year** Default is the current year but use either:
  - a. Select once to the left (decreasing) or right (increasing) to get the next Year as appropriate for example, Select left once of 2014 to display 2013 and again to display 2012 etc.
  - b. Use the Mouse Wheel to scroll to an earlier Year by winding down or winding up to get years in the future
- 2. Select the **Month** Default is the current Month but use either:
  - a. Select once to the left (decreasing) or right (increasing) to get the next Month for example, Select to the left of June to display May and again to display April etc.
  - b. Use the Mouse Wheel to scroll to an earlier Month by winding down or winding up to get years in the future
- 3. Select the **Day** Default is the current day but use either:
  - Select once to the left (decreasing) or right (increasing) to get the next Day as appropriate for example, if displaying 15, Select to the left once to display 14 and again to display 13 etc.
  - b. Use the Mouse Wheel to scroll to earlier days by winding down or winding up to get years in the future
- 4. Once the Date is correct, Select out of the box into the blank space

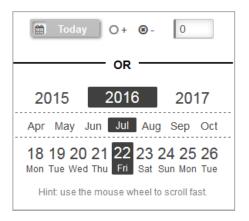

5. The actual Date selected will appear in the relevant Date Field and used within the Filter

| Iss | ue Due Back Date   |   |
|-----|--------------------|---|
|     | Less than or equal | • |
|     | 15/05/2015         |   |

## Using the Today Function

The Today Function is very useful when setting an overdue report when you wish each week to find all those items overdue by a number of days for example, 14 days overdue. A date does not have to be entered each time!

1. Select either minus or plus (Default is minus)

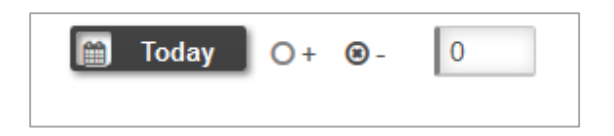

2. Enter the relevant **days** as a number (Default is 0)

For example, enter 14 for 2 weeks prior

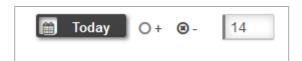

- 3. Select Today
- 4. The Date calculation will display in the Date Field and used in the Filter

| Iss | ue Due Back Date |   |
|-----|------------------|---|
|     | Less than        | • |
| L   | @today-14        |   |

**Note**: If the Date calculation does not appear in the field, the Today button has not been selected. Ensure the calculation appears before Selecting outside of the box

### **Range of Dates**

It is possible to get a range of dates using the actual Dates or the Today function

For example, to calculate the Issue Due Back within the date range for 14 and 21 days overdue, based on the current dates calculation enter the following:

| Issue Due Back Date   |   |
|-----------------------|---|
| Greater than or equal | • |
| @today-21             |   |
| Issue Due Back Date   |   |
| Less than             | • |
| @today-14             |   |

### **REPORT VIEWER**

The Report Viewer enables the selection and viewing of reports. These are available to run and get immediate results without having to set up any further configuration within the Filters etc.

There may need to be some setup on the Browser as to what path to find for the Excel, Word applications.

| Home Report Viewer Report Designer Report Scheduler Administration | Log out |          | Sta     | t Screen 🕨 |
|--------------------------------------------------------------------|---------|----------|---------|------------|
| Selected report Borrower - Contact List 👻                          |         |          |         |            |
| Report title                                                       | Display | Group by | Private | Туре       |
| [no group name] >                                                  |         |          |         |            |
| Authoritities                                                      |         |          |         |            |
| Authority                                                          |         |          |         |            |
| Bibliographic >                                                    |         |          |         |            |

This screen lists all the Reports split by Category. It has a Start and View options to the top right:

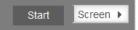

#### **Selected Reports**

1. The Reports can be grouped. In order to see all the Groups and relevant reports for each group, select the **+ button** in the top left hand corner of the screen. This button toggles

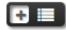

between viewing just the Groups or viewing the contents for each Group

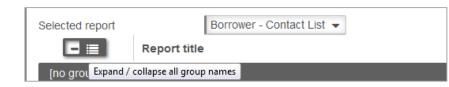

| Home R        | Report Viewer     | Report Designer       | Report Scheduler     | Administration | Log out |          |         | Sta    | rt Screen > |
|---------------|-------------------|-----------------------|----------------------|----------------|---------|----------|---------|--------|-------------|
| Selected repo | rt                | Authority - with File | Australian History 👻 |                |         |          |         |        |             |
| 🕂 🔳           | Report tit        | le                    |                      | Display        |         | Group by | Private | System | Туре        |
| Authority Re  | eports 🕨          |                       |                      |                |         |          |         |        |             |
| Bibliographi  | c Reports 🔹 🕨     |                       |                      |                |         |          |         |        |             |
| Borrower Fir  | nancial Reports   | •                     |                      |                |         |          |         |        |             |
| Borrower His  | story Reports 🔹 🕨 |                       |                      |                |         |          |         |        |             |
| Borrower Lis  | st 🕨              |                       |                      |                |         |          |         |        |             |
| Borrower Re   | eports 🕨          |                       |                      |                |         |          |         |        |             |
| Circulation F | Reports 🕨         |                       |                      |                |         |          |         |        |             |
| Financial Re  | eports 🕨          |                       |                      |                |         |          |         |        |             |

| Selected report            | Authority - with File Australian History 👻             |                                         |                                    |         |        |       |  |
|----------------------------|--------------------------------------------------------|-----------------------------------------|------------------------------------|---------|--------|-------|--|
| •                          | Report title                                           | Display                                 | Group by                           | Private | System | Туре  |  |
| Authority Report           | s 🕨                                                    |                                         |                                    |         |        |       |  |
| Bibliographic Reports 🕨    |                                                        |                                         |                                    |         |        |       |  |
| Borrower Financial Reports |                                                        |                                         |                                    |         |        |       |  |
| Rosie 🕨                    |                                                        |                                         |                                    |         |        |       |  |
|                            | Borrower Financial Report - current - not working 1.13 | Item Barcode, Transaction Date, Tran    | Bor Full Name, Item Title          |         |        | Table |  |
| Borrower History           | Reports                                                |                                         |                                    |         |        |       |  |
| Borrower List              | •                                                      |                                         |                                    |         |        |       |  |
| Rosie 🕨                    |                                                        |                                         |                                    |         |        |       |  |
|                            | Borrower Locations and codes                           | Borrower Barcode, Borrower Full Na      | Borrower Location Details          |         |        | Table |  |
| Borrower Report            | is 🕨                                                   |                                         |                                    |         |        |       |  |
| Circulation Repo           | orts 🕨                                                 |                                         |                                    |         |        |       |  |
| Rosie 🕨                    |                                                        |                                         |                                    |         |        |       |  |
| 0                          | Overdue items                                          | Item Title, Item Author, Item Issue Due | Borrower Full Name-Given, Surname  | 0       | 0      | Table |  |
|                            | Total issues - current loans                           | Item Title, Item Author, Item Issue Due | Item Form, Borrower Barcode, Borro |         |        | Table |  |
| Financial Report           |                                                        |                                         |                                    |         |        |       |  |

- 2. In order to see just the Groups Select the button again
- 3. With the Report hierarchy displayed, highlight the **Report line** to select the Report. The **Checkbox** will be ticked once selected.

## Select Report - Report Viewer

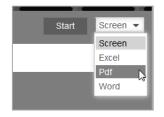

- 1. Select the Output. The options currently are:
  - Screen
  - Excel
  - Pdf
  - Word
- 2. Select the Start button
- 3. The report will display depending on the Output. If on the Screen, the display will show within the **View** report section
- 4. The display will show automatically in either:

## Screen

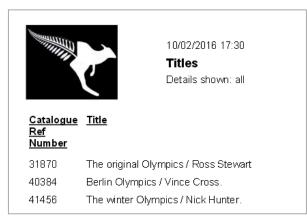

#### PDF

| 🔎 🏦 🦆 Page:                  | 1 of 11                                                               |                      | - + A                     | Automatic Zoom 🗧         |                          |                                       | •       | 3 |  |
|------------------------------|-----------------------------------------------------------------------|----------------------|---------------------------|--------------------------|--------------------------|---------------------------------------|---------|---|--|
|                              | 2/02/2016 12:45 PM<br>Borrower Location:<br>Details shown: first 1000 |                      |                           |                          |                          |                                       |         |   |  |
| Borrower Barcode             | Borrower Full Name-<br>Surname, Given                                 | Borrower<br>Location | Borrower Location Details | Borrower Address1 Line 1 | Borrower Address1 Line 2 | Borrower Ad<br>Address1 Line 3 Line 4 | idress1 |   |  |
| Borrower Location Details: B | Belmont Library                                                       |                      |                           |                          |                          |                                       |         |   |  |
| B303                         | Dykstra, Trevor                                                       | BELMONT              | Belmont Library           | 2/899 Wellington Road    | Rowville                 |                                       |         |   |  |
| Borrower Location Details: C | Chelsea Library                                                       |                      |                           |                          |                          |                                       |         | 1 |  |
| B237                         | Anderson, Alana                                                       | CHELSEA              | Chelsea Library           | 16 Greaves Street        | Hallam                   |                                       |         |   |  |
| B409                         | Ansell, Kevin                                                         | CHELSEA              | Chelsea Library           | 8 Bowline St             | Hallam                   |                                       |         |   |  |
| B212                         | Auld, Catriona                                                        | CHELSEA              | Chelsea Library           | Warana                   | Hallam                   |                                       |         |   |  |
| B005                         | Belmont Branch,                                                       | CHELSEA              | Chelsea Library           | 2/899 Wellington Road    | ROWVILLE                 |                                       |         |   |  |
| B378                         | Berger, Julie-ann                                                     | CHELSEA              | Chelsea Library           | Po Box 773               | Hallam                   |                                       |         |   |  |
| B332                         | Berger, Vicki                                                         | CHELSEA              | Chelsea Library           | 39 Lang Street           | Hallam                   |                                       |         |   |  |
| B771                         | Bienke Alice                                                          | CHELSEA              | Chelsea Library           | 67 Waratah Avenue        | Hallam                   |                                       |         |   |  |

# Excel

| 2 | A  | В            | С                                                                                                    | D                            | E         |
|---|----|--------------|----------------------------------------------------------------------------------------------------|------------------------------|-----------|
|   |    |              | Item Title                                                                                                    | Item Author                  | Item Cost |
|   |    | 980103463    | Cricket / [by] Barry Richards.                                                                                                   | Richards, Barry, 1945-       | 20.00     |
| 3 | BK | 980113901    | Cricket : the men and the game / [by] Tony Greig as told to David Lord ; photographs by Ken Kelly an                             | Greig, Tony, 1946-           | 30.00     |
| 4 | BK | 980114031    | The art of fast bowling / [by] Dennis Lillee.                                                                                    | Lillee, Dennis, 1949-        | 30.00     |
| 5 |    | 980103412    | Greg Chappell's Cricket clinic / edited by Jim Main ; photographs by Roger Gould.                                                | Chappell, Greg, 1948-        | 20.00     |
| 6 | BK | 980170746    | The gloves of irony / Rod Marsh.                                                                                                 | Marsh, Rod, 1947-            | 30.00     |
| 7 | BK | 980114154    | The ABC of cricket : the history, the laws, a glossary of terms / lan Brayshaw.                                                  | Brayshaw, Ian, 1942-         | 30.00     |
| 8 | BK | 980160097    | Cricket my way / Ian Botham with Jack Bannister.                                                                                 | Botham, Ian, 1955-           | 30.00     |
| 9 | BK | 980114200    | Farewell to cricket / Don Bradman ; introduction by David Frith.                                                                 | Bradman, Donald, Sir, 1908   | 30.00     |
| 0 | BK | 980163079    | The name of the game is- cricket / David Emerson ; illustrated by Christine Burke.                                               | Emerson, David.              | 20.00     |
|   |    | 980114082    | Cricket alive : World Series Cricket, the first exciting year / photography by Vivian Jenkins; intro                             | Jenkins, Vivian,             | 30.00     |
| 2 | BK | 980172469    | Ball by ball : the story of cricket broadcasting / Christopher Martin-Jenkins.                                                   | Martin-Jenkins, Christopher, | 30.00     |
| 3 | BK | 980201194    | McGilvray, the game goes on- / as told to Norman Tasker.                                                                         | McGilvray, Alan, 1910-       | 30.00     |
| 4 | BK | 980385958    | Kids'sport: A survival guide for grown-ups / Denis Baker                                                                         | Baker, Denis                 | 9.95      |
| 5 | BK | 1442         | Ball by ball : the story of cricket broadcasting / Christopher Martin Jenkins.                                                   | Martin-Jenkins, Christopher, | 35.00     |
| 6 | BK | STOCK0036048 | Quidditch through the ages / Kennilworthy Whisp [i.e. J.K. Rowling].                                                             | Rowling, J.K. 1965-          | 16.00     |
| 7 | BK | STOCK0036049 | Quidditch through the ages / Kennilworthy Whisp [i.e. J.K. Rowling].                                                             | Rowling, J.K. 1965-          | 16.00     |
| 8 | BK | STOCK0036195 | After stumps were drawn : the best of Ray Robinson's cricket writing / selected by Jack Pollard ; foreword by Sir Donald Bradman | Robinson, Ray, 1905-1982.    | 22.00     |
| 9 | BK | STOCK0036196 | After stumps were drawn : the best of Ray Robinson's cricket writing / selected by Jack Pollard ; foreword by Sir Donald Bradman | Robinson, Ray, 1905-1982.    | 22.00     |
| 0 | BK | STOCK0036197 | Cricket : how to become a champion / [by] John Snow ; edited by Martin Tyler.                                                    | Snow, John A., 1941-         | 25.00     |
| 1 | BK | STOCK0037016 | Hover car racer [electronic resource] / Matthew Reilly ; read by Sean Mangan.                                                    | Reilly, Matthew.             | 0.00      |
|   |    |              | Fine glances : A connoisseur's cricket anthology / edited by Tom Graveney and Mike Seabrook                                      |                              | 20.00     |
| 3 | BK | 95783        | Testing 1                                                                                                    |                              | 0.00      |
| 4 | BK | STOCK0038862 | Darkest fear / Harlan Coben.                                                                                                    | Coben, Harlan, 1962-         | 25.00     |
| 5 | BK | STOCK0038864 | Drop Shot / Harlan Coben                                                                                                    | Coben, Harlan, 1962-         | 15.00     |
| 6 | CI | C7894        | Boronia Cricket Club                                                                                                    | Secretary - Mr Andrew Skill  | 0.00      |
| 7 | CI | C6835        | Rowville Football Club                                                                                                    | Secretary - Mr Russell Wall  | 0.00      |
| 8 | CI | C6793        | Wantirna South Football Club                                                                                                    | Secretary - Mr Phil Downey   | 0.00      |
| 9 | CI | C5768        | Johnson Park Cricket Club                                                                                                    | President - Mr Craig Wilkins | 0.00      |
| 0 | CI | C8763        | Hoddles Creek Cricket Club                                                                                                    |                              | 0.00      |
| 1 | CI | C8724        | Lilydale & Yarra Valley Netball Association Inc 🗘                                                                                |                              | 0.00      |
| 2 | RE |              | The Oxford companion to Australian Sport / edited by Wray Vamplew [et.al]                                                        |                              | 50.00     |
|   |    |              | The Oxford companion to Australian Sport / edited by Wray Vamplew [et.al]                                                        |                              | 50.00     |
|   |    |              | The world's greatest cricketers : Part 1                                                                                         |                              | 30.00     |

# Word / WordPad

|                         | 10/02/2016 17:34<br><b>Titles</b><br>Details shown: all                |
|-------------------------|------------------------------------------------------------------------|
| <u>Catalogue</u><br>Ref | Title                                                                  |
| Number                  |                                                                        |
| 31870<br>40384          | The original Olympics / Ross Stewart<br>Berlin Olympics / Vince Cross. |
| 41456                   | The winter Olympics / Nick Hunter.                                     |

# **PRINT SCHEDULER**

Schedule the reports to be run in the future or on a regular basis

| Ľ | Home | Report Viewer | Report Designer | Report Scheduler | Administration | Log out |
|---|------|---------------|-----------------|------------------|----------------|---------|
|   |      |               |                 |                  |                |         |

- 1. Select the Report Scheduler Button from the top
- 2. Tick the Report that is to be scheduled
- 3. The Edit schedule window will display at the base of the reports
- 4. The selected Report Name will display at the top of the schedule

| Home Report Viewer                                                                   | Report Designer Report Scheduler Administration Log out                                                                                                    | Save | Cancel | Delete |
|--------------------------------------------------------------------------------------|----------------------------------------------------------------------------------------------------|------|--------|--------|
| Selected report                                                                      | Borrower Locations and codes >                                                                                                    |      |        |        |
| Report title<br>Enabled<br>Start date<br>Start time<br>Frequency                     | Borrower Locations and codes<br>C<br>III DC AUL +<br>C Once<br>O Once<br>O Hounty<br>O Call<br>Winelay D Tuesday D Thursday D Friday D Saturday D Sunday<br>@Winelay<br>@Winel |      |        |        |
| Report format<br>Notification<br>Email address(ex)<br>Email subject<br>Email message |                                                                                                    |      |        |        |

- 5. The **Enabled** button will display a tick by default
- 6. Enter the Start date
- 7. A calendar box will display with the Current Date selected

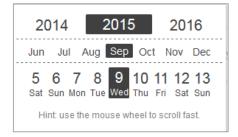

#### 8. Alter this to the start date as required

**Note:** Use the mouse wheel to scroll fast through the Years, Months and Days as appropriate Enter the **Start time**. A Time pick box displays where the + and – options can be used to set the correct time in 24 hour format

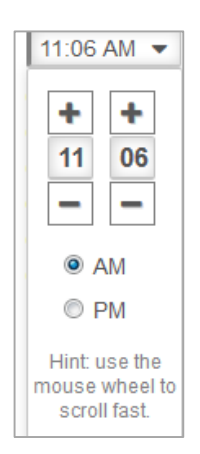

- 9. Add the Frequency: the format will change depending on the Frequency
  - a. Once
  - b. Hourly
  - c. Daily
  - d. Weekly: Select the Day and Weekly frequency (Run every xx weeks)

| Frequency Once<br>Hourly<br>Daily<br>Weekly<br>Monthly<br>Yearly | □ Monday □ Tuesday □ Wednesday □ Thursday □ Friday □ Saturday □ Sunday<br>Run every 1 → week(s) |
|------------------------------------------------------------------|-------------------------------------------------------------------------------------------------|
|------------------------------------------------------------------|-------------------------------------------------------------------------------------------------|

e. Monthly: Select the Day of the Month on which to run the Report

| Frequency Once Hourly Daily Weekly Monthly Yearly | □ 14 | □ 15 | □ 03<br>□ 16<br>□ 29 | 0 17 | □ 18 |  |  |  |  |  |  |  |  |  |
|---------------------------------------------------|------|------|----------------------|------|------|--|--|--|--|--|--|--|--|--|
|---------------------------------------------------|------|------|----------------------|------|------|--|--|--|--|--|--|--|--|--|

#### f. Yearly: Enter the Day and Year on which the report is to run

| Frequency         | <ul> <li>Once</li> <li>Hourly</li> <li>Daily</li> <li>Weekly</li> <li>Monthly</li> <li>Yearly</li> </ul> | Day<br>1<br>Month<br>January<br>January<br>February |
|-------------------|----------------------------------------------------------------------------------------------------|-----------------------------------------------------|
| Report format     | Pdf 🕨                                                                                                    | March                                               |
| Notification:     |                                                                                                    | April                                               |
| Email address(es) |                                                                                                    | Mai                                                 |
| Email subject     | -                                                                                                    | June                                                |
| Email Subject     |                                                                                                    | July                                                |
| Email message     |                                                                                                    | August                                              |
|                   |                                                                                                    | September                                           |
|                   |                                                                                                    | October                                             |
|                   |                                                                                                    | November                                            |
|                   |                                                                                                    | December                                            |

### 10. Enter the Report format

- Pdf
- Word
- Excel

| Report format     | Pdf 🕨 |
|-------------------|-------|
| Notification:     | Pdf   |
| Email address(es) | Word  |
| Email subject     | Excel |

- 11. Enter details for Email notification if required:
  - a. Email Address (es)
  - b. Email Subject
  - c. Email message
- 12. Select Save to update the scheduler from the top of the window

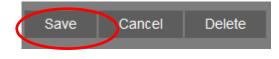

# **ADMINISTRATION**

# **Global Settings**

| Amlib                       | OpenReports Current uter :                                               |
|-----------------------------|--------------------------------------------------------------------------|
| Home Report Viewer          | Report Designer Report Scheduler Administration Log out Save Cancel Reso |
| Header background           | Stars >                                                                  |
| Opacity title               | 2                                                                        |
| Contrast                    | 31                                                                       |
| Report logo                 | 🖪 Upload                                                                 |
| Toportogo                   | Custom logo uploaded                                                     |
|                             |                                                                          |
|                             | Les Remove                                                               |
|                             |                                                                          |
| SMTP host:                  | brick ocic.com.au                                                        |
| SMTP port:                  | 25                                                                       |
| SMTP user name:             | staff                                                                    |
| SMTP password:              |                                                                          |
| SMTP enable SSL:            | 0                                                                        |
| SMTP reply email:           | marvin@oclc.org                                                          |
| Log level                   | <ul> <li>onl</li> </ul>                                                  |
| Nhibernate log level        | Warn 🕨                                                                   |
| Application version         | 6.2.1518.0 from 06/01/2016                                               |
| EntityInformation Version   | 1.15                                                                     |
| Sqlinformation Version      | 1.15                                                                     |
| DatabaseInformation Version | 1.9                                                                      |

#### Header Background

It is possible to set the top Header banner with a particular pattern

- 1. Select the Arrow to the right of the Header Background field
- 2. The patterns will display
- 3. Select the required pattern by selecting on it
- 4. The Pattern Name will display in the Header Background Field
- 5. Continue with the other settings
- 6. Selection Save at the bottom of the window will save all the settings

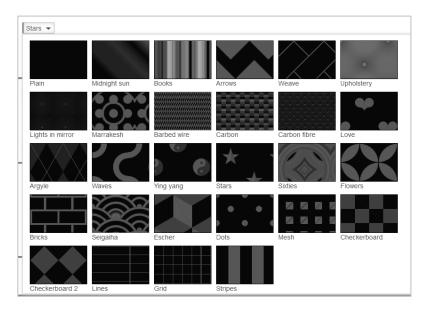

#### <u>Opacity</u>

Select the transparency level of the Title. The opacity-level describes the transparency-level from 0-100

- 1. *Slide* the **value** along the bar to the transparency level required where:
  - 100 is not transparent at all
  - 50 is 50% transparent
  - 0 is completely transparent
- 2. Continue with the other settings
- 3. Selection Save at the bottom of the window will save all the settings

| Settings successfully saved |              |
|-----------------------------|--------------|
| Amlib OpenReports           | Opacity: 100 |
| Amlib OpenReports           | Opacity: 50  |
| Amlib OpenReports           | Opacity: 0   |

# <u>Contrast</u>

Select the Contrast level of the 2 colours of the Header. The contrast can be set at a level from 0-100

- 1. *Slide* the **value** along the bar to the contrast level required where:
  - 100 is full contrast
  - 50 is mid contrast
  - 0 is completely transparent
- 2. Continue with the other settings
- 3. Selection Save at the bottom of the window will save all the settings

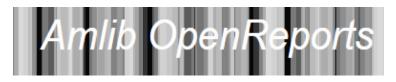

Contrast: 50

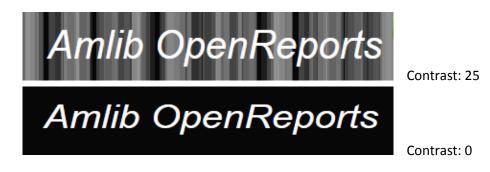

Reset Session

Use the **Reset session** to stop the current web session and restart. You may want to reset a session in situations in which the session is not functioning correctly or if the session has stopped responding.

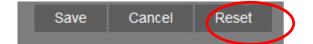

Selecting the Reset Session button will return you to the Login Window

#### Report Logo

If required a logo can be chosen to be used for the heading for Reports.

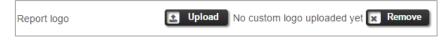

- 1. Select Upload
- 2. A Windows Dialogue box will display where you can navigate/browse to the correct Logo image file
- 3. Once chosen, select **Open** to load it into Memory
- 4. Once selected the banner will display showing it was uploaded

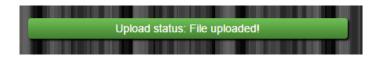

5. The Logo will then display at the top left of each report printed

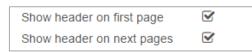

| DCLC                       | Borrower Locations<br>Details shown: first 1000 | and codes |                           |
|----------------------------|-------------------------------------------------|-----------|---------------------------|
| Borrower Barcode           | Borrower Full Name-<br>Surname, Given           | Borrower  | Borrower Location Details |
| prower Location Details: B | elmont Library                                  |           |                           |
| ALL0007                    | Allely, Paul                                    | BELMONT   | Belmont Library           |
| ALT0008                    | Altmann, Zara                                   | BELMONT   | Belmont Library           |
| B237                       | Anderson, Alana                                 | BELMONT   | Belmont Library           |
| AND0008                    | Anderson, Deanna                                | BELMONT   | Belmont Library           |
| AND0014                    | Andersson, Emily                                | BELMONT   | Belmont Library           |
| B409                       | Ansell, Kevin                                   | BELMONT   | Belmont Library           |
| B7013                      | Ansell, Nick                                    | BELMONT   | Belmont Library           |
| ARC0002                    | Archbold, Amber                                 | BELMONT   | Belmont Library           |
| B1232                      | Arnold, Grace                                   | BELMONT   | Belmont Library           |
| B7001                      | Arnold, Hannah                                  | BELMONT   | Belmont Library           |
| ARN0010                    | Arnold, Jemma                                   | BELMONT   | Belmont Library           |
| ARN0008                    | Arnott, Liam                                    | BELMONT   | Belmont Library           |
| B7002                      | Arthur, Brooke                                  | BELMONT   | Belmont Library           |
| B7024                      | Ashworth, Tate                                  | BELMONT   | Belmont Library           |
| ASK0001                    | Askew, Jacqui                                   | BELMONT   | Belmont Library           |

|                  |                            |                               | 2/5/2015 5:59:10 PM |
|------------------|----------------------------|-------------------------------|---------------------|
|                  |                            |                               | Borrower List       |
|                  |                            |                               |                     |
| Borrower Barcode | <u>Borrower</u><br>Surname | <u>Borrower Given</u><br>Name |                     |
| ATTHOWEAI        | Atthowe                    | Aiden                         |                     |
| B237             | Anderson                   | Alana                         |                     |
| ABRAHAMAN        | Abraham                    | Andrew                        |                     |
| ALANIZAN         | Alaniz                     | Antonia                       |                     |
| ALEXANDEAS       | Alexander                  | Asher                         |                     |
| ARNOTTBR         | Arnott                     | Bradley                       |                     |
| ADEYBR           | Adey                       | Brayden                       |                     |
| ADDISONEBR       | Addison-Edgar              | Brodie                        |                     |

#### To Remove the Logo

- 1. Click Remove
- 2. A message will display at the top of the Window to show it is deleted

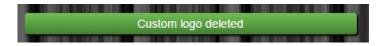

3. It will show that no custom Logo has been uploaded

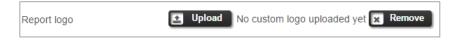

4. The Logo will no longer display at the top of each report printed

**SMTP Details**: If patrons will be able to email their reports results, the SMPT and Email Options - this will need to be completed

SMTP Host: Enter the SMTP Host name of the Server or IP address

SMTP Port: Enter the SMTP Port Number

SMTP user name: Enter the SMTP User name if required for access

SMTP password: Enter the SMTP User name if required for access

**SMTP enable SSL**: Tick if **SMTP Enable SSL** is to be enabled: This allows for the SMTP Client using a *Secure Sockets Layer* (*SSL*) to encrypt the connection for your email. If you want an unencrypted connection **DO NOT** tick the **SMPT ENABLE SSL** 

**SMTP reply email**: Enter the email address you wish to use if patrons reply to the email, so that it does not get lost going to the SMTP email address which will likely not be received correctly by the library

Log level

| Log level            | Error 🕨 |
|----------------------|---------|
| Nhibernate log level | Info    |
|                      | Debug   |
| 🔽 Save 🔽 Car         | Warn    |
|                      | Error   |
|                      |         |

Logs all normal application events when you call the web site, go back to Amlib etc. Select the Log Level from the drop-down choices, as appropriate:

Generally we recommend setting it to **WARN** unless there is a reason why it is necessary to capture more complex information

- 1. **Debug**: Highest level of logging, should only be used if OCLC suggests to set it to this level
- 2. **Info**: Information Presents information helpful in resolving the issues, but slows down the application
- 3. Warn: Warning of harmful situation. This should be the default
- 4. Error: Lowest level of detailing: only serious errors are logged

#### Nhibernate Log Level

**NHibernate log level** is the database access layer (all the SQL statements etc, which will result in very long complex logs if set to INFO or DEBUG, and will slow the application. The default should be **WARN** or **ERROR**. We suggest do not change this level unless OCLC Support suggests a different Level.

Generally we recommend setting it to **WARN** unless there is a reason why it is necessary to capture more complex information

The logs are written to a folder in the folder in **inetpub\wwwroot\OCLC OpenReports\OclcLogFiles** 

**Version** Displays the Version Number and Date/Time. For example: You are currently running Version 1.0.0.0 from 13/08/2014 9:36:00 am

# **CHART OPTIONS**

#### 1. Select the Report Type of Chart

| Report type   | Chart 🕨     |
|---------------|-------------|
| Chart type    | Table Break |
| Chart palette | Chart       |
| Orientation   | Landscape   |

#### 2. Select the Chart Type

- Area
- Bar
- Column
- DotPlot
- Doughnut
- Line
- Pie
- Pyramid
- ThreeLineBreak

| Chart type           | ThreeLineBreak |
|----------------------|----------------|
| Chart palette        | Area           |
| Orientation          | Bar            |
|                      | Column         |
|                      | DotPlot        |
| All field            | Doughnut       |
| Acquisitions Budget  | Line           |
| Acquisitions budget  | Pie            |
| Acquisitions Invoice | Pyramid        |
| Acquisitions Order   | ThreeLineBreak |

#### 3. Select the Chart Palette

- Default
- Earth Tones
- Excel
- GrayScale
- Light
- Pastel
- SemiTransparent
- Subdued
- Vivid
- Theme

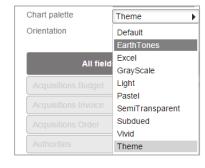

- 4. Select the Orientation
- 5. **Preview** the Report
- 6. Save if required

# EXAMPLES OF CHARTS

- 1. Area
  - Earth Tones

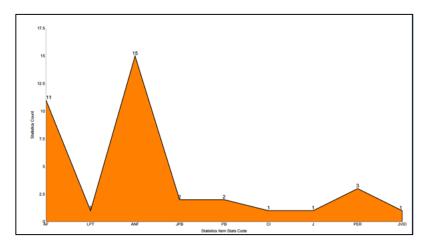

- 2. Column
  - Default

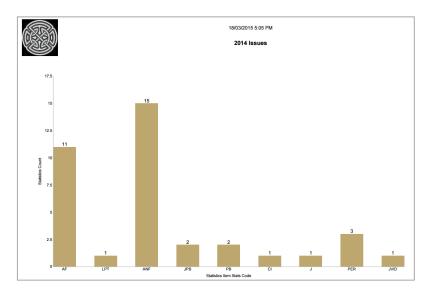

3. Bar

Excel

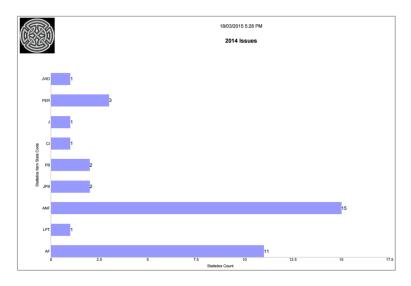

- 4. DotPlot
  - GreyScale

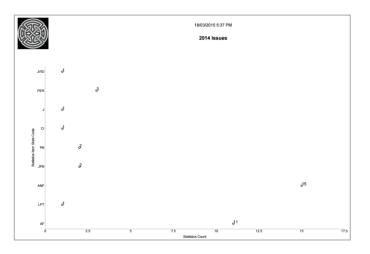

- 5. Doughnut
  - Light

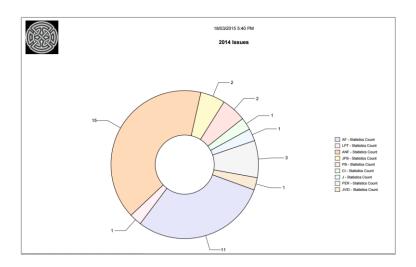

6. Line

Pastel

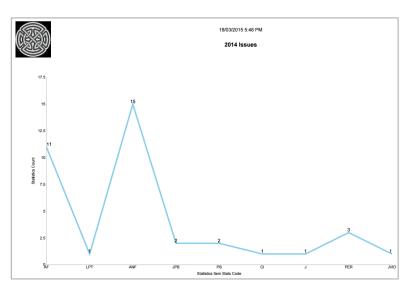

- 7. Pie
  - Semi Transparent

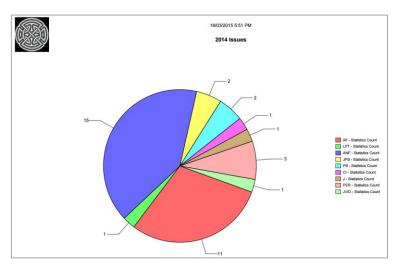

- 8. Pyramid
  - Subdued

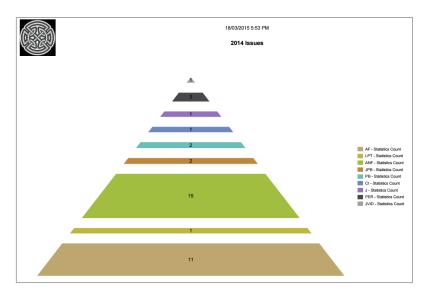

- 9. ThreeLineBreak
  - Vivid

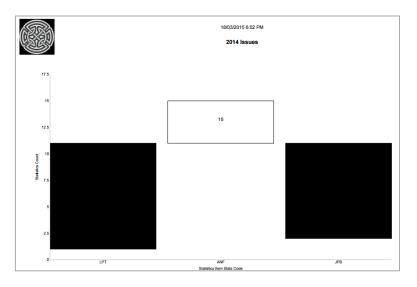

Last Updated: 10 February 2016

# STEP BY STEP SAMPLE - BORROWER CONTACT LIST

This is a quick guide to creating our first report. Start simply and refine later and have an idea what your layout should include!

Skills outlined in this Sample:

- a. Creating a giving a Title to a New Report
- b. Choosing Orientation
- c. Creating a Group and Sub Group for indexing
- d. Choosing Display Fields
- e. Previewing, Saving Ordering of results
- f. What to do if a wrong Field is selected, Editing a Format
- g. Changing the Column Name and the Width of the Field

#### 1. Select **New** from the buttons of the *Report Designer*

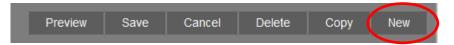

#### 2. The <u>Edit Report</u> Window will display

| Report title | Borrower - Contact List |
|--------------|-------------------------|
| Group        | Borrower                |
| Sub group    | List                    |
| Report type  | Table 🕨                 |
| Orientation  | Portrait 🕨              |
| Show sql     | Sql 🕨                   |

- 3. Enter a **Report Title** in the Report Title section. This can display at the top of the report. For the sample we can give a Title of "**Borrower Contact List**".
- 4. Enter a **Group** if the Reports are to be grouped logically together so they can be found easier in Report Viewer and Designer, for example **Borrower**
- 5. Enter a **Sub Group** if the Reports are going to be grouped further together by a secondary classification for example **List**
- 6. Choose **Report Type** from the Drop-down options (Table is default):
- 7. Table set out in rows and columns (select for the sample)
- 8. Chart if set to chart there are many options in relation to what
- 9. Select Orientation this will depend on the amount of detail required
  - Landscape
  - **Portrait** (select for the sample)

| Show details              | 🖲 All | ONone | O First 1000 | О Тор |  |
|---------------------------|-------|-------|--------------|-------|--|
| Show sub totals           |       |       |              |       |  |
| Show total                |       |       |              |       |  |
| Private                   |       |       |              |       |  |
| Show header on first page |       |       |              |       |  |
| Show header on next pages |       |       |              |       |  |

#### 10. Show details: For this sample Report we can set to All

- 11. Show Sub totals if a calculation based on Groups is required (Default is unticked). For the sample leave this **unticked**.
- 12. **Show total** if a Total calculation of the Sub totals is required (Default is unticked). For the sample leave this **unticked**.
- 13. **Private.** If you wish the report **only** to be available under your Login (Default is unticked). For our sample leave this **unticked**.
- 14. Show header on first page. For our sample leave this ticked
- 15. Show header on next pages. For our sample leave this unticked

# **Display Fields**

- 1. Highlight the **Entity** from the **Entities / Data Fields**
- 2. For our sample, select the entity of Borrower
- 3. The Entity opens up to display all of the Data Fields for Borrower
- 4. The Data Fields are listed in Alphabetical Order

**Note**: The Order in which the Fields are listed, give the order in which the Fields are displayed. They can be manipulated up and down the Table under Display Fields until you get the order correctly placed

5. Highlight the required Field for the Borrower. This could be:

• **Full Name - Surname, Given** which is a useful Function that gives the Surname, Given name in one field. Alternatively it is possible to select Surname and Given Name separately or Full Name – Given, Surname if preferred

6. Drag and drop into the Display Field Table

| Entities / Data fields     | Display fields                                                                  | Group fields                                 | Filters                           | Order by                                 |
|----------------------------|---------------------------------------------------------------------------------|----------------------------------------------|-----------------------------------|------------------------------------------|
| Borrower                   | Borrower Full Name-Surname, >                                                   | Drop fields you want to group here           | Conjunction And                   | Drop fields you want to order by<br>here |
| Borrower Barcode           |                                                                                 |                                              | Drop fields you want to filter on |                                          |
| Borrower Class             |                                                                                 |                                              | here                              |                                          |
| Borrower Class Details     |                                                                                 |                                              |                                   |                                          |
| Borrower Date Of Birth     |                                                                                 |                                              |                                   |                                          |
| Borrower Email             |                                                                                 |                                              |                                   |                                          |
| Borrower Exclude From Debt |                                                                                 |                                              |                                   |                                          |
| Borrower Full Name-Given,S |                                                                                 |                                              |                                   |                                          |
| Borrower Full Name-Surnam  |                                                                                 |                                              |                                   |                                          |
|                            | lame-Surname, Given - from entity: Borrower - t<br>Hb2).BORROWER.BOR_GIVEN, '') | technical info: # Function # ={db2}.BORROWER | LBOR_SURNAME +                    |                                          |
| Borrower Given Name        | ID23.BORROWER.BOR_GIVEN, J                                                      |                                              |                                   |                                          |

**Note**: If *the wrong data element* is brought across, simply drag the Field into white space and "let it go" to delete it from the Display Fields Table

7. At this point it is possible to Select **Preview** from the top of the window, just to check how the Name will display. The Borrowers names will display

#### Preview

1. Select Preview to view the report

| Preview Save                          | Cancel | Delete | Сору | New |
|---------------------------------------|--------|--------|------|-----|
| Borrower Full Name-<br>Surname, Given |        |        |      |     |
| McINTYRE, Alana                       |        |        |      |     |
| Wilson, Kevin                         |        |        |      |     |
| Cameron, Katrina                      |        |        |      |     |
| Fenton, Diana                         |        |        |      |     |
| Liu, Phoebe                           |        |        |      |     |
| Liu, Angela                           |        |        |      |     |
| Smith-Lawrence,<br>Samuel             |        |        |      |     |
| Wilson, Simon                         |        |        |      |     |
| Hodkinson, Tracey                     |        |        |      |     |

*Notice* how the **Name** *wraps*. It is possible to adjust the **size** of the Data Field to prevent this wrapping. Also the Header could be simplified to just name

2. Select Back to return to the Report Designer

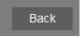

3. To change the Header and the Width of the Data Field

For the sample change the Full Name-Surname, Given Header to simply Borrower

- a. Select on the Full Name-Surname, Given Display Field
- b. Options will display
- c. Change the Width from 4cm to 6cm

| Display fields              |        |  |  |  |
|-----------------------------|--------|--|--|--|
| Borrower Full Name-Surname, |        |  |  |  |
| Width                       | 6 cm.  |  |  |  |
| Format                      |        |  |  |  |
| Function                    | None   |  |  |  |
| Align                       | Left 🕨 |  |  |  |
| Header                      | Name   |  |  |  |

- d. Overtype the Header with Name
- e. Select out of the box

#### 4. Continue to drag other **Data Fields** as required

For the Sample we would like to list the Full Address 1 as well. Select Borrower Full Address 1 and drag it across. Preview to check the list. The name no longer wraps. The Name Header is simplified. It is also possible to alter the Header for the Borrower Address1 Full to be just Residential Address or what is relevant

| 3                                                         | 26/06/2015 04:32                              |
|-----------------------------------------------------------|-----------------------------------------------|
| OCLC <sup>-</sup><br>The world's libraries.<br>Connected. | Borrower - Contact List<br>AllDetailsShown    |
| Name                                                      | Borrower Address1 Full                        |
| McINTYRE, Alana                                           | 9555 0035, 36 Alanand Rd, Library Town, WA    |
| Wilson, Kevin                                             | 9555 0199, 200 Kevians Lane, Library Town, WA |
| Cameron, Katrina                                          | 9555 0010, 11 Katraul Lane, Library Town, WA  |
| Fenton, Diana                                             | 9555 0076, 77 Dianaul Lane, Library Town, WA  |
| Liu, Phoebe                                               | 9555 0234, 235 Phoebak St, Library Town, WA   |
| Liu, Angela                                               | 9555 0235, 236 Angebak Lane, Library Town, WA |
| Smith-Lawrence, Samuel                                    | 9555 0236, 237 Samubak Rd, Library Town, WA   |
| Wilson, Simon                                             | 9555 0031, 32 Simobar Lane, Library Town, WA  |

- 5. Select Back to return to the Report Designer
- 6. Continue to select any other Data Fields required into the Display fields Table by dragging and dropping. It is possible to determine where it will drop by Selecting between existing Display Fields until a **Box** is formed, into which the Field can drop

For example if Borrower Mobile Number is to be included after the Name then a box can be created and the Data element dropped into the space between the other Fields

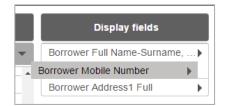

- 7. At this point it is possible to recheck the **Preview** from the top of the window, to check how the report now looks and whether it needs to be refined
- 8. As the report is being created, the system maybe busy as it compiles the report

#### Filter

If you want ALL Borrowers no filter is necessary. Filters will be discussed later

# Order by

It is useful in this report to have an Order sequence to ensure it orders correctly so that the Contact List is by Surname alphabetically

Note: Make sure the Order is one of the Data Fields within the Display or Group Columns. If a Group column exists, it is logical to have it ordered by that Data Field first

- 1. Drag and drop Data Fields over to the Order by section
- 2. Select either Ascending or Descending from the drop-down box
- 3. In the sample report it is useful to Order it by **Full name Surname, Given** in **Ascending** Order

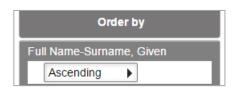

| Connected.              | 26/06/2015 04:37<br>Borrower - Contact List<br>AllDetailsShown |                                                |
|-------------------------|----------------------------------------------------------------|------------------------------------------------|
| Name                    | Borrower Mobile<br>Number                                      | Borrower Address1 Full                         |
| Abraham, Sabrina        | 041567788                                                      | 9555 1347, 1348 Sabrjoh St, Library Town, WA   |
| Adams, Cameron          |                                                                | 9555 1348, 1349 Camehan Lane, Library Town, WA |
| Adams, Shaeia           | 041599004                                                      | 9555 1350, 1351 Shaeind St, Library Town, WA   |
| Adams, Taylah           |                                                                | 9555 1349, 1350 Taylnar Rd, Library Town, WA   |
| Addison-Edgar, Keyshiaa |                                                                | 9555 1351, 1352 Keysmen Lane, Library Town, WA |
| Adey, Joshua            | 043399667                                                      | 9555 1352, 1353 Joshcam Rd, Library Town, WA   |
| Agar, Hayley            |                                                                | 9555 1354, 1355 Hayllup Lane, Library Town, WA |
| Agar, Jessica           | 045599331                                                      | 9555 1353, 1354 Jessbut St, Library Town, WA   |

# Save

Once the Report is successful it is useful to **Save** it to be available in the Report Viewer, so that the report can be used in the future

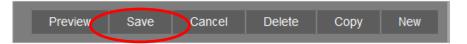

# **Report Viewer**

The same report now displays in Report Viewer

| Home            | Report Viewer        | Report I         | Designer       | Report Scheduler | Administration |                |
|-----------------|----------------------|------------------|----------------|------------------|----------------|----------------|
|                 |                      |                  |                |                  |                | 1              |
|                 |                      |                  |                |                  |                |                |
| Home Report Vie | wer Report Designer  | Report Scheduler | Administration | Log out          |                | Start Screen > |
| Selected report | Borrower - Contact L | ist 🕨            |                |                  |                |                |
| -               |                      |                  |                |                  |                |                |

Select the required format from the Drop-down options at the top of the Window

- Screen
- Excel
- Pdf
- Word

#### Once the choice is highlighted Select Start

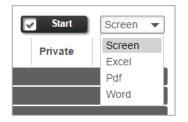

# STEP BY STEP - ITEMS ON LOAN - CURRENT LOANS ENTITY

Skills outlined in this Sample – Selecting the Title to show on the first page

- 1. Introducing a Group Column in the body of the Report
- 2. Select fields from different entities
- 3. Move the Data Field up or down the Column to set the Display order
- 4. Alter the width in the Format,
- 5. Add a Page Break
- 6. Filter using a Drop-down option
- 7. Use the Current Loans entity
- 1. Access the Report Designer TAB
- 2. Select New from the buttons
- 3. The Edit Report\_Window will display

| Report title | Items on Loan | Show details              | All | O None | O First 1000 | О Тор |
|--------------|---------------|---------------------------|-----|--------|--------------|-------|
| Group        | Loans         | Show sub totals           |     |        |              |       |
| Sub group    | Current       | Show total                |     |        |              |       |
| Report type  | Table         | Private                   |     |        |              |       |
| Orientation  |               | Show header on first page | 8   |        |              |       |
|              | Landscape >   | Show header on next pages |     |        |              |       |
| Show sql     | Sql 🕨         | Click to see help         |     |        |              |       |

4. Enter a **Report Title** in the Report Title section.. For the sample we can give a Title of "**Items on Loan**".

- 5. Enter a **Group** since we want to find it later easily for example **Loans**
- 6. Enter a Sub Group for example Current

**Note**: Eventually there could be many Sub groups of Loans including Overdues, Students, Staff, Very Overdue Items etc.

- 7. Choose Report Type from the Drop-down options (Table is default):
  - Table set out in rows and columns (select for the sample)
- 8. Select Orientation

•

- Landscape (select for the sample)
- 9. Leave Show Sql
- 10. Show details: For this sample Report we will leave as the Defaults
  - All: Shows the break-down of details within the Fields (Default)
- 11. Show Sub totals: leave this unticked.
- 12. Show total: leave this unticked.
- 13. Tick Private: leave this unticked.
- 14. Show header on first page: For our sample tick this one!

15. Show header on next pages: This is your choice. But for now leave this unticked

#### **Display Fields**

- 1. Highlight the required **Entity** from the **Entities / Data Fields** For our sample, select the Entity of **Borrower**
- 1. Highlight the first Field for the Borrower. This could be Full Name Surname, Given
- 2. **Drag and drop** into the Display Field Table. Alter the heading again if required, for example to **Borrower**
- 3. Continue to drag other Data Fields as required

For the Sample we would like to see the **Item Title** as well. From the Stockitem Entity select Item Title.

| All fields                 |   | Display fields           |
|----------------------------|---|--------------------------|
| Stockitem                  | • | Full Name-Surname, Given |
| Item Stats Code Details    | - | Item Title               |
| Item Stocktake Date        |   |                          |
| Item Subject               |   |                          |
| Item Temp Location         |   |                          |
| Item Temp Location Details |   |                          |
| Item Times Borr Period     |   |                          |
| Item Times Borrowed        |   |                          |
| Item Times Renew Period    |   |                          |
| Item Times Renewed         |   |                          |
| Item Times Res For Period  |   |                          |
| Item Times Reserved        |   |                          |
| Item Title                 |   |                          |

4. Continue to select any other Data Fields required into the Display fields Table by dragging and dropping. For example Item Issue Due Back Date and Issue Date from the **Current Loans Entity**. It is possible to determine where it will drop by Selecting between existing Display Fields until a **Box** is formed, into which the Field can drop

For example if **Item Call No** is to be included after the Item Title then a box can be created and the Data element dropped into the space between the other Fields

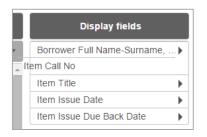

- 5. Once the Display Fields are selected, it is possible to set the Display hierarchy by moving the Display Fields up or down the Table
  - Highlight the Field to move

| Item Title               | ► |
|--------------------------|---|
| Item Call No             | ► |
| Item Issue Due Back Date | • |
| Item Issue Date          | • |

• Drag it up the list to where it will display and drop it into the Box formed

| Item Title               | • |
|--------------------------|---|
| Item Call No             | • |
| Item Issue Date          | • |
| Item Issue Due Back Date | • |

#### **Group Fields**

It could be useful to Group the Borrower's name so that it only shows once for each Borrower

- 1. Add the Full Name-Surname, Given Field to the Group Fields table
- 2. Remove the Field from the Display Fields Table by dragging it and dropping it into the white space
- 3. It may be necessary to alter the Header again. It is possible to decide if you want a Page break for the Group field. For our Sample select **No**

| Group fields                    |        |  |  |
|---------------------------------|--------|--|--|
| Borrower Full Name-Given, Surn. |        |  |  |
| Width                           | 4 cm.  |  |  |
| Format                          |        |  |  |
| Function                        | None 🕨 |  |  |
| Align                           | Left 🕨 |  |  |
| Header                          | Name   |  |  |
| Page                            | No 🔻   |  |  |
| break                           | Yes    |  |  |
|                                 | No     |  |  |

4. Preview the report again to see the changes. The Borrower's name no longer repeats

Note: The Grouped Fields display as shadowed Text on the report, making it stand out

| Borrower Full Name-       | Item Title                                                                                                    | Item Call No     | Item Issue Date | Item Issue Due |  |
|---------------------------|----------------------------------------------------------------------------------------------------|------------------|-----------------|----------------|--|
| Surname, Given            | item ritte                                                                                                    | Item Call No     | Item issue Date | Back Date      |  |
| prrower Full Name-Surname | a, Given: Adams, Taylah                                                                                                    |                  |                 |                |  |
| Adams, Taylah             | Board of Studies in Music : Handbook 1997                                                                                             | REF 378.994 MUSI | 02/11/2015      | 09/11/2015     |  |
| Adams, Taylah             | Reading Box Music                                                                                                    | BOX              | 02/11/2015      | 09/11/2015     |  |
| Adams, Taylah             | The Dictionary of Performing Arts in Australia<br>Volume 2 : Opera, Dance, Music / Ann Atkinson,<br>Linsay Knight and Margaret McPhee | 158.1 YOGE       | 02/11/2015      | 09/11/2015     |  |
| Adams, Taylah             | Box 1. Music Blowin' in the wind [music] / music<br>and words by Bob Dylan.                                                           | 782.42           | 02/11/2015      | 09/11/2015     |  |
| orrower Full Name-Surname | e, Given: Atkinson, Andrew                                                                                                    |                  |                 |                |  |
| Atkinson, Andrew          | The 5th horseman / James Patterson and Maxine<br>Paetro.                                                                              | PAT              | 21/07/2014      | 28/07/2014     |  |
| Atkinson, Andrew          | Animal Inn - gift Horse no.12 / Virginia Vail                                                                                         | JPB VAIL         | 21/07/2014      | 28/07/2014     |  |
| Atkinson, Andrew          | Black Horse Island / Dee Holmes                                                                                                    | B HOLM           | 21/07/2014      | 21/07/2014     |  |
| Atkinson, Andrew          | The Cattle Lifters / Elliot Conway                                                                                                    | AF CONW          | 21/07/2014      | 28/07/2014     |  |
| Atkinson, Andrew          | Hornet's nest / Patricia Cornwell                                                                                                    | AF CORN          | 21/07/2014      | 28/07/2014     |  |
| Atkinson, Andrew          | Health & survival in the 21st century / Ross Horne                                                                                    | 613.2 HORN       | 21/07/2014      | 28/07/2014     |  |
| Atkinson, Andrew          | Flashback the amazing adventures of a film<br>horse / Gillian Rubinstein                                                              | JPB RUBI         | 21/07/2014      | 28/07/2014     |  |
| Atkinson, Andrew          | Financial management and policy in Australia /<br>James Van Horne, Robert Nicol, Ken Wright.                                          | 658.15           | 21/07/2014      | 22/07/2014     |  |
| Atkinson, Andrew          | The Gift Horse / Hildegard Knef                                                                                                    | PB KNEF          | 21/07/2014      | 28/07/2014     |  |
| prrower Full Name-Surname | e, Given: Bartlett, Samuel                                                                                                    |                  |                 |                |  |
| Bartlett, Samuel          | The horse dancer [electronic resource] / Jojo<br>Moyes.                                                                               | 823.9/2          | 22/06/2015      | 29/06/2015     |  |
| Bartlett, Samuel          | Kite trouble / Story and pictures by Shirley Barber                                                                                   | E BARB           | 22/06/2015      | 29/06/2015     |  |

# Filter

- 1. Select Current Loans Entity
- 2. Select Item Issue Date
- 3. Choose Not Empty from the Drop down options
- 4. Other Filters may include **Issue Dates** to target exactly the data required. For example: filter the results to get only those loans issued in the last week, only those overdue, only those out to Students, only those out to Housebound borrowers etc.

# Order by

It is useful to have an Order sequence to ensure it orders correctly

- 1. Drag and drop Data Fields over to the Order by section
- 2. Select either Ascending or Descending from the drop-down box
- 3. In the sample report it is useful to Order it by **Full name Surname, Given** in **Ascending** Order

| Order by                 |
|--------------------------|
| Full Name-Surname, Given |
| Ascending                |

# Width

For the sample, notice the Call No had lots of space but the Title was sometimes a bit cramped. It is possible to change the width of the Call No Field and Title

- 1. Return to Report Designer
- 2. Select on the Item Call No Field
- 3. Options will display

| Display fields           |              |  |
|--------------------------|--------------|--|
| Full Name-Surname, Given |              |  |
| Borrower Type            | ►            |  |
| Item Call No             | •            |  |
| Width 4 cm.              |              |  |
| Format 4                 |              |  |
| Function None            |              |  |
| Align Left               | Left 🕨       |  |
| Header Item Call No      | Item Call No |  |
| Top n                    |              |  |

- 4. Change the **Width** from 6cms to 4cms
- 5. Select out of the box
- 6. Change the **Title width** too, to make it from 10cms to 15cms in the same way
- 7. **Preview** the report again to see the changes. There is now less space taken up by the Item Call No and the Item Title does not wrap so much

If the Report is successful it is useful to **save it**, to be available in the Report Viewer

# COUNTS

There are numerous methods of getting Counts and Sum within OpenReports, from very basic Counts to Subtotals and Totals, and more complex displays of Top borrowers per Borrower Type and Top items per Form or Stats code etc.

# STEP BY STEP - SIMPLE COUNT OF ITEMS

Skills outlined in this Sample:

- Getting Item Totals only
- Getting Totals and Subtotals
- Using a Display Field and a Group Field
- Changing the format to be a Count

#### 1. Select New from the buttons of the Report Designer

2. The **Edit** Report\_Window will display

| Report title | All Items   |   | Show details              | OAII | None |
|--------------|-------------|---|---------------------------|------|------|
| Group        | Stockitem   | ĺ | Show sub totals           |      |      |
| Sub group    | Counts      | 1 | Show total                |      |      |
| Report type  |             | J | Private                   |      |      |
| 1 21         | Table >     |   | Show header on first page |      |      |
| Orientation  | Landscape 🕨 |   | Show header on next pages |      |      |
| Show sql     | Sql 🕨       |   | Click to see help         |      |      |

- 3. Enter a **Report Title** in the Report Title section. This can display at the top of the report. For the sample we can give a Title of "**All Items**"
- 4. Enter a Group if the Reports for example Stockitem
- 5. Enter a Sub Group for example Counts
- 6. Choose **Report Type** from the Drop-down options (Table is default):
  - **Table** set out in rows and columns (select for the sample)
- 7. Select Orientation
  - Landscape (does not matter as it will just show a simple Count)
- 8. Show Sql Leave Sql as is
- 9. Show details: For this sample Report we will leave as the Defaults
  - **None**: Shows the numbers for the results but not the details within the Report. Fields will be hidden
- 10. Show Sub totals if a calculation based on Groups is required (Default is unticked). For the sample **untick** this
- 11. **Show total** if a Total calculation of the Sub totals is required (Default is unticked). For the sample **tick** this
- 12. Tick **Private** For our sample leave this **unticked**.
- 13. Show header on first page. For our sample leave this unticked
- 14. Show header on next pages. For our sample leave this unticked

# **Display Fields**

- 1. Highlight the Entity from the Entities / Data Fields
- 2. For this sample, select the entity of Stockitem
- 3. Drag and drop **Item Barcode** into the Display Field Table, which will Count the Nos of Barcodes
- 4. Select on the Item Barcode to make the Function Count

| Display fields |              |  |
|----------------|--------------|--|
| Item Barcode 🔹 |              |  |
| Width          | 4 cm.        |  |
| Format         |              |  |
| Function       | Count        |  |
| Align          | Right 🔻      |  |
| Header         | Item Barcode |  |

# Group

Unless the Count is to be grouped in some way leave this blank

# Filter

Unless the Count is to be filtered in some way leave this blank

# Order by

An Order is not necessary as it is just a count

#### Preview

1. Select Preview to view the Report

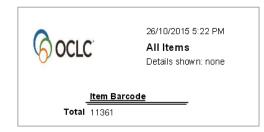

#### Save

Once the Report is successful, save so it can be used again in the Viewer or Designer

• Try breaking down this report by simply grouping by Stats code or Form Code

Tip: Ensure that you have Subtotals AND Totals ticked in the Show Details section to get the break-down totals

| Display fields Item Barcode | Group fields                                                  |
|-----------------------------|---------------------------------------------------------------|
| S OCLC                      | 26/10/2015 5:24 PM<br><b>All Items</b><br>Details shown: none |
|                             | Item Barcode                                                  |
| Item Stats Code:            |                                                               |
| Sub total                   | 3                                                             |
| Item Stats Code: AF         |                                                               |
| Sub total                   | 1401                                                          |
| Item Stats Code: AFS        | TA                                                            |
| Sub total                   | 8                                                             |
| Item Stats Code: ANF        | =                                                             |
| Sub total                   | 5908                                                          |
| Item Stats Code: ANF        | FSTA                                                          |
| Sub total                   | 8                                                             |

- Try filtering by an element to get more targeted results for example use the Calendar to get only new items, or filtering it be only local Stock (Item Barcode begins with AL or what may be appropriate), or filtering it to get only a certain Item Process like Missing
- There are countless possibilities.....start Saving a list that can be used again and again

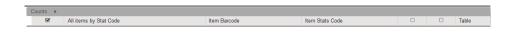

# **STEP BY STEP - COUNT BY GENDER**

Skills outlined in this Sample are revising those used last time

- Use of the Count Function within a Data Field for a simple count
- No Filter
- Right aligning figures
- Gaining Subtotals and Totals

A site may wish to get a break-down of counts of Males and Females and those Patrons where the Field is still empty. This could be shown as Counts in a Table or as a Graph

- 1. Access the Report Designer TAB
- 2. Select New from the buttons
- 3. The Edit Report\_Window will display

| Report title | Gender of Borrowers | Show details              | O All    | ■ None |
|--------------|---------------------|---------------------------|----------|--------|
| Group        | Borrowers           | Show sub totals           |          |        |
| Sub group    | Count               | Show total<br>Private     |          |        |
| Report type  | Table >             | Show header on first page | <b>S</b> |        |
| Orientation  | Landscape 🕨         | Show header on next pages |          |        |
| Show sql     | Sql 🕨               | Click to see help         |          |        |

- 4. Enter a **Report Title** in the Report Title section. For the sample "Gender of Patrons"
- 5. Enter a Group since we want to find it later easily for example Borrower
- 6. Enter a Sub Group for example Count
- 7. Choose Report Type from the Drop-down options (Table is default):
  - Table set out in rows and columns (select for the sample)
- 8. Select Orientation
  - **Portrait** (Landscape would work too
- 9. Leave <u>Sql</u> as is
- 10. Show details: For this sample Report enter
  - None: As a straight Count is required
- 11. Show Sub totals: Tick this to get the Subtotals
- 12. Show total: Tick this to get the Grand Total
- 13. Tick Private: leave this unticked but is your choice
- 14. Show header on first page: For our sample tick this one if required
- 15. Show header on next pages: This is your choice. But for now leave this unticked

#### **Display Fields**

- 1. Select the Borrower Entity
- Select Borrower Barcode Data Field from the Entity as every borrower will have a Barcode so it will ensure a Count of every borrower. Drag and drop to Display – as this is an uncomplicated report we can set the Count directly for this Field
- 3. Select the Borrower Barcode Data Field

| Display fields          | Group fields    |
|-------------------------|-----------------|
| Borrower Barcode 🔹      | Borrower Gender |
| Width 4 cm.             |                 |
| Format                  |                 |
| Function Count >        |                 |
| Align Right >           |                 |
| Header Borrower Barcode |                 |

- 4. Change the **Function** to **Count** (this will ensure the number of Barcodes are counted rather than the sum of the Barcodes)
- 5. Change the **Align** to **Right** (this will ensure the numbers align right so they sit correctly in the listing
- 6. Change the Header if required. For example **No of Borrowers** so it makes sense of the Count when it is displayed

# **Group Fields**

Drag and drop **Borrower Gender** to the <u>G</u>roup fields to split the report into the Gender codes used by your Library

#### Filter

If ALL borrowers are to be counted, split by Gender, there is no need to set a Filter!

# Order by

Sometimes it is useful to have an Order sequence if the way it orders the report by Default is not how it should display. For example,

- 1. Drag and drop Borrower Gender to the Order by section
- 2. Leave as Default (Ascending)

| Order by        |  |  |  |
|-----------------|--|--|--|
| Borrower Gender |  |  |  |
| Ascending       |  |  |  |

#### Preview

Select Preview to view the Report

| 0                  | 26/10/2015 5:42 PM  |  |
|--------------------|---------------------|--|
| S OCLC             | Gender of Borrowers |  |
|                    | Details shown: none |  |
|                    |                     |  |
|                    | No of Borrowers     |  |
| Borrower Gender:   |                     |  |
| Sub total          | 5                   |  |
| Borrower Gender: F |                     |  |
| Sub total          | 775                 |  |
| Borrower Gender: M |                     |  |
| Sub total          | 628                 |  |
| Total              | 1408                |  |

#### Save

Once the Report is successful, select Save to be available in the Report Viewer

# STEP BY STEP - TOP 10 BORROWERS BY BORROWER TYPE

We have had many requests to categorise the groupings by Borrower Type – for instance "Who are the top 10 readers by Borrower Type or Borrower Class etc."

Some sites have the Reading monitored by Borrower type (Keep Housebound Borr History) set to Y. If that is the case it is possible to use the Borrower History Type of READING. If set to N, then it is possible to set up a similar report using Stockitem History shown in the next Sample

Skills outlined in this Sample are revising those used as last time as well as:

- Use of the Top 10
- Order by Descending
- Use of the Group Detail Field from the Counter Entity
- Selecting dates from the calendar
- Simplifying Headers to improve layout and display
- 1. Access the Report Designer TAB
- 2. Select **New** from the buttons
- 3. The **Edit Report**\_Window will display

| Report title | Most frequent Borrower - Top 10 | Show details              | OAII | ONone | O First 1000 | 🖲 Тор | 10 |
|--------------|---------------------------------|---------------------------|------|-------|--------------|-------|----|
| Group        | Borrower                        | Show sub totals           |      |       |              |       |    |
| Sub group    | Count                           | Show total                |      |       |              |       |    |
| Report type  | Table 🕨                         | Private                   |      |       |              |       |    |
| Orientation  |                                 | Show header on first page |      |       |              |       |    |
| Orientation  | Landscape 🕨                     | Show header on next pages |      |       |              |       |    |
| Show sql     | Sql 🕨                           | Click to see help         |      |       |              |       |    |

- Enter a Report Title in the Report Title section. For the sample "Most frequent Borrower – Top 10"
- 5. Enter a Group since we want to find it later easily for example Borrower
- 6. Enter a Sub Group for example Top 10
- 7. Choose **Report Type** from the Drop-down options (Table is default):
  - Table set out in rows and columns (select for the sample)
- 8. Select Orientation
  - **Portrait** (select for the sample)
- 9. Show details: For this sample Report enter
  - **Top**: Enter the Top value required for example 10
- 10. Show Sub totals: leave this unticked.
- 11. Show total: leave this unticked.
- 12. Tick Private: leave this unticked.
- 13. Show header on first page: For our sample tick this one if required
- 14. Show header on next pages: This is your choice. If there is a Page Break for Borrower Type, tick this

# **Display Fields**

- 1. Select the **Borrower History** Entity
- 2. Select **Borrower History Type** from the Entity and drag and drop to Display this will set the Counter correctly so it knows to count from the History Table. Simplify to History Type by Selecting on the Data Field and changing the Header

|           | Display fields |                         |  |  |  |  |  |
|-----------|----------------|-------------------------|--|--|--|--|--|
|           | Borrower       | Borrower History Type 🔹 |  |  |  |  |  |
|           | Width          | 2 cm.                   |  |  |  |  |  |
|           | Format         |                         |  |  |  |  |  |
|           | Function       | None 🕨                  |  |  |  |  |  |
|           | Align          | left 🕨                  |  |  |  |  |  |
| $\langle$ | Header         | History Type            |  |  |  |  |  |

- 3. Select the Entity of Counter
- 4. Drag and drop **Group detail count** to the Display Fields.
- 5. Select **Group detail count** to expand the display options.

|            | Display fields |   |
|------------|----------------|---|
| History Ty | ире            | Þ |
| Group De   | etail Count    | • |
| Width      | 3 cm.          |   |
| Format     |                |   |
| Function   | Sum 🕨          |   |
| Align      | Right >        |   |
| Header     | Total Borrowed |   |

- 6. Ensure the Function is Sum so it adds the counts together
- 7. Change the Header if required. For example, simplify to Total Borrowed

# **Group Fields**

1. Drag and drop **Borrower Type** to the **Group** fields. It is possible if required to have a Page Break between Borrower Type Selecting on the Data Field and selecting Page Break

| Borrower | Туре 💌        |
|----------|---------------|
| Width    | 2 cm.         |
| Format   |               |
| Function | None 🕨        |
| Align    | Left 🕨        |
| Header   | Borrower Type |
| Page     | No 🔻          |
| break    | Yes           |
|          | No            |
|          |               |

Drag and drop the Data Fields that describe the Borrower to the Group fields. This can vary. For the sample we have chosen Borrower Full Name – Given, Surname. We have simplified this to Name

# Filter

The Filter can be selected to target exactly the data required. For example: filter the results to get ALL current Loans

- 1. Select the Borrower History Entity
- 2. Drag and drop Borrower History Date over to the Filter By Section
- 3. Select Greater than from the Drop-down Options
- 4. Enter a **Date** as appropriate using the **calendar**. **Note**: A Date range could be set if required

| Bor | rower History Date                                           |
|-----|--------------------------------------------------------------|
|     | Greater than or equal >                                      |
|     | 01/02/2012 🔻                                                 |
| Bor | 🛗 Today 🔿 + 🐵 - 🛛 0                                          |
|     | OR                                                           |
|     | 2011 2012 2013                                               |
|     | Nov Dec Jan <b>Feb</b> Mar Apr May                           |
|     | 28 29 30 31 1 2 3 4 5<br>Sat Sun Mon Tue Wer Thu Fri Sat Sun |
|     | Hint: use the mouse wheel to scroll fast.                    |

- 5. Drag and drop Borrower History Type over to the Filter By Section
- 6. Select the History Type to report on (likely to READING)

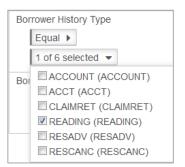

# Order by

It is useful to have an Order sequence of Group detail count to be *Descending* so it shows correctly

- 1. Select **Group detail count** from the Counter Entity and drag and drop to the **Order by** section
- 2. Select Descending from the drop-down box

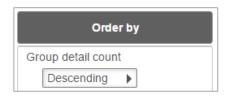

### Preview

1. Select **Preview** to view the Report

|                                                  | 10/02/2016 15:37<br><b>Top 10 Borrowers</b><br>Details shown: top 5 |
|--------------------------------------------------|---------------------------------------------------------------------|
| <u>Borrower</u><br><u>History</u><br><u>Type</u> | <u>Reading</u> <u>Name:</u>                                         |
| Borrower Type: A                                 |                                                                     |
| READING                                          | 10 Frost, Taylor                                                    |
| READING                                          | 7 Husain, Marnie                                                    |
| READING                                          | 5 Cameron, Katrina                                                  |
| READING                                          | 4 Liu, Angela                                                       |
| READING                                          | 2 Hurrelbrink, Sarah                                                |
| Borrower Type: H                                 |                                                                     |
| READING                                          | 1 Conroy, Lee                                                       |
| READING                                          | 1 Ho.                                                               |
| Borrower Type: J                                 |                                                                     |
| READING                                          | 3 Hunt, John                                                        |
| READING                                          | 3 Heme, Alison                                                      |
| READING                                          | 3 Patchett, Sarah                                                   |
| READING                                          | 1 Daniells, June                                                    |

#### Save

Once the Report is successful, select Save to be available in the Report Viewer

Note: Try the same approach to get the Top 10 by Borrower Class or Group

If you do not keep the **Borrower History** for each type, adjust the above report in the following way.

If you do not keep Borrower Reading History try using the Stockitem History instead...as shown below..

# Display Fields

# Select the Stockitem History Entity

- Select Stockitem History Type from the Entity and drag and drop to Display this will set the Counter correctly so it knows to count from the History Table. Simplify to History Type by Selecting on the Data Field and changing the Header
- 2. Select the Entity of Counter
- 3. Drag and drop **Group detail count** to the Display Fields.
- 4. Select Group detail count to Format

| Display fields        |   |
|-----------------------|---|
| History Type          | • |
| Group Detail Count    |   |
| Width 3 cm.           |   |
| Format                |   |
| Function Sum >        |   |
| Align Right           |   |
| Header Total Borrowed |   |

- 5. Ensure the Function is Sum so it adds the counts together
- 6. Change the Header if required. For example, simplify to Total Borrowed

# **Group Fields**

3. *Drag and drop* **Borrower Type** to the **Group** fields. It is possible if required to have a Page Break between Borrower Type Selecting on the Data Field and selecting Page Break

| Borrower | Borrower Type 🔹 |  |  |
|----------|-----------------|--|--|
| Width    | 2 cm.           |  |  |
| Format   |                 |  |  |
| Function | None 🕨          |  |  |
| Align    | Left 🕨          |  |  |
| Header   | Borrower Type   |  |  |
| Page     | No 🔻            |  |  |
| break    | Yes             |  |  |
|          | No              |  |  |
|          |                 |  |  |

4. Drag and drop the Data Fields that describe the Borrower to the Group fields. This can vary. For the sample we have chosen **Borrower Full Name – Given, Surname**. We have simplified this to Name

# Filter

The Filter can be selected to target exactly the data required. For example: filter the results to get ALL current Loans

- 7. Select the Stock History Entity
- 8. Drag and drop Stock History Date over to the Filter By Section
- 9. Select Greater than from the Drop-down Options
- 10. Enter a **Date** as appropriate using the **Calendar. Note**: A Date range could be set if required

| Sto | ck History Date                                              |
|-----|--------------------------------------------------------------|
|     | Greater than 🕨                                               |
|     | 01/01/2015 -                                                 |
|     | Today O+ @- 0                                                |
|     | OR                                                           |
|     | 2014 2015 2016                                               |
|     | Oct Nov Dec Jan Feb Mar Apr                                  |
|     | 28 29 30 31 1 2 3 4 5<br>Sun Mon Tue Wed Thu Fri Sat Sun Mon |
|     | Hint: use the mouse wheel to scroll fast.                    |

- 11. Drag and drop Stock History Type over to the Filter By Section
- 12. Select the History Type to report on (likely to ISSUE or RETURN)

# Order by

It is useful to have an Order sequence of Group detail count to be *Descending* so it shows correctly

- 3. Select Group detail count from the Counter Entity and drag and drop to the **Order by** section
- 4. Select **Descending** from the drop-down box

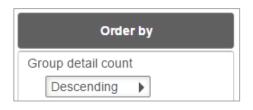

| Display fields                             | Group fields                                       | Filters                                                                                                    | Order by                      |
|--------------------------------------------|----------------------------------------------------|----------------------------------------------------------------------------------------------------|-------------------------------|
| Borrower History Type   Group detail count | Borrower Type<br>Borrower Full Name-Surname, Given | Conjunction And  Borrower History Date Greater than or equal  01/02/2012  Borrower History Type Equal  1 of 6 selected | Group detail count Descending |

# Preview

2. Select **Preview** to view the Report

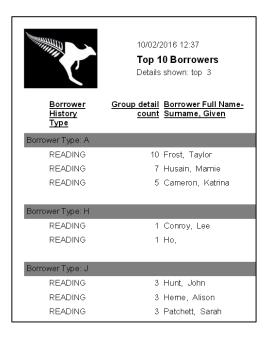

#### Save

1. Once the Report is successful, select **Save** to be available in the Report Viewer

# SAMPLE REPORTS FROM MAIN ENTITIES

# **ACQUISITIONS BUDGET ENTITY - BUDGET COMMITTALS**

Skills outlined in this Sample are revising those used as last time as well as:

- Setting the currency Format
- Setting a Sum Function
- 1. Access the **Report Designer** TAB
- 2. Select **New** from the buttons
- 3. The **Edit Report**\_Window will display

| Report title | Budget 2014 - Commitals and Actual expenditure |
|--------------|------------------------------------------------|
| Group        | Budget                                         |
| Sub group    | 2014                                           |
| Report type  | Table 🕨                                        |
| Orientation  | Portrait 🕨                                     |
| Show sql     | Sql 🕨                                          |

- Enter a Report Title in the Report Title section. For the sample "Budget 2014 Committals and Actual expenditure"
- 5. Enter a Group since we want to find it later easily for example Budget
- 6. Enter a Sub Group for example 2014
- 7. Choose **Report Type** from the Drop-down options (Table is default):
  - Table set out in rows and columns (select for the sample)
- 8. Select Orientation
  - **Portrait** (select for the sample but depends on how many Display fields are selected)
- 8. Ignore Show sql

| Show details              | All | O None | O First 1000 | О Тор |
|---------------------------|-----|--------|--------------|-------|
| Show sub totals           |     |        |              |       |
| Show total                |     |        |              |       |
| Private                   |     |        |              |       |
| Show header on first page |     |        |              |       |
| Show header on next pages |     |        |              |       |

- 9. Show details: For this sample Report enter
  - All: Enter the Top value required for example 10
- 10. Show Sub totals: Have this ticked if a Group exists, where subtotals are required
- 11. Show total: Have this ticked if main totals are required
- 12. Tick **Private:** Optional leave this **unticked**.
- 13. Show header on first page: For our sample tick this one if required
- 14. Show header on next pages: This is your choice. But for now leave this unticked

| Display fields                               |        | Group fields         |   | Filters               | Order by                          |
|----------------------------------------------|--------|----------------------|---|-----------------------|-----------------------------------|
| Budget Group Level 2<br>Budget Group Level 3 | +<br>+ | Budget Group Level 1 | Þ | Conjunction And       | Budget Group Level 1<br>Ascending |
| Budget Account<br>Budget Actual Amount       | F h    |                      |   | Budget Financial Year | Budget Group Level 2              |
| Budget Commit Amount                         | ۲<br>۲ |                      |   | 1 of 18 selected      | Ascending                         |
|                                              |        |                      |   | Budget Commit Amount  | Budget Group Level 3 Ascending    |
|                                              |        |                      |   | 0                     | Budget Account                    |

# **Display Fields**

- 1. Select the Acquisitions Budget Entity
- Select required Data Field/s from the Entity and drag and drop to Display in our sample, we included Budget Group Level 2, Budget Group Level 3, Budget Account, Budget Actual Amount and Budget Commit Amount. It depends on which Data Fields are to be displayed
- 3. It is possible to change the Money fields for *Actual and Committed Amounts* to show as Dollars, by changing the Format to \$ <space>0.00 (\$ 0.00). Ensure that the Function is set to Sum if using Subtotals and Totals

| Budget Actual Amount |                      |  |
|----------------------|----------------------|--|
| Width                | 2 cm.                |  |
| Format               | \$ 0.00              |  |
| Function             | Sum 🕨                |  |
| Align                | Right                |  |
| Header               | Budget Actual Amount |  |

# **Group Fields**

We selected Budget Group Level 1 as the Group Fields as each Location is a different Level 1. If your Budget has only 1 Level 1 then it maybe more interesting to Group by Budget Level 2 for example

# Filter

1. Drag and drop **Budget Financial Year** to the **Filter** Column. Select Equal and use the Drop-down options to select the correct year

| Budget Financial Year |                     |  |  |
|-----------------------|---------------------|--|--|
|                       | Equal               |  |  |
|                       | 1 of 5 selected     |  |  |
| Buc                   | 🗏 2010 (2010)       |  |  |
|                       | 2011 (2011)         |  |  |
|                       | 2012 (2012)         |  |  |
|                       | 🔲 2013 (2013)       |  |  |
|                       | <b>2</b> 014 (2014) |  |  |

 If only wanting Committals outstanding for example, it is possible to Drag and drop Acquisitions Budget Commit Account to the Filter column. Select Greater than (>) and enter 0.00

### Order

It is useful to have an Order and often depends what the Group is to make it a logical sequence

#### Preview

Select Preview to view the Report

|                                          |                                          | 30/10/2015 6:10 PM<br><b>Budget 2014 - C</b><br>Details shown: all | ommitals a | and Actua                                       | expenditure                              |
|------------------------------------------|------------------------------------------|--------------------------------------------------------------------|------------|-------------------------------------------------|------------------------------------------|
| <u>Budget</u><br><u>Group</u><br>Level 3 | <u>Budget</u><br><u>Group</u><br>Level 2 | <u>Budget Account</u>                                              |            | <u>Budget</u><br><u>Actual</u><br><u>Amount</u> | <u>Budget</u><br><u>Commit</u><br>Amount |
| Budget Group Le                          | evel 1 Details                           | s: Chelsea Branch                                                  |            |                                                 |                                          |
| BBK                                      | BV                                       | 10010                                                              |            | \$ 32.81                                        | \$19.01                                  |
| BBK                                      | BV                                       | 10020                                                              |            | \$ 32.12                                        | \$60.45                                  |
| BBK                                      | BV                                       | 10040                                                              |            | \$ 0.00                                         | \$ 114.00                                |
| OOF                                      | OE                                       | 19220                                                              |            | \$ 0.00                                         | \$ 99.97                                 |
|                                          |                                          |                                                                    | Sub total  | \$ 64.93                                        | \$ 293.43                                |
| Budget Group Le                          | evel 1 Details                           | s: Hastings Branch                                                 |            |                                                 |                                          |
| BBK                                      | BV                                       | 40020                                                              |            | \$ 0.00                                         | \$ 114.40                                |
| BBK                                      | BV                                       | 40040                                                              |            | \$ 0.00                                         | \$11.00                                  |
| BBK                                      | BV                                       | 40050                                                              |            | \$ 0.00                                         | \$13.64                                  |
|                                          |                                          |                                                                    | Sub total  | \$ 0.00                                         | \$ 139.04                                |
|                                          |                                          |                                                                    | Total      | \$ 64.93                                        | \$ 432.47                                |

#### Save

Once the Report is successful, select Save to be available in the Report Viewer

Note: Try adapting this Report by using sequences or combination of Accounts

Report on the most recent Account expenditure for example

Try using a Chart to display the Budget allocations for the year!

## ACQUISITIONS INVOICE ENTITY - INVOICES SINCE MAY 2015

- 1. Access the **Report Designer** TAB
- 2. Select **New** from the buttons
- 3. The **Edit Report**\_Window will display

|              | Investment the March 1100 0047 | Show details              | All      | ONone | O First 1000 | О Тор |
|--------------|--------------------------------|---------------------------|----------|-------|--------------|-------|
| Report title | Invoices this Month - May 2015 | Show sub totals           |          |       |              |       |
| Group        | Invoices                       | Show total                | <b>S</b> |       |              |       |
| Sub group    | List                           | Private                   | 0        |       |              |       |
| Report type  | Table >                        | Show header on first page | <b>S</b> |       |              |       |
| Orientation  | Landscape 🕨                    | Show header on next pages |          |       |              |       |
| Show sql     | Sql 🕨                          | Click to see help         |          |       |              |       |

- 4. Enter a **Report Title** in the Report Title section. For the sample "**Invoices this Month May 2015**"
- 5. Enter a Group since we want to find it later easily for example Invoices
- 6. Enter a **Sub Group** for example **List**
- 7. Choose **Report Type** from the Drop-down options (Table is default):
  - **Table** set out in rows and columns (select for the sample)
- 8. Select Orientation
  - Landscape (select for the sample)
- 9. Ignore Show sql
- 10. Show details: For this sample Report enter
  - All: Select ALL
- 11. Show Sub totals: Have this ticked if subtotals are required
- 12. Show total: Have this ticked if main totals are required
- 13. Tick **Private**: leave this **unticked**.
- 14. Show header on first page: For our sample tick this one if required
- 15. Show header on next pages: This is your choice. But for now leave this unticked

| Display fields             |    | Group fields |   | Filters               | Order by                         |
|----------------------------|----|--------------|---|-----------------------|----------------------------------|
| Invoice Date               | •  | Invoice No   | • | Conjunction And       | Drop fields you want to order by |
| Invoice Title              | E. |              |   |                       | here                             |
| Invoice Account            | F. |              |   | Invoice Date          |                                  |
| Invoice Unit Cost Tax incl | E. |              |   | Greater than or equal |                                  |
|                            |    |              |   | 01/05/2015            |                                  |

## **Display Fields**

4. Select the Acquisitions Invoice Entity

5. Select **required** Data Field/s from the Entity and *drag and drop* to Display – in our sample, we included Invoice Date, Invoice Title, Invoice Account and Invoice Unit Cost Tax incl. It depends on which Data Fields are to be displayed

6. It is possible to change the Money fields for **Invoice Unit Cost Tax incl**. to show as Dollars

By changing the Format to \$ <space>0.00 (\$ 0.00). Ensure that the Function is set to Sum if using Subtotals and Totals

| Invoice U | nit Cost Tax incl 🔹 👻     |
|-----------|---------------------------|
| Width     | 2 cm.                     |
| Format    | \$ 0.00                   |
| Function  | Sum 🕨                     |
| Align     | Right                     |
| Header    | Invoice Unit Cost Tax inc |

## **Group Fields**

We selected Invoice No as the Group Field to add the Totals for each Invoice number separately and to prevent repetition of the Invoice No

## Filter

Drag and drop **Invoice Date** to the **Filters** Column. Select **Greater than or equal to** and use the **Calenda**r to set the Date. It is possible to also set a date range by having another Date being Less than a certain date

| Inv | oice Date             |   |  |
|-----|-----------------------|---|--|
|     | Greater than or equal | Þ |  |
|     | 01/05/2015            |   |  |

#### Order

It is useful to have an Order and often depends what the **Group** – for example Invoice Number.

## Preview

1. Select **Preview** to view the Report

| <u>Invoice</u><br><u>Date</u> | Invoice Title                                                                                              | Invoice Account |           | Invoice<br>Unit Cost<br>Tax incl |
|-------------------------------|----------------------------------------------------------------------------------------------------|-----------------|-----------|----------------------------------|
| Invoice No: 1155              |                                                                                                    |                 |           |                                  |
| 12/05/2015                    | The Chronicles of Narnia - The Lion, the Witch and the Wardrobe $\mbox{ (Full Screen Edition) (2005) DVD}$ | 40220           |           | \$58.00                          |
|                               |                                                                                                    |                 | Sub total | \$58.00                          |
| Invoice No: 6688              |                                                                                                    |                 |           |                                  |
| 12/05/2015                    | Changing hearts : making good decisions about relationships and separating / Jill Burrett.                 | 10020           |           | \$38.88                          |
| 12/05/2015                    | Come away with me [sound recording] / Norah Jones.                                                         | 10210           |           | \$27.00                          |
| 12/05/2015                    | Dark rivers of the heart / Dean Koontz.                                                                    | 10010           |           | \$20.05                          |
|                               |                                                                                                    |                 | Sub total | \$85.93                          |
|                               |                                                                                                    |                 | Total     | \$143.93                         |

#### Save

Once the Report is successful, select Save to be available in the Report Viewer

**Note**: Try adapting this Report by using different Display choices

## ACQUISITIONS ORDER ENTITY - ORDERS BY SUPPLIER

- 1. Access the Report Designer TAB
- 2. Select **New** from the buttons
- 3. The Edit Report\_Window will display

| Report title | Orders by Supplier | Show details                         | All | O None | O First 1000 | О Тор |
|--------------|--------------------|--------------------------------------|-----|--------|--------------|-------|
| Group        | Acquisitions       | Show sub totals                      | S   |        |              |       |
| Sub group    | Orders             | Show total                           | ß   |        |              |       |
| Report type  | Table 🕨            | Private<br>Show header on first page | ß   |        |              |       |
| Orientation  | Landscape 🕨        | Show header on next pages            |     |        |              |       |
| Show sql     | Sql 🕨              | Click to see help                    |     |        |              |       |

- 4. Enter a Report Title in the Report Title section. For the sample "Orders by Supplier"
- 5. Enter a **Group** since we want to find it later easily for example **Acquisitions**
- 6. Enter a **Sub Group** for example **Orders**
- 7. Choose **Report Type** from the Drop-down options (Table is default):
  - Table set out in rows and columns (select for the sample)
- 8. Select Orientation
  - Landscape (select for the sample)
- 9. Ignore Show sql
- 10. Show details: For this sample Report enter
  - All: Enter the Top value required for example 10
- 11. Show Sub totals: Have this ticked if subtotals are required
- 12. Show total: Have this ticked if main totals are required
- 13. Tick **Private:** leave this **unticked**.
- 14. Show header on first page: For our sample tick this one if required
- 15. Show header on next pages: This is your choice. But for now leave this unticked

## **Display Fields**

| Display fields       |    | Group fields   |   | Filters          | Order by       |
|----------------------|----|----------------|---|------------------|----------------|
| Order Number         | Þ  | Order Supplier | ► | Conjunction And  | Order Supplier |
| Order Header Summary | E. |                |   | ,                | Ascending      |
| Order Header Status  | E. |                |   | Order Supplier   | Order Number   |
| Cost                 | E. |                |   | Not empty        |                |
|                      |    |                |   | 0 of 20 selected | Ascending      |

#### 1. Select the Acquisitions Orders Entity

2. *Select* **required** Data Field/s from the Entity and *drag and drop* to Display – in our sample, we included Order Number, Order Header Summary, Order Header Status and Order Header Local Cost. It depends on which Data Fields are to be displayed

3. It is possible to change the Money fields for *Order Header Local Cost*. to show as Dollars By changing the Format to \$ <space>0.00 (\$ 0.00). Ensure that the Function is set to Sum if using Subtotals and Totals. We also changed the Header to just Cost

| Order Header Local Cost |         |  |  |
|-------------------------|---------|--|--|
| Width                   | 2 cm.   |  |  |
| Format                  | \$ 0.00 |  |  |
| Function                | Sum 🕨   |  |  |
| Align                   | Right   |  |  |
| Header                  | Cost    |  |  |

## **Group Fields**

We selected Supplier as the Group Field to add the Totals for each Order Header by Supplier

## Filter

Drag and drop **Supplier** to the **Filters** Column. To get All Suppliers it is possible to leave the Filter blank or Choose Supplier not empty. It is also possible to add an Order Date Placed to get Orders placed in a Date range or just the most recent Orders

## Order

It is useful to have an Order and often depends what the Group – for example Supplier, Order Number

### Preview

#### Select **Preview** to view the Report

| <u>Order Number</u>    | Order Header Summary                          | <u>Order</u><br><u>Header</u><br><u>Status</u> | <u>Cost</u> |
|------------------------|-----------------------------------------------|------------------------------------------------|-------------|
| Order Supplier: AUSLIB |                                               |                                                |             |
| 508                    | Namia Series Replacement Titles               | ORDERED                                        | \$ 35.00    |
|                        |                                               | Sub total                                      | \$ 35.00    |
| Order Supplier: BT     |                                               |                                                |             |
| 529                    | Book week books                               | INVOICED                                       | \$ 83.86    |
|                        |                                               | Sub total                                      | \$ 83.86    |
| Order Supplier: DYM    |                                               |                                                |             |
| 520                    | The Chronicles of Narnia DVD                  | INVOICED                                       | \$ 58.00    |
| 521                    | Harry Potter and the Deathly Hallows (Book 7) | ORDERED                                        | \$ 33.00    |
| 522                    | Officeworks - May Order                       | ORDERED                                        | \$ 109.98   |
| 525                    | dymocks                                       | PENDING                                        | \$ 0.00     |
| 527                    | Bookweek                                      | INVOICED                                       | \$ 128.00   |
| 528                    | test                                          | INVOICED                                       | \$ 30.00    |
|                        |                                               | Sub total                                      | \$ 358.98   |

It is also possible to get Order Line details for several or one Order Number

## **AUTHORITY ENTITY - NEW SUBJECT HEADINGS**

- 1. Access the **Report Designer** TAB
- 2. Select **New** from the buttons
- 3. The Edit Repor

| Report title | New Subject headings | Show details              | ØAll ONone OFirst 1000 OTop |
|--------------|----------------------|---------------------------|-----------------------------|
| Group        | Authority            | Show sub totals           |                             |
| Sub group    | Subjects             | Show total<br>Private     |                             |
| Report type  | Table 🕨              | Show header on first page | ¥                           |
| Orientation  | Landscape +          | Show header on next pages |                             |
| Show sql     | Sql 🕨                | Click to see help         |                             |

display

- 4. Enter a Report Title in the Report Title section. For the sample "New Subject Headings"
- 5. Enter a Group since we want to find it later easily for example Authorities
- 6. Enter a Sub Group for example Subjects
- 7. Choose **Report Type** from the Drop-down options (Table is default):
  - **Table** set out in rows and columns (select for the sample)
- 8. Select Orientation
  - Landscape (select for the sample)
- 9. Leave Show sql
- 10. Show details: For this sample Report enter
  - All: Enter the Top value required for example 10
- 11. Show Sub totals: leave this unticked.
- 12. Show total: leave this unticked.
- 13. Tick Private: leave this unticked.
- 14. Show header on first page: For our sample tick this one if required
- 15. Show header on next pages: This is your choice. But for now leave this unticked

| Display fields    | Group fields              | Filters                                            | Order by                             |
|-------------------|---------------------------|----------------------------------------------------|--------------------------------------|
| Authority Details | Authority Tag Description | Conjunction And And And And And And And And And An | Authority Tag Description Descending |

#### **Display Fields**

- 1. Select the Authority Entity
- 2. Select **required** Data Field/s from the Entity and drag and drop to Display Authority Details to include the Data in each Subject Heading

#### **Group Fields**

It could be useful to have **Authority Tag Number or Authority Tag Description** as a Group Field to prevent repeating values

## Filter

1. Drag and drop **Authority Tag No** to the <u>Filter</u> Column. **Note** that the Drop-down list includes the Tag Number as well as the Description together in the display

| Authority Tag No                            |   |
|---------------------------------------------|---|
| Equal                                       |   |
| 7 of 108 selected 👻                         |   |
| 600 (Subject - Personal name)               | * |
| 610 (Subject - Corporate name)              |   |
| 611 (Subject - Meetin/Conference name)      |   |
| 650 (Subject - Topical term)                |   |
| 651 (Subject - Geographic term)             |   |
| 653 (Index Term - Uncontrolled)             |   |
| G55 (Index Term - Genre)                    | = |
| 700 (Added entry - Personal name)           | = |
| 710 (Added entry - Corporate name)          |   |
| 711 (Added entry - Meeting/Conference name) |   |

 Drag and drop Authority Date created/modified to the Filters column. Enter a date using the Calendar OR use the Today minus xx days (in the sample 60 is entered to show the last 60 days

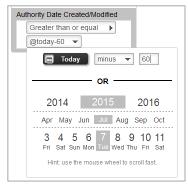

## Order

It is useful to have an Order sequence to order on the Authority Tag No OR Authority Tag Description. We selected Descending for the Authority Tag Description to get the 600s first

## Preview

1. Select Preview to view the Report

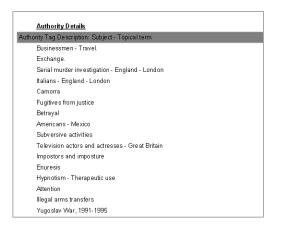

## Save

Once the Report is successful, select **Save** to be available in the Report Viewer

Note: Try adapting this Report by using other Tag Numbers or a combination of Tags

## **BIBLIOGRAPHIC ENTITY - NEW CATALOGUES ENTRIES**

- 1. Access the **Report Designer** TAB
- 2. Select **New** from the buttons
- 3. The **Edit Report**\_Window will display

| Report title | New Catalogue entries | Show details                         | All | ONone | O First 1000 | О Тор |
|--------------|-----------------------|--------------------------------------|-----|-------|--------------|-------|
| Group        | Bibliographic         | Show sub totals                      |     |       |              |       |
| Sub group    | New Catalogues        | Show total                           |     |       |              |       |
| Report type  | Table 🕨               | Private<br>Show header on first page |     |       |              |       |
| Orientation  | Landscape             | Show header on next page             | ا آ | a a   |              |       |
| Show sql     | Sql 🕨                 | Click to see help                    |     |       |              |       |

- 4. Enter a **Report Title** in the Report Title section. For the sample "**New Subject Headings**"
- 5. Enter a Group since we want to find it later easily for example Authorities
- 6. Enter a Sub Group for example Subjects
- 7. Choose **Report Type** from the Drop-down options (Table is default):
  - Table set out in rows and columns (select for the sample)
- 8. Select **Orientation** 
  - Landscape (select for the sample)
- 9. Leave Show sql
- 10. Show details: For this sample Report enter
  - All: Enter the Top value required for example 10Show Sub totals: leave this unticked.
- 11. Show total: leave this unticked.
- 12. **Private.** Leave this **unticked**.
- 13. Show header on first page: For our sample tick this one if required
- 14. Show header on next pages: This is your choice. But for now leave this unticked

| Display fields                                  |   | Group fields         |   | Filters                                         | Order by                              |
|-------------------------------------------------|---|----------------------|---|-------------------------------------------------|---------------------------------------|
| Catalogue Tag Description<br>Catalogue Tag Data | • | Catalogue Ref Number | Þ | Conjunction And                                 | Drop fields you want to order by here |
|                                                 |   |                      |   | Catalogue Date Created<br>Greater than or equal |                                       |
|                                                 |   |                      |   | Catalogue Tag Number<br>Equal                   |                                       |

## **Display Fields**

1. Select the **Bibliographic** Entity

Select required Data Field/s from the Entity and drag and drop to Display –
 Catalogue Tag Description and Catalogue Tag Data to include the Data in each Marc
 Tag. If preferred the Catalogue Tag Number could be used instead of Description

#### **Group Fields**

We have chosen to <u>Group</u> by **Catalogue Ref Number** so that each Catalogue is displayed separately

## Filter

- 1. Drag and drop Catalogue Tag No to the Filters Column.
- 2. Select the Marc Tags required for the display.

**Note** that the Drop-down list includes the Tag Number as well as the Description together in the display

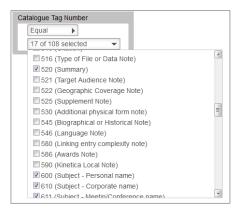

3. Drag and drop **Catalogue Date created** to the **Filters** column. Enter a date using the Calendar OR use the Today minus xx days (in the sample a date has been specified

### Order

It is useful to have an Order sequence to order on the Catalogue Tag No OR Catalogue Tag Description.

#### Preview

Select Preview to view the Report

When the Preview was viewed it was too much width on the Tag Descriptions so that was made from 15 to 10 cms.

| Catalogue Tag Description |                         |  |  |  |  |  |
|---------------------------|-------------------------|--|--|--|--|--|
| Width                     | 10 cm.                  |  |  |  |  |  |
| Format                    |                         |  |  |  |  |  |
| Function                  | None                    |  |  |  |  |  |
| Align                     | Left                    |  |  |  |  |  |
| Header                    | Catalogue Tag Descripti |  |  |  |  |  |

#### Save

Once the Report is successful, select Save to be available in the Report Viewer

Note: Try adapting this Report by using other Tag Numbers or a combination of Tags

# BIBLIOGRAPHIC ENTITY - REPORT FOR A TOPIC FROM A FILE

Skills outlined in this Sample – Getting Data from a File

First create a File within Amlib on a Topic. This could be done via a Keyword search within Stockitem and then Xreference to Catalogue and save as a File

Take note of the File No. This could be used within the Filter of OpenReports

| Catalogue Saved Query Results |                                                          |       |                       | ×            |
|-------------------------------|----------------------------------------------------------|-------|-----------------------|--------------|
| F1 New F2 Empty F3 Save F4 E  | elete F5 Query                                           | F6 Pr | int F7 Copy F8 Paste  | F9 Select    |
| Sort 💽 Asc 🔿 Desc             |                                                          | Opera | tor: STAFF            | •            |
| Details                       | Allow other<br>operators to<br>access this file<br>(Y/N) | Qty   | Last<br>Updated       | File ^<br>No |
| Music Topic                   | Y                                                        |       | 09/07/2015 3:16:37 PM | 5150         |
| Frog topic                    | Y                                                        |       | 10/06/2015 2:40:31 PM | 5146         |

- 1. Access the **Report Designer** TAB
- 2. Select **New** from the buttons
- 3. The Edit Report Window will display

| Report title | Topic of Music | Show details              | All | O None | O First 1000 | О Тор |
|--------------|----------------|---------------------------|-----|--------|--------------|-------|
| Group        | Bibliographic  | Show sub totals           |     |        |              |       |
| Sub group    | Topics         | Show total                |     |        |              |       |
| Report type  |                | Private                   |     |        |              |       |
| Orientation  | Table          | Show header on first page | S ( | 2      |              |       |
|              | Landscape 🕨    | Show header on next pages | 0 " |        |              |       |
| Show sql     | Sql 🕨          | Click to see help         |     |        |              |       |

- Enter a Report Title in the Report Title section. For the sample for example "Topic of Music"
- 5. Enter a Group since we want to find it later easily for example Bibliographic
- 6. Enter a **Sub Group** for example **Topic**
- 7. Choose **Report Type** from the Drop-down options (Table is default):
  - Table set out in rows and columns (select for the sample) We will test it as a

Table and then change it to graph when we are happy with the results

- 8. Select Orientation
  - Landscape (select for the sample)
- 9. Leave Show sql
- 10. Show details: For this sample Report we will set to ALL
- 11. Show Sub totals: leave this unticked.
- 12. Show total: leave this unticked.
- 13. **Private.** Leave this **unticked**.
- 14. Show header on first page: This is your choice. We can have this ticked
- 15. Show header on next pages: This is your choice. But for now leave this unticked

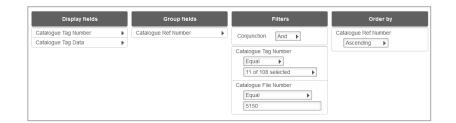

## **Display Fields**

- 1. Select the Bibliographic **Entity**
- 2. Drag and drop Catalogue Tag Number and Catalogue Tag Data into the Display Fields Column

### **Group Fields**

1. Drag and drop the Cat Ref Number to the Group Fields table

#### Filter

The Filter can be selected to target a File previously saved into Amlib. The File Number is the best Filter to choose as it is Unique

- 1. Drag and drop Catalogue Tag Number to the Filter Column
- 2. Select Equal to
- 3. Select the Tag Number that will display in the Display from the drop-down option. This is up to you but may include 082 (Call No), 100 (Main Author), 245 (Title), 520 (Notes), any 600 Subject headings

| Catalogue Tag Number                   |          |
|----------------------------------------|----------|
| Equal                                  |          |
| 17 of 108 selected 👻                   |          |
| 516 (Type of File or Data Note)        | <b>^</b> |
| S20 (Summary)                          |          |
| 521 (Target Audience Note)             |          |
| 522 (Geographic Coverage Note)         |          |
| 525 (Supplement Note)                  | _        |
| 530 (Additional physical form note)    | E        |
| 545 (Biographical or Historical Note)  |          |
| 546 (Language Note)                    |          |
| 580 (Linking entry complexity note)    |          |
| 586 (Awards Note)                      |          |
| 590 (Kinetica Local Note)              |          |
| 600 (Subject - Personal name)          |          |
| G10 (Subject - Corporate name)         | _        |
| 611 (Subject - Meetin/Conference name) | <b>T</b> |

- 4. Drag and drop Catalogue File Number to the Filter column
- 5. Select Equal to
- 6. Enter the File Number

| Cat | alogue File Number |   |  |
|-----|--------------------|---|--|
|     | Equal              | ÷ |  |
|     | 5150               |   |  |

# Order By

Drag and drop Catalogue Ref Number to the Order by Column. Leave as Ascending

## Preview

Select **Preview** to view the Report

| alogue Ref Nu | mber: 35695                                                                                                    |
|---------------|----------------------------------------------------------------------------------------------------|
| 082           | 791.43/72                                                                                                    |
| 245           | The lord of the rings. The fellowship of the ring [videorecording] / New Line Cinema presents a<br>Wingnut Films production ; producers, Barrie M. Osborne [et al.] ; screenplay writers, Fran<br>Walsh [et al.] ; director, Peter Jackson.                      |
| 520           | Elderly hobbit Bilbo Baggins relinquishes possession of a golden ring possessing magical<br>powers, to his youthful heir, Frodo. Charged with casting the ring into the fires from which it<br>was forged, the young hobbit begins an arduous trek across Middle |
| 650           | Baggins, Frodo (Fictitious character)                                                                                                    |
|               |                                                                                                    |
| alogue Ref Nu | mber: 35696                                                                                                    |
| 082           | Video                                                                                                    |
| 245           | The lord of the rings. The two towers [videorecording] / New Line Cinema presents a WingNut<br>Films production ; directed by Peter Jackson ; screenplay by Fran Walsh, Philippa Boyens,<br>Stephen Sinclair, Peter Jackson ; producers, Barrie M. Osborne, Fran |
| 520           | "The fellowship has broken, but the quest to destroy the One Ring continues. Frodo and Sam<br>must entrust their lives to Gollum if they are to find their way to Mordor. As Saruman's army<br>approaches, the surviving members of the Fellowship, along with p |
|               |                                                                                                    |
| 650           | Films.                                                                                                    |
|               | Films.<br>Baggins, Frodo (Fictitious character)                                                                                                    |

## Save

Once the Report is successful, select **Save** to be available in the Report Viewer as a graph

## **BIBLIOGRAPHIC REPORTS - FROM FILE**

Skills outlined in this Sample – Getting Data from a File

First create a File within Amlib on a Topic. This could be done via a Keyword search within Stockitem and then Xreference to Catalogue and save as a File

Take note of the File No. This could be used within the Filter of OpenReports

| Catalogue Saved Query Results |                                                          |       |                       | ×            |
|-------------------------------|----------------------------------------------------------|-------|-----------------------|--------------|
| F1 New F2 Empty F3 Save F4 E  | elete F5 Query                                           | F6 Pr | int F7 Copy F8 Paste  | F9 Select    |
| Sort 💽 Asc 🔿 Desc             |                                                          | Opera | tor: STAFF            | •            |
| Details                       | Allow other<br>operators to<br>access this file<br>(Y/N) | Qty   | Last<br>Updated       | File ^<br>No |
| Music Topic                   | Y                                                        | 255   | 09/07/2015 3:16:37 PM | 5150         |
| Frog topic                    | Y                                                        | 22    | 10/06/2015 2:40:31 PM | 5146         |

- 1. Access the **Report Designer** TAB
- 2. Select New from the buttons
- 3. The Edit Report Window will display

| Edit report 🕼             |                                |  |
|---------------------------|--------------------------------|--|
| ld                        |                                |  |
| Report title              | Bibliographic - Topic of Music |  |
| Group                     | Bibliographic                  |  |
| Sub group                 | Topics                         |  |
| Show details              | ● All   None  First 1000  Top  |  |
| Show sub totals           |                                |  |
| Show total                |                                |  |
| Private                   |                                |  |
| Show header on first page | $\mathbf{\mathcal{C}}$         |  |
| Show header on next pages |                                |  |
| Report type               | Table 🕨                        |  |
| Orientation               | Landscape                      |  |
| Show sql                  | SqI                            |  |

- 4. Enter a **Report Title** in the Report Title section. For the sample for example "**Topic** of Music"
- 5. Enter a Group since we want to find it later easily for example Bibliographic
- 6. Enter a **Sub Group** for example **Topic**
- 7. Show details: For this sample Report we will set to ALL
- 8. Show Sub totals: leave this unticked.
- **9.** Show total: leave this unticked.
- 10. Tick Private: leave this unticked.
- 11. Show header on first page: This is your choice. We can have this ticked
- 12. Show header on next pages: This is your choice. But for now leave this unticked
- 13. Choose **Report Type** from the Drop-down options (Table is default):
  - **Table** set out in rows and columns (select for the sample) We will test it as a Table and then change it to graph when we are happy with the results
- 14. Select Orientation
  - Landscape (select for the sample)
- 15. Leave Show sql

| Display fields       |   | Group fields         |   | Filters               | Order by             |
|----------------------|---|----------------------|---|-----------------------|----------------------|
| Catalogue Tag Number | Þ | Catalogue Ref Number | Þ | Conjunction And       | Catalogue Ref Number |
| Catalogue Tag Data   | Þ |                      |   |                       | Ascending 🕨          |
|                      |   |                      |   | Catalogue Tag Number  |                      |
|                      |   |                      |   | Equal 🕨               |                      |
|                      |   |                      |   | 11 of 108 selected    |                      |
|                      |   |                      |   | Catalogue File Number |                      |
|                      |   |                      |   | Equal                 |                      |
|                      |   |                      |   | 5150                  |                      |

## **Display Fields**

- 1. Select the Bibliographic Entity
- 2. Drag and drop Catalogue Tag Number and Catalogue Tag Data into the Display
- 3. Fields Column

## **Group Fields**

1. Drag and drop the Cat Ref Number to the Group Fields table

## Filter

The Filter can be selected to target a File previously saved into Amlib. The File Number is the best Filter to choose as it is Unique

- 1. Drag and drop Catalogue Tag Number to the Filters Column
- 2. Select Equal to
- 3. Select the **Tag Number** that will display in the Display from the drop-down option. This is up to you but may include 082 (Call No), 100 (Main Author), 245 (Title), 520 (Notes), any 600 Subject headings

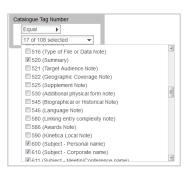

- 4. Drag and drop Catalogue File Number to the Filter column
- 5. Select Equal to
- 6. Enter the File Number

| Ca | Catalogue File Number |    |  |
|----|-----------------------|----|--|
|    | Equal                 | ×. |  |
|    | 5150                  |    |  |

# Order By

Drag and drop Catalogue Ref Number to the Order by Column. Leave as Ascending

## Preview

Select **Preview** to view the Report

| Catalogue Ref Nur | mber: 35695                                                                                                    |
|-------------------|----------------------------------------------------------------------------------------------------|
| 082               | 791.43/72                                                                                                    |
| 245               | The lord of the rings. The fellowship of the ring [videorecording] / New Line Cinema presents a<br>Wingnut Films production ; producers, Barrie M. Osborne [et al.] ; screenplay writers, Fran<br>Walsh [et al.] ; director , Peter Jackson.                     |
| 520               | Elderly hobbit Bilbo Baggins relinquishes possession of a golden ring possessing magical<br>powers, to his youthful heir, Frodo. Charged with casting the ring into the fires from which it<br>was forged, the young hobbit begins an arduous trek across Middle |
| 650               | Baggins, Frodo (Fictitious character)                                                                                                    |
| Catalogue Ref Nur | nber: 35696                                                                                                    |
| 082               | Video                                                                                                    |
| 245               | The lord of the rings. The two towers [videorecording] / New Line Cinema presents a WingNut<br>Films production ; directed by Peter Jackson ; screenplay by Fran Walsh, Philippa Boyens,<br>Stephen Sinclair, Peter Jackson ; producers, Barrie M. Osborne, Fran |
| 520               | "The fellowship has broken, but the quest to destroy the One Ring continues. Frodo and Sam<br>must entrust their lives to Gollum if they are to find their way to Mordor. As Saruman's army<br>approaches, the surviving members of the Fellowship, along with p |

### Save

Once the Report is successful, select **Save** to be available in the Report Viewer as a graph

## BORROWER ENTITY - BORROWER LIST WITH EMAIL ADDRESSES

Skills outlined in this Sample – Filtering, Group Fields

- 1. Select **New** from the buttons of the *Report Designer*
- 2. The Edit Report Window will display

| Report title | Borrower List with Email addresses | Show details              | 🖲 Ali | ONone | O First 1000 | О Тор |
|--------------|------------------------------------|---------------------------|-------|-------|--------------|-------|
| Group        | Borrower                           | Show sub totals           |       |       |              |       |
| Sub group    | List                               | Show total                |       |       |              |       |
| Report type  |                                    | Private                   |       |       |              |       |
| Orientation  | Table >                            | Show header on first page |       |       |              |       |
|              | Landscape 🕨                        | Show header on next pages |       |       |              |       |
| Show sql     | Sql 🕨                              | Click to See help         |       |       |              |       |

- 3. Enter a **Report Title** in the Report Title section. For the sample we can give a Title of "**Borrower** List - Emails"
- 4. Enter a **Group** if the Reports are to be grouped logically together so they can be found easier in Report Viewer and Designer. For example **Borrower**
- 5. Enter a **Sub Group** if the Reports are going to be grouped further together by a secondary classification. For example **List**
- 6. Show details: For this sample Report we will leave as the Defaults
  - All: Shows the break-down of details within the Fields
- 7. Show Sub totals: For the sample leave this unticked.
- 8. Show total: For the sample leave this unticked.
- 9. **Private:** For our sample leave this **unticked**.
- 10. Show header on first page. For our sample leave this ticked
- 11. Show header on next pages. For our sample leave this unticked
- 12. Choose **Report Type** from the Drop-down options (Table is default):
  - **Table** set out in rows and columns (select for the sample)
- 13. Chart if set to chart there are many options in relation to what
- 14. Select Orientation
  - Landscape (select for the sample)
  - Portrait

## **Display Fields**

- 1. Highlight the Borrower Entity from the Entities / Data Fields
- 2. Drag and drop Full Name Surname, Given
- 3. Drag and drop Borrower Email into the Display Fields Table
- 4. Changing the Header could be useful to simplify the Report layout

For the sample change the Full Name-Surname, Given Header to simply Name Borrower

| Display fields |        |  |
|----------------|--------|--|
| Name           | •      |  |
| Width          | 4 cm.  |  |
| Format         |        |  |
| Function       | None 🕨 |  |
| Align          | Left 🕨 |  |
| Header         | Name   |  |

- 1. Continue to drag other Data Fields as required
- 2. Select Back to return to the Report Designer

### Filter

It may be necessary to filter the Report to target certain Borrowers and their Email

In the Sample we will list only those Borrowers with Emails

- 1. Return to Report Designer
- 2. Select the Borrower Entity
- 3. Select Borrower Email Data Field
- 4. Drag this Field over to the Filter By Section
- 5. Select Not empty from the Drop-down Options

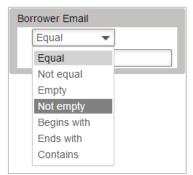

## Order by

It is useful to have an Order sequence to ensure it orders correctly

Note: Make sure the Order is one of the Data Fields within the Display or Group Columns. If a Group column exists, it is logical to have it ordered by that Data Field first

- 1. Drag and drop Data Fields over to the Order by section
- 2. Select either Ascending or Descending from the drop-down box
- 3. In the sample report it is useful to Order it by **Full name Surname, Given** in **Ascending** Order

| Full Name-Surname, Given |  |  |
|--------------------------|--|--|
| Ascending                |  |  |

| Name                       | Borrower Email                   |
|----------------------------|----------------------------------|
| Abraham, Sabrina           | sabrina.johnston@librarytown.net |
| Adams, Cameron             | cameron.hand@librarytown.net     |
| Adams, Shaeia              | shaeia.adams@librarytown.net     |
| Adams, Taylah              | taylah.adams@librarytown.net     |
| Addison-Edgar,<br>Keyshiaa | keyshiaa.ae@librarytown.net      |
| Adey, Joshua               | joshua.adey@librarytown.net      |

### Save

Once the Report is successful it is useful to **Save** it to be available in the Report Viewer, so that the report can be used in the future

## **Report Viewer**

The same report now displays in Report Viewer

## BORROWER ENTITY - COUNT OF NEW BORROWERS WITHIN A TIME FRAME

Skills outlined in this Sample – Getting **Subtotals** and **Totals**, Choosing not to Display the details, Change the alignment to be Right rather than Left, selecting a date from the Calendar

- 1. Select New from the buttons of the Report Designer
- 2. The Edit Report\_Window will display

| Report title | Borrowers joined this year | Show details              | O All | None | O First 1000 | О Тор |
|--------------|----------------------------|---------------------------|-------|------|--------------|-------|
| Group        | Borrower                   | Show sub totals           | 2     |      |              |       |
| Sub group    | Count                      | Show total                |       |      | L8           |       |
| Report type  | Table 🕨                    | Private                   | 0     |      |              |       |
| Orientation  | Landscape                  | Show header on first page | 8     |      |              |       |
|              |                            | Show header on next pages | U     |      |              |       |
| Show sql     | Sql 🕨                      | Click to see help         |       |      |              |       |

3. Enter a **Report Title** in the Report Title section. This can display at the top of the report.

For the sample we can give a Title of "New borrowers joined this year"

- 4. Enter a Group if the Reports for example Borrower
- 5. Enter a Sub Group for example Count
- 6. Choose **Report Type** from the Drop-down options (Table is default):
  - **Table** set out in rows and columns (select for the sample)
- 7. Select Orientation
  - Landscape (select for the sample)
- 8. Leave Show Sql
- 9. Show details: For this sample Report we will leave as the Defaults
  - **None**: Shows the numbers for the results but not the details within the Report. Fields will be hidden
- 10. <u>Show Sub totals</u> if a calculation based on Groups is required (Default is unticked). For the sample **tick** this
- <u>Show total</u> if a Total calculation of the Sub totals is required (Default is unticked). For the sample **tick** this
- 12. Tick <u>Private</u> For our sample leave this **unticked**.
- 13. Show header on first page. For our sample leave this ticked
- 14. Show header on next pages. For our sample leave this unticked

## **Display Fields**

- 1. Highlight the Entity from the Entities / Data Fields
- 2. For this sample, select the entity of Borrower
- 3. Drag and drop Borrower Barcode into the Display Field Table, which will Count the Nos
- of Barcodes entered since the Date in the Filter
- 4. Select on the Borrower Barcode to make the Function Count

| Borrowe  | er Barcode 🔹 🔻   |
|----------|------------------|
| Width    | 4 cm.            |
| Format   |                  |
| Function | Count            |
| Align    | Left 🕨           |
| Header   | Borrower Barcode |

5. Also since the Function will be **Count** it is good to have the figures aligned to the Right to display better

|          | Display fields   |
|----------|------------------|
| Borrower | Barcode 🔹        |
| Width    | 4 cm.            |
| Format   |                  |
| Function | Count 🕨          |
| Align    | Right            |
| Header   | Borrower Barcode |

## Group

1. Highlight the Borrower Entity from the Entities/Data fields column

2. Drag and drop **Borrower Type** to the **Group fields** column which will base the Count on Borrower Type

#### Filter

- 1. Return to Report Designer
- 2. Select the **Borrower Entity**
- 3. Drag and drop Borrower Joined Date to the Filter
- 4. Select Greater than or equal to from the Drop-down Options

5. Select the **Date** from the Calendar. See information on using the Calendar later in the Guide

| Item Issue Due Back Date                                        |
|-----------------------------------------------------------------|
| Less than or equal <b>&gt;</b>                                  |
| 12/01/2016 👻                                                    |
| Today O + ⊛ - 0                                                 |
| OR                                                              |
| 2015 2016 2017                                                  |
| Oct Nov Dec Jan Feb Mar Apr                                     |
| 8 9 10 11 12 13 14 15 16<br>Fri Sat Sun Mon Tue Wed Thu Fri Sat |
| Hint: use the mouse wheel to scroll fast.                       |
|                                                                 |
|                                                                 |
| Borrower Joined Date                                            |
| Greater than or equal >                                         |
| 12/01/2016 -                                                    |

# Order by

It is useful to have an Order sequence to ensure it orders correctly

- 1. Drag and drop Borrower Type over to the Order by section
- 2. Select Ascending from the drop-down box

| Order by      |  |
|---------------|--|
| Borrower Type |  |
| Ascending     |  |

## Preview

1. Select Preview to view the Report

| OCLLC-<br>The world's libraries.<br>Connected. | 23/06/2015 03:46<br><b>Borrower joined this year</b><br>NoDetailsShown |
|------------------------------------------------|------------------------------------------------------------------------|
| Borrower E                                     | Barcode                                                                |
| Borrower Type: Y07                             |                                                                        |
|                                                | 126                                                                    |
| Borrower Type: Y08                             |                                                                        |
|                                                | 56                                                                     |
| Borrower Type: Y09                             |                                                                        |
|                                                | 19                                                                     |
| Borrower Type: Y10                             |                                                                        |
|                                                | 12                                                                     |
| Borrower Type: Y11                             |                                                                        |
|                                                | 16                                                                     |
| Borrower Type: Y12                             |                                                                        |
|                                                | 7                                                                      |
|                                                | 236                                                                    |

#### Save

Once the Report is successful, save so it can be used again in the Viewer or Designer

## BORROWER FINANCIAL ENTITY - OWING MONEY BY FINANCIAL TYPE

The Entity to select will depend on whether Double Line Accounting is being used or not. The Database Fields will be different depending on which mode is being run. To find out which mode is being run, see Appendix 1 under Borrower Financials

- 1. Select New from the buttons of the Report Designer
- 2. The Edit Report Window will display

| Report title | Owing money | Show details                         | All | O None | O First 1000 | О Тор |
|--------------|-------------|--------------------------------------|-----|--------|--------------|-------|
| Group        | Financials  | Show sub totals                      | 3   |        |              |       |
| Sub group    | Borrower    | Show total                           | 8   |        |              |       |
| Report type  | Table 🕨     | Private<br>Show header on first page | S   |        |              |       |
| Orientation  | Landscape > | Show header on next pages            | 0   |        |              |       |
| Show sql     | Sql 🕨       | Click to see help                    |     |        |              |       |

- 3. Enter a **Report Title** in the Report Title section. This can display at the top of the report. For the sample we can give a Title of "**Owing money**"
- 4. Enter a Group if the Reports for example Financials
- 5. Enter a **Sub Group** for example **Borrowers**
- 6. Choose **Report Type** from the Drop-down options (Table is default):
  - Table set out in rows and columns (select for the sample)
- 7. Select Orientation
  - Landscape (select for the sample)
- 8. Leave Show sql
- 9. Show details: For this sample Report we will leave as the Defaults
  - All: To display all the details
- 10. Show Sub totals if a calculation based on Groups is required (Default is unticked). For the sample **tick** this
- 11. **Show total** if a Total calculation of the Sub totals is required (Default is unticked). For the sample **tick** this
- 12. Tick Private For our sample leave this unticked.
- 13. Show header on first page. For our sample leave this **ticked**
- 14. Show header on next pages. For our sample leave this unticked

#### **Display Fields**

| Display fields            |     | Group fields     |   | Filters                  | Order by         |
|---------------------------|-----|------------------|---|--------------------------|------------------|
| Transaction Borrower Name | F   | Transaction Type | F | Conjunction And          | Transaction Type |
| Transaction Comments      | F.  |                  |   |                          | Ascending        |
| Transaction Charge Amount | F.  |                  |   | Transaction Amount Owing |                  |
| Transaction Paid          | F.  |                  |   | Greater than             |                  |
| Transaction Date          | - F |                  |   | 0                        |                  |

- 1. Highlight the Entity from the Entities / Data Fields
- 2. For this sample, select the entity of Borrower Financial Single Entry
- 3. Drag and drop the required Data Fields into the Display Field Column. In this sample we have Transaction Borrower Name, Transaction comments, Charge amount, paid and date
- 4. Change the **Function** to **\$** amounts if required

| Transacti | on Paid 🔹        |
|-----------|------------------|
| Width     | 2 cm.            |
| Format    | \$ 0.00          |
| Function  | Sum 🕨            |
| Align     | Right 🕨          |
| Header    | Transaction Paid |

## Group

- 1. Highlight the Borrower Financial Entity from the Entities/Data fields column
- 2. Drag and drop **Transaction Type** to the **Group fields** column which will base the Report by Transaction Type

### Filter

- 1. Return to **Report Designer**
- 2. Select the Borrower Financial Entity
- 3. Drag and drop Transaction Amount Owing to the Filter
- 4. Select Greater than from the Drop-down Options
- 5. Enter **0.00** or the relevant amount for the report

## Order by

It is useful to have an Order sequence to ensure it orders correctly

- 1. Drag and drop Transaction Type over to the Order by section
- 2. Select **Ascending** from the drop-down box

#### Preview

Select Preview to view the Report

**Note**: It would be a good idea to alter the Headings as they are wrapping and making them hard to read

| Transaction Borrower Name | Transaction Comments | n Ch         | actio <u>Transactio</u><br>arge <u>n Paid</u><br>ount | <u>Transactio</u><br><u>n Date</u> |
|---------------------------|----------------------|--------------|-------------------------------------------------------|------------------------------------|
| Transaction Type: A4S     |                      |              |                                                       |                                    |
| Adams Shelbie             | A4 single sided      | s            | 0.25 \$0.00                                           | 15/01/2014                         |
|                           |                      | Sub total \$ | 0.25 \$0.00                                           |                                    |
| Transaction Type: CARD    |                      |              |                                                       |                                    |
| Harris Gail               | Replacement card     | s            | 1.00 \$0.00                                           | 03/10/2012                         |
| Ms Donna Seagrott         | Replacement card     | s            | 5.00 \$0.00                                           | 28/06/2011                         |
| Auld Diana M              | Replacement card     | s            | 1.00 \$0.00                                           | 29/07/2014                         |
|                           |                      | Sub total \$ | 7.00 \$0.00                                           |                                    |
| ransaction Type: DAM      |                      |              |                                                       |                                    |
| Auld Diana M              | Damaged Item         | \$1          | 5.00 \$0.00                                           | 29/07/2014                         |
| Auld Diana M              | Damaged Item         | s            | 6.00 \$3.00                                           | 26/08/2014                         |
| Rose Alison G             | Damaged Item         | 5            | 8.95 \$0.00                                           | 03/10/2012                         |
| Miss Jodi Chassagne       | Damaged Item         | 5            | 9.95 \$0.00                                           | 15/09/2007                         |
| Cameron Katrina A         | Damaged Item         | s            | 6.00 \$0.00                                           | 08/07/2015                         |
|                           |                      | Sub total \$ | 5.90 \$3.00                                           |                                    |

#### Save

Once the Report is successful, save so it can be used again in the Viewer or Designer

## BORROWER HISTORY ENTITY - HISTORY BY CLASS

The Entity to select will depend on whether the Borrower Type keeps Borrower Reading History. It may be better to run the report from the Stock History to view the Item Return history for each Borrower or Borrower Class.

- 1. Select **New** from the buttons of the *Report Designer*
- 2. The Edit Report Window will display

| Report title | Borrower History by Class | Show details              | All | O None | O First 1000 | О Тор |
|--------------|---------------------------|---------------------------|-----|--------|--------------|-------|
| Group        | Borrower History          | Show sub totals           | 2   |        |              |       |
| Sub group    | Class                     | Show total                | ≤   |        |              |       |
| Report type  | Table >                   | Private                   |     |        |              |       |
| Orientation  |                           | Show header on first page |     |        |              |       |
|              | Landscape >               | Show header on next pages |     |        |              |       |
| Show sql     | Sql 🕨                     | Click to see help         |     |        |              |       |

- 3. Enter a **Report Title** in the Report Title section. This can display at the top of the report. For the sample we can give a Title of "**Borrower History by Class**"
- 4. Enter a **Group** if the Reports for example **Borrower History**
- 5. Enter a **Sub Group** for example **Class**
- 6. Choose **Report Type** from the Drop-down options (Table is default):
  - Table set out in rows and columns (select for the sample)
- 7. Select Orientation
  - Landscape (select for the sample)
- 8. Leave Show sql

•

- 9. Show details: For this sample Report we will leave as the Defaults
  - All: To display all the details
- 10. **Show Sub totals** if a calculation based on Groups is required (Default is unticked). For the sample **tick** this
- Show total if a Total calculation of the Sub totals is required (Default is unticked).
   For the sample tick this
- 12. Tick **Private** For our sample leave this **unticked**.
- 13. Show header on first page. For our sample leave this ticked
- 14. Show header on next pages. For our sample leave this unticked

## **Display Fields**

| Display fields                                                               | Group fields                                        | Filters                                                                                                    | Order by                                                                  |
|------------------------------------------------------------------------------|-----------------------------------------------------|----------------------------------------------------------------------------------------------------|---------------------------------------------------------------------------|
| Borrower History Date<br>Borrower History Title<br>Borrower History Comments | Borrower Class     Borrower Full Name-Surname, Giv. | Conjunction And<br>Borrower History Type<br>Equal<br>1 of 6 selected<br>Borrower Class<br>Not empty<br>17 of 17 selected<br>Borrower History Date<br>Greater than or equal<br>01/01/2014<br>Conjunction<br>Conjunction<br>Conju | Borrower Class<br>Ascending  Borrower Full Name-Surname, Giv<br>Ascending |

1. Highlight *the* **Borrower History Entity** from the **Entities / Data Fields** 

2. Drag and drop **the required Data Fields** into the Display Field Column. In this sample we have Borrower History Date and Borrower History Title

## Group

1. Highlight the Borrower History Entity from the Entities/Data fields column

2. Drag and drop **Borrower Class** to the **Group** field's column which will base the Report by Class. Also drag and drop **Borrower Full Name – Surname, Given** to the **Group** fields column

## Filter

- 1. Select the **Borrower History Entity**
- 2. Drag and drop Borrower History Type to the Filter
- 3. Select Equal and select the History type (e.g. READING) from the Drop-down Options
- 4. Drag and drop Borrower Class to the Filter. Select the Classes from the Drop-down list
- 5. Drag and drop **Borrower History Date** to the Filter.
- 6. Select **Greater than or Equal** and select a date from the Calendar (or choose Today xx days)

## Order by

It is useful to have an Order sequence to ensure it orders correctly

- 1. Drag and drop Borrower Class over to the Order by section
- 2. Select Ascending from the drop-down box

## Preview

Select Preview to view the Report

|       | <u>Borrower Full Name-</u><br>Surname, Given | History    | Borrower History Title                                           | Borrower History Comments |
|-------|----------------------------------------------|------------|------------------------------------------------------------------|---------------------------|
|       |                                              | Date       |                                                                  |                           |
| Borro | wer Class: 1B                                |            |                                                                  |                           |
|       | Atkinson, Andrew                             | 12/02/2015 | FIFTH HORSEMAN NATHAN M ADAMS ADAMS NATHAN M                     |                           |
| Borro | wer Class: 2A                                |            |                                                                  |                           |
|       | Frost, Taylor                                | 10/01/2014 | DARK MOON DAVID GEMMELL GEMMELL DAVID A                          |                           |
|       | Cameron, Katrina                             | 20/08/2014 | BETTER HOMES AND GARDENS DECEMBER 2012                           |                           |
|       | Cameron, Katrina                             | 21/07/2014 | LITTLE COFFEE SHOP OF KABUL DEBORAH RODRIGUE RODRIGUEZ DEBORAH   |                           |
|       | Fenton, Diana                                | 21/07/2014 | HARRY POTTER AND THE CHAMBER OF SECRETS J K ROW ROWLING J K 1965 |                           |
|       | Frost, Taylor                                | 15/06/2015 | READING BOX MUSIC                                                |                           |
|       | Bosak, Jackson                               | 18/06/2015 | KITE AND CAITLIN ROGER MCGOUGH MCGOUGH ROGER 1937                |                           |
|       | Cameron, Katrina                             | 08/07/2015 | ACCIDENTAL BILLIONAIRES ELECTRONIC RESOURCE MEZRICH BEN          |                           |
|       | Frost, Taylor                                | 15/06/2015 | READING BOX MUSIC                                                |                           |
|       | Frost, Taylor                                | 15/06/2015 | READING BOX MUSIC                                                |                           |
| Borro | wer Class: 2B                                |            |                                                                  |                           |
|       | Curran, Kaitlin                              | 25/08/2014 | CULINARIA EUROPEAN SPECIALTIES JOACHIM ROMER ET AL CHIEF EDITORS |                           |
|       | Curran, Kaitlin                              | 25/08/2014 | CULINARIA EUROPEAN SPECIALTIES JOACHIM ROMER ET AL CHIEF EDITORS |                           |
|       | Curran, Kaitlin                              | 25/08/2014 | CULINARIA EUROPEAN SPECIALTIES JOACHIM ROMER ET AL CHIEF EDITORS |                           |
|       | Hardy, Maureen                               | 08/07/2015 | AUSTRALIAS WAR 1939 1945 EDITED BY JOHN BEAUMONT                 |                           |
|       | Frost, Melissa                               | 11/06/2015 | HARRY POTTER AND THE CHAMBER OF SECRETS J K ROW ROWLING J K 1965 |                           |
|       | Patchett, Sarah                              | 08/07/2015 | DOGS CAN SIGN TOO A BREAKTHROUGH METHOD FOR TEA SENECHAL SEAN    |                           |
|       | Curran, Kaitlin                              | 21/08/2014 | LIFE IN ANCIENT EGYPT                                            |                           |
|       | Curran, Kaitlin                              | 21/08/2014 | LIFE IN ANCIENT EGYPT                                            |                           |
|       | Curran, Kaitlin                              | 21/08/2014 | RIVER GOD WILBUR SMITH SMITH WILBUR 1933                         |                           |

#### Save

Once the Report is successful, save so it can be used again in the Viewer or Designer

## COUNTER ENTITY - BORROWER MEMOS BY BARCODE

The Counter can be used for any Entity to include a Count on the Group Field. In this sample, it will count the Number of Memos for each Barcode giving the name of the Borrower and the Number of Memos

- 1. Select New from the buttons of the Report Designer
- 2. The Edit Report Window will display

| Report title | Borrower Memos | Show details              | <ul> <li>All</li> </ul> | O None | O First 1000 | О Тор |
|--------------|----------------|---------------------------|-------------------------|--------|--------------|-------|
| Group        | Borrower       | Show sub totals           | R                       |        |              |       |
| Sub group    | Memos Count    | Show total                | ¥                       |        |              |       |
|              | Memos Count    | Private                   |                         |        |              |       |
| Report type  | Table 🕨        | Show header on first page | R                       | N      |              |       |
| Orientation  | Landscape 🕨    | Show header on next pages |                         | P.G.   |              |       |
| Show sql     | Sql >          | Click to see help         |                         |        |              |       |

3. Enter a **Report Title** in the Report Title section. This can display at the top of the report.

For the sample we can give a Title of "Borrower Memos"

- 4. Enter a Group if the Reports for example Borrower
- 5. Enter a Sub Group for example Memos Count
- 6. Choose **Report Type** from the Drop-down options (Table is default):

• Table – set out in rows and columns (select for the sample)

- 7. Select Orientation
  - Landscape (select for the sample)
- 8. Leave Show sql
- 9. Show details: For this sample Report we will leave as the Defaults
  - All: To display all the details
- 15. Show Sub totals if a calculation based on Groups is required (Default is unticked). For the sample **tick** this
- 16. **Show total** if a Total calculation of the Sub totals is required (Default is unticked). For the sample **tick** this
- 17. Tick **Private\_**For our sample leave this **unticked**.
- 18. Show header on first page. For our sample leave this ticked
- 19. Show header on next pages. For our sample leave this unticked

## **Display Fields**

| Display fields                    | Group fields     |   | Filters            | Order by                              |
|-----------------------------------|------------------|---|--------------------|---------------------------------------|
| Group detail count                | Borrower Barcode | Þ | Conjunction And    | Drop fields you want to order by here |
| Borrower Full Name-Given, Surname |                  |   |                    | liele                                 |
|                                   |                  |   | Borrower Memo Date |                                       |
|                                   |                  |   | Greater than       |                                       |
|                                   |                  |   | 16/07/2007         |                                       |

- 1. Highlight the Counter Entity from the Entities / Data Fields
- 2. Drag and drop Group Details Count into the Display Field Column
- 3. Highlight the Borrower Entity from the Entities / Data Fields
- 4. In this sample we have Borrower Full Name Given, Surname

## Group

- 1. Highlight the Borrower Entity from the Entities/Data fields column
- 2. Drag and drop **Borrower Barcode** to the **Group fields** column which will base the Count on Memos per Barcode

## Filter

- 1. Select the Borrower Entity
- 2. Drag and drop Borrower Memo Date to the Filter
- 3. Select Greater than from the Drop-down Options
- 4. Enter the required date from the Calendar Order by

It is useful to have an Order sequence if required

### Preview

- <u>Group detail</u> <u>Borrower Full Name-</u> <u>count</u> <u>Given,Surname</u> Borrower Barcode 1 Fabrice Eby 41057 ADEYBR 1 Brayden Cavill 9 Huang B002 2 Simon Wilson B233 1 Alf Reeves B240 1 Greg Brown B244 3 Alexander Schreck B251 1 Leeanne Harris B264 B27912345678 6 Diana Fenton 1 Gail Kirk B281 B302 1 Melissa Frost 3 Jemma Hailwood B304 1 Kirsty Weir B351 2 Robyn Miller B352 1 Nikkea Smith B388 1 Hannah Rowcroft B7001 1 Marnie Husain B864 7 John Hunt B9999 <u>1</u> Megan Patchett KENSHOLMEGAN Total 19
- 1. Select Preview to view the Report

#### Save

Once the Report is successful, save so it can be used again in the Viewer or Designer

## **CURRENT LOANS ENTITY - OVERDUES**

- 1. Access the **Report Designer** TAB
- 2. Select New from the buttons

#### 3. The Edit Report\_Window will display

| Report title | Overdues      | Show details              | All      | O None | O First 1000 | О Тор |
|--------------|---------------|---------------------------|----------|--------|--------------|-------|
| Group        | Current Loans | Show sub totals           | <b>S</b> |        |              |       |
| Sub group    | Overdue       | Show total<br>Private     |          |        | G            |       |
| Report type  | Table 🕨       | Show header on first page | •        |        |              |       |
| Orientation  | Landscape 🕨   | Show header on next pages |          |        |              |       |
| Show sql     | Sql 🕨         | Click to see help         |          |        |              |       |

- 4. Enter a **Report Title** in the Report Title section. For the sample we can give a Title of "**Overdues**".
- 5. Enter a Group since we want to find it later easily for example Current Loans
- 6. Enter a **Sub Group** for example **Overdues**
- 7. Choose **Report Type** from the Drop-down options (Table is default):
  - Table set out in rows and columns (select for the sample)
- 8. Select Orientation
  - Landscape (select for the sample)
- 9. Leave Show Sql
- 10. Show details: For this sample Report we will leave as the Defaults
  - All: Shows the break-down of details within the Fields (Default)
- 11. Show Sub totals: Can be ticked if required
- 12. Show total: leave this unticked
- 13. Tick Private: leave this unticked
- 14. Show header on first page: For our sample tick this one!
- 15. Show header on next pages: This is your choice. But for now leave this unticked

#### **Display Fields**

- 1. Highlight the required Entity from the Entities / Data Fields
- 2. **Drag and drop** into the Display Field Table Item Fields from the **Stockitem** Entity Item Title, Item Call No etc.
- 3. **Drag and drop** into the **Display Field** Table required Fields from the **Current Loans** Entity Issue Due Back Date etc.

## **Group Fields**

It is possible to Group the Report by Borrower Class or Type, as well as the Borrower name etc.

- 1. Add Borrower Class or Type to the Group fields
- 2. Add the Full Name-Surname, Given Field to the Group Fields table
- 3. It is possible to decide if you want a Page break for the Group field. For our Sample select **Yes**

|               | Group fields   |   |
|---------------|----------------|---|
| Borrower      | Class          | - |
| Width         | 2 cm.          |   |
| Format        |                |   |
| Function      | None 🕨         |   |
| Align         | Left 🕨         |   |
| Header        | Borrower Class |   |
| Page<br>break | Yes 🕨          |   |

4. **Preview** the report again to see the changes. The Borrower's name no longer repeats

Note: The Grouped Fields display as shadowed Text on the report, making it stand out

| 16/06/2015 06:11                                                                                                    |                                       |                                                                    |                                                                                  |
|----------------------------------------------------------------------------------------------------|---------------------------------------|--------------------------------------------------------------------|----------------------------------------------------------------------------------|
| Current Loans                                                                                                    |                                       |                                                                    |                                                                                  |
| Details shown: all                                                                                                    |                                       |                                                                    |                                                                                  |
| Details shown: an                                                                                                    |                                       |                                                                    |                                                                                  |
| Item Title                                                                                                    | Item Call No                          | <u>Item Issue</u><br>Date                                          | Item Issue<br>Due Back<br>Date                                                   |
| me: Alexandre Holmes                                                                                                    |                                       |                                                                    |                                                                                  |
| Sport & Money.                                                                                                    |                                       | 04/02/2013                                                         | 06/03/2013                                                                       |
| Sport and Technology.                                                                                                    |                                       | 04/02/2013                                                         | 06/03/2013                                                                       |
|                                                                                                    |                                       |                                                                    |                                                                                  |
|                                                                                                    |                                       |                                                                    |                                                                                  |
| me: Andrew Atkinson<br>Black Horse Island / Dee Holmes                                                                                                    | BHOLM                                 | 21/07/2014                                                         | 21/07/2014                                                                       |
| Black Horse Island / Dee Holmes                                                                                                    | B HOLM                                | 21/07/2014                                                         |                                                                                  |
|                                                                                                    | B HOLM                                | 21/07/2014<br>21/07/2014                                           |                                                                                  |
| Black Horse Island / Dee Holmes<br>Financial management and policy in Australia / James Van                                                                                                    | B HOLM                                |                                                                    | 22/07/2014                                                                       |
| Black Horse Island / Dee Holmes<br>Financial management and policy in Australia / James Van<br>Horne, Robert Nicol, Ken Wright.                                                                                                    |                                       | 21/07/2014                                                         | 22/07/2014<br>28/07/2014                                                         |
| Black Horse Island / Dee Holmes<br>Financial management and policy in Australia / James Van<br>Horne, Robert Nicol, Ken Wright.<br>The 5th horseman / James Patterson and Maxine Paetro.                                                                                                    | PAT                                   | 21/07/2014<br>21/07/2014                                           | 22/07/2014<br>28/07/2014<br>28/07/2014                                           |
| Black Horse Island / Dee Holmes<br>Financial management and policy in Australia / James Van<br>Horne, Robert Nicol, Ken Wright.<br>The 5th horseman / James Patterson and Maxine Paetro.<br>Animal Inn - gift Horse no.12 / Virginia Vail                                                                              | PAT<br>JPB VAIL                       | 21/07/2014<br>21/07/2014<br>21/07/2014                             | 22/07/2014<br>28/07/2014<br>28/07/2014<br>28/07/2014                             |
| Black Horse Island / Dee Holmes<br>Financial management and policy in Australia / James Van<br>Horne, Robert Nicol, Ken Viright.<br>The 5th horseman / James Patterson and Maxine Paetro.<br>Animal Inn - gift Horse no.12 / Virginia Vail<br>The Cattle Lifters / Elliot Conway                                       | PAT<br>JPB VAIL<br>AF CONW            | 21/07/2014<br>21/07/2014<br>21/07/2014<br>21/07/2014               | 22/07/2014<br>28/07/2014<br>28/07/2014<br>28/07/2014<br>28/07/2014               |
| Black Horse Island / Dee Holmes<br>Financial management and policy in Australia / James Van<br>Horne, Robert Nicol, Ken Viright.<br>The 5th horseman / James Patterson and Maxine Paetro.<br>Animal Inn - gift Horse no. 12 / Virginia Vail<br>The Cattle Lifters / Elliot Conway<br>Hornet's nest / Patricia Cornwell | PAT<br>JPB VAIL<br>AF CONW<br>AF CORN | 21/07/2014<br>21/07/2014<br>21/07/2014<br>21/07/2014<br>21/07/2014 | 22/07/2014<br>28/07/2014<br>28/07/2014<br>28/07/2014<br>28/07/2014<br>28/07/2014 |

#### Filter

- 1. To filter by All overdues select Item Issue Due Back Date from the Current Loans Entity
- 2. Select Less than
- 3. Select **Today** for the date to get all Overdues

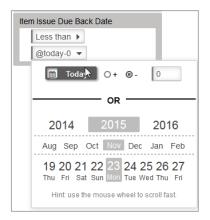

## Order by

It is not essential to have an Order because the Groups are already filtering the Data and will automatically display in **ascending** order. However it may be useful to have an Order sequence if the Order is to be descending or not as presented automatically

- 1. Drag and drop Data Fields over to the Order by section
- 2. Select either Ascending or Descending from the drop-down box
- 3. In the sample report it is useful to Order it by Class and then **Full name Surname**, **Given** in Ascending Order

|    | Order by               |  |
|----|------------------------|--|
| Fu | ll Name-Surname, Given |  |
|    | Ascending              |  |

## Width

For the sample, notice the Call No had lots of space but the Title was sometimes a bit cramped. It is possible to change the width of the **Call No Field** and Title

- 1. Return to Report Designer
- 2. Select on the Item Call No Field
- 3. Options will display

| Display fields           |   |
|--------------------------|---|
| Full Name-Surname, Given | ► |
| Borrower Type            | • |
| Item Call No             | • |
| Width 4 cm.              |   |
| Format 4                 |   |
| Function None            |   |
| Align Left               |   |
| Header Item Call No      |   |
| Top n                    |   |

- 4. Change the Width from 6cms to 4cms
- 5. Select out of the box
- 6. Change the Title width too, to make it from 8cms to 15cms in the same way

7. **Preview** the report again to see the changes. There is now less space taken up by the Item Call No and the Item Title does not wrap so much

## Save

Once the Report is successful it is useful to **Save** it to be available in the Report Viewer

## OPAC REQUEST & SUGGEST ENTITY - NEW REQUESTS

The Entity is showing which Items have been requested via NetOpacs or OpenOPAC for requests to purchase or to receive via Inter Library Loan and queries what have been entered within the Supervisor/Opac/Opac Suggests

- 1. Select **New** from the buttons of the *Report Designer*
- 2. The Edit Report\_Window will display

| Report title | Opac Requests | Show details                                           | All | O None | O First 1000 | О Тор |
|--------------|---------------|--------------------------------------------------------|-----|--------|--------------|-------|
| Group        | Opac          | Show sub totals                                        |     |        |              |       |
| Sub group    | Requests      | Show total                                             |     |        |              |       |
| Report type  | Table >       | Private                                                | ß   |        |              |       |
| Orientation  | Landscape     | Show header on first page<br>Show header on next pages |     |        |              |       |
| Show sql     | Sql >         | Click to see help                                      |     |        |              |       |

- 3. Enter a **Report Title** in the Report Title section. This can display at the top of the report. For the sample we can give a Title of "**Opac Requests**"
- 4. Enter a **Group** if the Reports for example **Opac**
- 5. Enter a Sub Group for example Requests
- 6. Choose **Report Type** from the Drop-down options (Table is default):
  - Table set out in rows and columns (select for the sample)
- 7. Select Orientation
  - Landscape (select for the sample)
- 8. Leave Show sql
- 9. Show details: For this sample Report we will leave as the Defaults
  - All: To display all the details
- 10. **Show Sub totals** if a calculation based on Groups is required (Default is unticked). For the sample **untick** this
- 11. **Show total** if a Total calculation of the Sub totals is required (Default is unticked). For the sample **untick** this
- 12. **Private** For our sample leave this **unticked**.
- 13. Show header on first page. For our sample leave this ticked
- 14. Show header on next pages. For our sample leave this unticked

## **Display Fields**

| Display fields             |        | Group fields |    | Filters                              | Order by  |
|----------------------------|--------|--------------|----|--------------------------------------|-----------|
| OPAC Title                 | Þ      | OPAC Type    | ۱. | Conjunction And                      | ОРАС Туре |
| Borrower Full Name-Surname | , Giv▶ |              |    | Find F                               | Ascending |
| OPAC Date                  | Þ      |              |    | Drop fields you want to filter on he | re        |
| OPAC Library Response      | F      |              |    |                                      |           |

- 1. Highlight the Opac Requests or Suggests Entity from the Entities / Data Fields
- 2. Drag and drop **the required Data Fields** into the Display Field Column. In this sample we have OPAC Title, Opac Date and Opac Library Response
- 3. Highlight the **Borrower** Entity from the **Entities / Data Fields**
- 4. Drag and drop **Borrower Full Name Surname, Given** (or required name field/s) into the Display Field Column at the required level for display
- 5. Change the **Header** to **Requester's Name** (or what is required) by Selecting on this Field once

| Borrower | Full Name-Surname, Giv. |
|----------|-------------------------|
| Width    | 4 cm.                   |
| Format   |                         |
| Function | None 🕨                  |
| Align    | Left                    |
| Header   | Requester's Name        |

**Note**: The Format Field will be different depending if the Data Field comes from Netopacs or OpenOPAC

## Group

There will be no Group for this report

## Filter

- 1. Return to Report Designer
- 2. Select the Opac Requests or Suggests Entity
- 3. Drag and drop **OPAC Date** to the Filter
- 4. Select Greater than from the Drop-down Options
- 5. Select a date from the Calendar or use the Current Date x days

| OP | AC Date      |    |  |
|----|--------------|----|--|
|    | Greater than | E. |  |
|    | 01/01/2014   |    |  |

## Order by

There can be an order if required. In this sample there is no Order selected

#### Preview

Select Preview to view the Report

**Note**: The OPAC Title could be made narrower and the OPAC Library Response wider so that it fits better on the page

| <u>OPAC Title</u>       | <u>Requester's Name</u> | OPAC<br>Date | OPAC Library Response                                                                                                    |
|-------------------------|-------------------------|--------------|----------------------------------------------------------------------------------------------------|
| Gone forever            | Mee, Nick               | 26/05/2014   | Thank you for your request. An Inter Library loan request has been created - you will be<br>notified when the item is ready for collection.                                                                                                    |
| Yesterday was better    | Mee, Nick               | 26/05/2014   | Thank you for your request. An Inter Library loan request has been created - you will be<br>notified when the item is ready for collection.                                                                                                    |
| Understanding teenagers | Fenton, Diana           |              | Thank you for your request. An Inter Library loan request has been created - this item will<br>need to come from Canada, so it may be a little while before it comes available - you will be<br>notified when the item is ready for collection. |
| Borgen                  | Fenton, Diana           | 28/07/2014   | An Order has been created for you - we will inform you of the progress of this.                                                                                                    |
| Ring leader             | Hunt, John              | 20/02/2015   |                                                                                                    |
| Dig                     | Seagrott, Trevor        |              | Thank you for your request. We will follow this up shortly and determine if the DVD is available. We will keep you up to date with our queries.                                                                                                 |

### Save

Once the Report is successful, save so it can be used again in the Viewer or Designer

## PERIODICAL ENTITY - MAGAZINES CURRENTLY SUBSCRIBED

- 1. Select **New** from the buttons of the *Report Designer*
- 2. The **Edit Report** Window will display

|              |                                |                           | ~ ~ ~ ~ | <u></u> |            |       |
|--------------|--------------------------------|---------------------------|---------|---------|------------|-------|
| Report title | Current Main entries with Cost | Show details              | O All   | ONONe   | First 1000 | O lop |
| Group        | Periodicals                    | Show sub totals           |         |         |            |       |
| Pub group    | Current Subscriptions          | Show total                |         |         |            |       |
| Sub group    | Current Subscriptions          | Private                   |         |         |            |       |
| Report type  | Table 🕨                        | Show header on first page | 8       |         |            |       |
| Orientation  | Landscape 🕨                    | Show header on next pages |         |         |            |       |
| Show sql     | Sql 🕨                          | Click to see help         |         |         |            |       |

- 3. Enter a **Report Title** in the Report Title section. This can display at the top of the report. For the sample we can give a Title of **"Current Main Entries with Cost"**
- 4. Enter a Group if the Reports for example Periodicals
- 5. Enter a Sub Group for example Current subscriptions
- 6. Choose **Report Type** from the Drop-down options (Table is default):
  - Table set out in rows and columns (select for the sample)
- 7. Select Orientation
  - Landscape (select for the sample)
- 8. Leave Show sql
- 9. Show details: For this sample Report we will leave as the Defaults
  - All: To display all the details or leave as First 1000 if it will list all Main entries at first 1000
- 16. Show **Sub totals** if a calculation based on Groups is required (Default is unticked). For the sample **untick** this
- 17. Show **total** if a Total calculation of the Sub totals is required (Default is unticked). For this sample **untick** this
- 18. Private: For our sample leave this unticked.
- 19. Show header on first page. For our sample leave this ticked
- 20. Show header on next pages. For our sample leave this unticked

## **Display Fields**

| Display fields              |    | Group fields                       | Filters                  | Order by                 |
|-----------------------------|----|------------------------------------|--------------------------|--------------------------|
| Periodical Subs Supplier    | F  | Drop fields you want to group here | Conjunction And          | Periodical Subs Supplier |
| Periodical Main Title       | ÷. |                                    |                          | Ascending                |
| Periodical Subs Renewal Due | ÷. |                                    | Periodical Subs End Date | Periodical Main Title    |
| Periodical Subs Cost        | Þ  |                                    | Greater than             | Ascending                |
|                             |    |                                    | 16/07/2015               | Ascending                |

- 1. Highlight the Periodicals Entity from the Entities / Data Fields
- Drag and drop the required Data Fields into the Display Field Column. In this sample we have Periodical Subs Supplier, Periodical Main Title, Periodicals Renewal Due, Periodical Subs Cost

#### Group

There will be **no Group** for this report. However it could be useful to Group by Supplier instead of having it in the Display fields

## Filter

- 1. Select the **Periodicals** Entity
- 2. Drag and drop **Periodical Subs End Date** to the Filter
- 3. Select Greater than from the Drop-down Options
- 4. Select **Today** from the **Calendar**

# Order by

There can be an order if required. In this sample the Order is Periodical Subs Supplier and Periodical Main Title

## Preview

Select Preview to view the Report

| Periodical Subs<br>Supplier | Periodical Main Title                                         | Periodical Subs<br>Renewal Due | Periodical<br>Subs Cost |
|-----------------------------|---------------------------------------------------------------|--------------------------------|-------------------------|
| BT                          | Centre for Strategic Education : Seminar Series<br>[magazine] | 10/09/2016                     | 390.00                  |
| DYM                         | Better homes and gardens.                                     | 01/06/2016                     | 144.00                  |
| DYM                         | Gardening Australia magazine                                  | 05/10/2016                     | 48.00                   |
| JAMBEN                      | Waves.                                                        | 01/11/2016                     | 144.00                  |
| MARS                        | Great walks                                                   | 20/11/2015                     | 150.00                  |
| WALS                        | Wheels                                                        | 01/11/2015                     | 144.00                  |
|                             |                                                               |                                |                         |

## Save

Once the Report is successful, save so it can be used again in the Viewer or Designer

## PERIODICAL ENTITY - COPIES RECEIVED SINCE A CERTAIN DATE

1. Select New from the buttons of the Report Designer

#### 2. The Edit Report Window will display

| Report title | List of Copies received | Show details              | କ୍ର୍ୟା | O None | O First 1000 | О Тор |
|--------------|-------------------------|---------------------------|--------|--------|--------------|-------|
| Group        | Periodicals             | Show sub totals           |        |        |              |       |
| Sub group    | Copies Received         | Show total<br>Private     | 0      |        |              |       |
| Report type  | Table 🕨                 | Show header on first page | 8      |        |              |       |
| Orientation  | Landscape 🕨             | Show header on next pages |        |        |              |       |
| Show sql     | Sql 🕨                   | Click to see help         |        |        |              |       |

3. Enter a **Report Title** in the Report Title section. This can display at the top of the report.

For the sample we can give a Title of "List of Copies received"

- 4. Enter a Group if the Reports for example Periodicals
- 5. Enter a Sub Group for example Copies Received
- 6. Choose **Report Type** from the Drop-down options (Table is default):
- 15. Table set out in rows and columns (select for the sample)
- 7. Select Orientation
  - Landscape (select for the sample)
- 8. Leave Show sql
- 9. Show details: For this sample Report we will leave as the Defaults
  - All: To display all the details

10. Show Sub totals if a calculation based on Groups is required (Default is unticked). For the sample **untick** this

11. Show total if a Total calculation of the Sub totals is required (Default is unticked). For

the sample untick this

- 12. Private. For our sample leave this unticked.
- 13. Show header on first page. For our sample leave this ticked
- 14. Show header on next pages. For our sample leave this unticked

#### **Display Fields**

| Display fields                 |   | Group fields          | Filters                             | Order by              |
|--------------------------------|---|-----------------------|-------------------------------------|-----------------------|
| Periodical Copy Title          | Þ | Periodical Main Title | Conjunction And                     | Periodical Main Title |
| Periodical Copy Barcode        | • |                       |                                     | Ascending             |
| Periodical Date Recd           | • |                       | Periodical Date Recd                | Periodical Date Recd  |
| Periodical Subs Cost Per Issue | Þ |                       | Greater than or equal<br>01/01/2014 | Descending >          |

- 1. Highlight the **Periodicals** Entity from the **Entities / Data Fields**
- 2. Drag and drop **the required Data Fields** into the Display Field Column. In this sample we have Periodical Copy Title, Periodical Copy Barcode, Periodicals Date Recd, Periodical Subs Cost per Issue

#### Group

Drag and drop Periodical Main Title to the Group fields column

### Filter

- 1. Select the **Periodicals** Entity
- 2. Drag and drop **Periodical Date Received** to the Filter
- 3. Select Greater than or Equal from the Drop-down Options
- 4. Select the required **Date** from the **Calendar.** It is also possible to add a Less than or equal to date to make it a range of dates

## Order by

There can be an order if required.

For the Sample, Periodical Main Title (Ascending) and Periodical Date Recd (Descending) so the copies most current show first

#### Preview

Select Preview to view the Report

#### Note: The Headings can be made wider so that they look better

| Periodical Copy Title                          | Periodical Copy<br>Barcode | Periodical Date<br>Recd | Periodical<br>Subs Cost<br>Per Issue |  |
|------------------------------------------------|----------------------------|-------------------------|--------------------------------------|--|
| Periodical Main Title: Better homes and garden | IS.                        |                         |                                      |  |
| June 2015                                      | STOCK00484164B             | 04/05/2015              | \$ 6.00                              |  |
| May 2015                                       | STOCK00484172B             | 04/05/2015              | \$ 6.00                              |  |
| Periodical Main Title: Gardening Australia mag | azine                      |                         |                                      |  |
| Sep 2015                                       | STOCK00491217B             | 05/10/2015              | \$ 4.00                              |  |
| Aug 2015                                       | STOCK00491209B             | 05/10/2015              | \$ 4.00                              |  |
| Jul 2015                                       | STOCK00491195B             | 05/10/2015              | \$ 4.00                              |  |
| Periodical Main Title: Great walks             |                            |                         |                                      |  |
| Vol. 15 No. 5, Sep-Oct 2015                    | STOCK00490822B             | 26/08/2015              | \$ 12.50                             |  |
| Vol. 15 No. 4, Jul-Aug 2015                    | STOCK00490814B             | 24/08/2015              | \$ 12.50                             |  |
| Vol. 15 No. 3, May-Jun 2015                    | STOCK00490806B             | 24/08/2015              | \$ 12.50                             |  |
| Vol. 15 No. 2, Mar-Apr 2015                    | STOCK00490792B             | 24/08/2015              | \$ 12.50                             |  |
| Vol. 15 No. 1, Jan-Feb 2015                    | STOCK00490784B             | 24/08/2015              | \$ 12.50                             |  |

#### Save

Once the Report is successful, save so it can be used again in the Viewer or Designer

# PERIODICAL ENTITY - ITEMS BORROWED

# SINCE THEY HAVE BEEN RECEIVED FOR CURRENT SUBSCRIPTION

- 1. Select **New** from the buttons of the Report Designer
- 2. The **Edit Report**\_Window will display

| Report title | Count of items issued for Periodicals Subscription | Show details              | IIA 🕄  | O None | O First 1000 | О Тор |
|--------------|----------------------------------------------------|---------------------------|--------|--------|--------------|-------|
| Group        | Periodicals                                        | Show sub totals           | 2      |        |              |       |
| Sub group    | Count of Issues loaned                             | Show total<br>Private     | о<br>П |        |              |       |
| Report type  | Table 🕨                                            | Show header on first page | 8      |        |              |       |
| Orientation  | Landscape 🕨                                        | Show header on next pages |        |        |              |       |
| Show sql     | Sql 🕨                                              | Click to see help         |        |        |              |       |

3. Enter a **Report Title** in the Report Title section. This can display at the top of the report. For the sample we can give a Title of **"Count of Items issued for Periodicals – Most recent Subscription"** 

- 4. Enter a Group if the Reports for example Periodicals
- 5. Enter a Sub Group for example Count of Issues per Main Periodical
- 6. Choose **Report Type** from the Drop-down options (Table is default):
  - **Table** set out in rows and columns (select for the sample)
- 7. Select Orientation
  - Landscape (select for the sample)
- 8. Leave Show sql
- 9. Show details: For this sample Report we will leave as the Defaults
  - All: To display all the details

10. Show Sub totals if a calculation based on Groups is required (Default is unticked). For the sample leave as **unticked** 

- 11. Show total if a Total calculation of the Sub totals is required (Default is unticked). For
- the sample leave as **unticked**
- 12. Private. For our sample leave this unticked.
- 13. Show header on first page. For our sample leave this ticked
- 14. Show header on next pages. For our sample leave this unticked

## **Display Fields**

| Display fields                 |               | Group fields |   | Filters                                                                                                    | Order by                         |
|--------------------------------|---------------|--------------|---|----------------------------------------------------------------------------------------------------|----------------------------------|
| Periodical Frequency           | Periodical Ma | ain Title    | • | Conjunction And ►                                                                                                   | Drop fields you want to order by |
| Group detail count             | Item Perm Lo  | ocation      | • |                                                                                                    | here                             |
| Periodical Subs Cost           | Stock History | туре         | • | Periodical Main Title                                                                                               |                                  |
| Periodical Subs Cost Per Issue | •             |              |   | Not empty                                                                                                    |                                  |
| Periodical Subs Start Date     | •             |              |   |                                                                                                    |                                  |
| Periodical Subs End Date       | •             |              |   | Stock History Type<br>Equal<br>1 of 8 selected<br>Periodical Subs Start Date<br>Greater than or equal<br>@today-365 |                                  |

1. Highlight the Periodicals Entity from the Entities / Data Fields

2. Drag and drop **the required Data Fields** into the **Display Field** Column. In this sample we have Periodical Frequency, Periodical Subs Cost, Per Subs Cost Per Issue, Periodical Subs Start Date and Periodical End Date and/or other details required

3. Highlight the **Counter** Entity

- 4. Drag and drop the Group detail Count to the Display Fields
- 5. It is possible at this stage to alter Headings or Formats of the Display field as required

## Group

- 1. From the Periodicals Entity, drag and drop **Periodical Main Title** to the **Group fields** column
- 2. From the Stockitem Entity, drag and drop **Item Perm Location** to the **Group fields** column
- 3. From the Stock History Entity, drag and drop **Stock History Type** to the **Group fields** column
- 4. It will be the last one of the Group fields that the Counter will add

#### Filter

- 1. Select the **Periodical** Entity
- 2. Drag and drop Periodical Main Title to the Filter
- 3. Make the Filter Not Empty to ensure that you report on just those records
- 4. Select the **Stock History** Entity
- 5. Drag and drop Stock History Type to the Filter
- 6. Select Equal and ensure ISSUE (or RETURN) is selected, depending on what is required

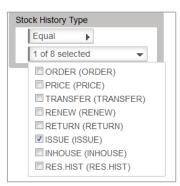

- 7. Select the **Periodical** Entity
- 8. Drag and drop Subs Start Date to the Filter
- 9. Select **Greater than or Equal** from the Drop-down Options
- Select the required Date from the Calendar. In this sample we have chosen Today 365 to get the Subscriptions started a year ago to report on. It is also possible to select a range of dates

## Order by

There can be an order if required

#### Save

The Report can be saved so it can be used again in the Viewer or Designer

## Preview

Select Preview to view the Report

|                                 | 26,08/2015 05<br>Count of It<br>Details showr | em s Issue                     | d for Perio                                               | odicals - N                                    | 1ost recen                            | t Subscription                         |
|---------------------------------|-----------------------------------------------|--------------------------------|-----------------------------------------------------------|------------------------------------------------|---------------------------------------|----------------------------------------|
| <u>Periodical</u><br>Frequency  | <u>Group detail</u><br><u>count</u>           | <u>Periodical</u><br>Subs Cost | <u>Periodical</u><br><u>Subs Cost</u><br><u>Per Issue</u> | <u>Periodical</u><br>Subs Start<br><u>Date</u> | <u>Periodical</u><br>Subs End<br>Date | <u>Stock</u><br><u>History</u><br>Type |
| Periodical Main Title: Better h | omes and gard                                 | ens.                           |                                                           |                                                |                                       |                                        |
| Item Perm Location: CI          | HELSEA                                        |                                |                                                           |                                                |                                       |                                        |
| М                               | 1                                             | 144.00                         | 6.00                                                      | 01/05/2015                                     | 30/04/2017                            | ISSUE                                  |
| Periodical Main Title: Great w  | alks                                          |                                |                                                           |                                                |                                       |                                        |
| Item Perm Location: CI          | HELSEA                                        |                                |                                                           |                                                |                                       |                                        |
| ВМ                              | 3                                             | 150.00                         | 12.50                                                     | 01/01/2015                                     | 31/12/2016                            | ISSUE                                  |
| Periodical Main Title: Waves.   |                                               |                                |                                                           |                                                |                                       |                                        |
| Item Perm Location: CI          | HELSEA                                        |                                |                                                           |                                                |                                       |                                        |
| Q                               | 2                                             | 144.00                         | 9.00                                                      | 01/01/2015                                     | 31/12/2016                            | ISSUE                                  |
| Item Perm Location: H/          | ASTINGS                                       |                                |                                                           |                                                |                                       |                                        |
| Q                               | 3                                             | 144.00                         | 9.00                                                      | 01/01/2015                                     | 31/12/2016                            | ISSUE                                  |

# PERIODICAL ENTITY - ITEMS BORROWED

# ALL SUBSCRIPTIONS - COUNT ONLY

- 1. Select **New** from the buttons of the *Report Designer*
- 2. The Edit Report\_Window will display

|              |                       |                                      |   | $\frown$ |              |       |
|--------------|-----------------------|--------------------------------------|---|----------|--------------|-------|
| Report title | Periodicals Loans     | Show details                         | - | None     | O First 1000 | О Тор |
| Group        | Periodicals           | Show sub totals                      |   |          |              |       |
| Sub group    | No of loans per issue | Show total                           |   |          |              |       |
| Report type  | Table 🕨               | Private<br>Show header on first page | ß |          |              |       |
| Orientation  | Landscape 🕨           | Show header on next pages            |   |          |              |       |
| Show sql     | Sql 🕨                 | Click to see help                    |   |          | L3           |       |

- 3. Enter a **Report Title in** the Report Title section. This can display at the top of the report. For the sample we can give a Title of "**Periodicals – Loans**"
- 4. Enter a Group if the Reports for example Periodicals
- 5. Enter a Sub Group for example No of Loans per Issue
- 6. Choose Report Type from the Drop-down options (Table is default):
  - Table set out in rows and columns (select for the sample)
- 7. Select Orientation

•

•

- Landscape (select for the sample)
- 8. Leave Show sql
- 9. Show details: For this sample Report we will leave as the Defaults
  - None: To display all the details
- 10. Show Sub totals if a calculation based on Groups is required (Default is unticked). For the sample **tick** this
- 11. **Show total** if a Total calculation of the Sub totals is required (Default is unticked). For the sample **tick** this
- 12. Private. For our sample leave this unticked.
- 13. Show header on first page. For our sample leave this ticked
- 14. Show header on next pages. For our sample leave this unticked

## **Display Fields**

| Display fields     | Group fields          | Filters                                                                                                   |
|--------------------|-----------------------|----------------------------------------------------------------------------------------------------|
| Stock History Type | Periodical Main Title | Conjunction And<br>Stock History Date<br>Greater than<br>01/01/2014<br>Periodical Main Title<br>Not empty |
|                    |                       | Stock History Type<br>Equal ><br>1 of 8 selected >                                                        |

6. Highlight the Periodicals Entity from the Entities / Data Fields

7. Drag and drop **the required Data Fields** into the Display Field Column. In this sample we have Periodical Copy Barcode, **StockHistoryType** 

- 8. As we wish to **COUNT** the No of Issues:
  - Select StockHistory Type
  - Ensure that the Function is set to **COUNT**
  - It is a good idea to alter the alignment to **right** so that the Number of the Count line up correctly
  - Change the **Header** if required for example No of Issues
  - We also altered the **width** to 3 cms

| Stock History Type |                    |  |  |  |
|--------------------|--------------------|--|--|--|
| Width              | 2 cm.              |  |  |  |
| Format             |                    |  |  |  |
| Function           | Count 🕨            |  |  |  |
| Align              | Right 🕨            |  |  |  |
| Header             | Stock History Type |  |  |  |
|                    | <b>₽</b>           |  |  |  |
| Stock His          | tory Type          |  |  |  |
| Stock His<br>Width | tory Type 💌        |  |  |  |
|                    |                    |  |  |  |
| Width              | 3 cm.              |  |  |  |
| Width<br>Format    | 3 cm.              |  |  |  |

## Group

Drag and drop Periodical Main Title to the Group fields column

| Group fields          |   |
|-----------------------|---|
| Periodical Main Title | • |

## Filter

| Filters                                            |  |  |  |  |  |
|----------------------------------------------------|--|--|--|--|--|
| Conjunction And                                    |  |  |  |  |  |
| Stock History Date<br>Greater than<br>01/01/2014   |  |  |  |  |  |
| Stock History Type<br>Equal ><br>1 of 8 selected > |  |  |  |  |  |
| Periodical Main Title Not empty                    |  |  |  |  |  |

- 11. Select the **Stock History** Entity
- 12. Drag and drop Stock History Date to the Filter
- 13. Select Greater than or Equal from the Drop-down Options
- 14. Select the required **Date** from the **Calendar.** It is also possible to add a Less than or equal to date to make it a range of dates
- 15. Select Stock History Type and Drag and drop to the Filter
- 16. Ensure ISSUE (or RETURN) is selected

| Stock History Type |                     |  |  |  |  |
|--------------------|---------------------|--|--|--|--|
|                    | Equal               |  |  |  |  |
|                    | 1 of 8 selected 👻   |  |  |  |  |
|                    | ORDER (ORDER)       |  |  |  |  |
|                    | PRICE (PRICE)       |  |  |  |  |
|                    | TRANSFER (TRANSFER) |  |  |  |  |
|                    | RENEW (RENEW)       |  |  |  |  |
|                    | RETURN (RETURN)     |  |  |  |  |
|                    | ISSUE (ISSUE)       |  |  |  |  |
|                    | INHOUSE (INHOUSE)   |  |  |  |  |
|                    | RES.HIST (RES.HIST) |  |  |  |  |

17. Select **Periodical Main Title** and make it **Not Empty** to ensure that you report on just those records

## Order by

There can be an order if required.

## Preview

Select **Preview** to view the Report

|                              | 18 <i>:</i> 08/2015 04:57<br><b>Periodicals Ioans</b><br>Details shown: none |  |  |  |  |  |
|------------------------------|------------------------------------------------------------------------------|--|--|--|--|--|
|                              | <u>No of Issues</u>                                                          |  |  |  |  |  |
| Periodical Main Title: Aust  | ralian Geographic.                                                           |  |  |  |  |  |
| Sub total                    | 1                                                                            |  |  |  |  |  |
| Periodical Main Title: Bette | er homes and gardens.                                                        |  |  |  |  |  |
| Sub total                    | 6                                                                            |  |  |  |  |  |
| Periodical Main Title: Grea  | Periodical Main Title: Great walks                                           |  |  |  |  |  |
| Sub total                    | 2                                                                            |  |  |  |  |  |
| Total                        | 9                                                                            |  |  |  |  |  |

## Save

Once the Report is successful, save so it can be used again in the Viewer or Designer

## Filter on Location

It is possible to also Filter on Location (Note: It is better to use Item Perm Location as Subscription Location is no longer relevant – Subscriptions are based on Library Groups)

| Display fields |   | Group fields          |              | Filters               | Order by                              |
|----------------|---|-----------------------|--------------|-----------------------|---------------------------------------|
| of Issues      | Þ | Periodical Main Title | Þ            | Conjunction And       | Drop fields you want to order by here |
|                |   | Item Perm Location    | ŀ            | Stock History Date    |                                       |
|                |   |                       |              |                       |                                       |
|                |   |                       |              | Greater than 🕨        |                                       |
|                |   |                       | 01/01/2002 ► |                       |                                       |
|                |   |                       |              | Stock History Type    |                                       |
|                |   |                       |              | Equal 🕨               |                                       |
|                |   |                       |              | 1 of 8 selected       |                                       |
|                |   |                       |              | Periodical Main Title |                                       |
|                |   |                       |              | Not empty 🕨           |                                       |
|                |   |                       |              |                       |                                       |

Resulting in the following report:

|              | Perio                                  | 2015 05:34<br>• <b>dicals loans</b><br>s shown: none |
|--------------|----------------------------------------|------------------------------------------------------|
|              | No                                     | ofissues                                             |
|              | Periodical Main Title: Australian Geog | graphic.                                             |
|              | Item Perm Location: CHELSEA            | A.                                                   |
|              | Sub total                              | 3                                                    |
|              | Sub total                              | 3                                                    |
|              | Periodical Main Title: Belle design an | d decoration                                         |
|              | Item Perm Location: CHELSEA            | A.                                                   |
|              | Sub total                              | 2                                                    |
|              | Sub total                              | 2                                                    |
|              | Periodical Main Title: Better homes a  | nd gardens.                                          |
|              | Item Perm Location: CHELSEA            | λ                                                    |
|              | Sub tota                               | 6                                                    |
|              | Sub total                              | 6                                                    |
|              | Periodical Main Title: Great walks     |                                                      |
| 1            | Item Perm Location: CHELSEA            | A                                                    |
|              | Sub total                              | 2                                                    |
| $\mathbf{N}$ | Item Perm Location: HASTING            | s                                                    |
|              | Sub total                              | 4                                                    |
|              | Sub total                              | 6                                                    |
|              | Periodical Main Title, Vogdo.          |                                                      |
|              | Item Perm Location: CHELSEA            | λ                                                    |
|              | Sub total                              | 2                                                    |
|              | Item Perm Location: HASTING            | S                                                    |
|              | Sub total                              | 2                                                    |
|              | Sub total                              | 4                                                    |
|              |                                        |                                                      |

Select the required **Date** from the **Calendar.** It is also possible to add a Less than or equal to date to make it a range of dates

# Order by

There can be an order if required.

For the Sample, Periodical Main Title (Ascending) and Periodical Date Recd (Descending) so the copies most current show first

## Preview

Select Preview to view the Report

Note: The Headings can be made wider so that they look better

| Periodical Copy Title                            | Periodical Copy<br>Barcode | Periodical Date<br>Recd | Periodical<br>Subs Cost<br>Per Issue |
|--------------------------------------------------|----------------------------|-------------------------|--------------------------------------|
| Periodical Main Title: Better homes and gardens. |                            |                         |                                      |
| June 2015                                        | STOCK00484164B             | 04/05/2015              | \$ 6.00                              |
| May 2015                                         | STOCK00484172B             | 04/05/2015              | \$ 6.00                              |
| Periodical Main Title: Gardening Australia magaz | ine                        |                         |                                      |
| Sep 2015                                         | STOCK00491217B             | 05/10/2015              | \$ 4.00                              |
| Aug 2015                                         | STOCK00491209B             | 05/10/2015              | \$4.00                               |
| Jul 2015                                         | STOCK00491195B             | 05/10/2015              | \$ 4.00                              |
| Periodical Main Title: Great walks               |                            |                         |                                      |
| Vol. 15 No. 5, Sep-Oct 2015                      | STOCK00490822B             | 26/08/2015              | \$ 12.50                             |
| Vol. 15 No. 4, Jul-Aug 2015                      | STOCK00490814B             | 24/08/2015              | \$ 12.50                             |
| Vol. 15 No. 3, May-Jun 2015                      | STOCK00490806B             | 24/08/2015              | \$ 12.50                             |
| Vol. 15 No. 2, Mar-Apr 2015                      | STOCK00490792B             | 24/08/2015              | \$ 12.50                             |
| Vol. 15 No. 1, Jan-Feb 2015                      | STOCK00490784B             | 24/08/2015              | \$ 12.50                             |
|                                                  |                            |                         |                                      |

# Save

Once the Report is successful, save so it can be used again in the Viewer or Designer

# **RESERVATION ENTITY - RESERVATIONS READY**

1. Select **New** from the buttons of the *Report Designer* 

## 2. The Edit Report\_Window will display

| Report title | Reservations ready   | Show details              | O All | ONone | First 1000 | О Тор |
|--------------|----------------------|---------------------------|-------|-------|------------|-------|
| Group        | Reservations         | Show sub totals           |       |       |            |       |
| Sub group    | Ready for collection | Show total                |       |       |            |       |
|              | Ready for collection | Private                   |       |       |            |       |
| Report type  | Table 🕨              | Show header on first page |       |       |            |       |
| Orientation  | Landscape 🕨          | Show header on next pages |       |       |            |       |
| Show sql     | Sql 🕨                | Click to see help         |       |       |            |       |

3. Enter a **Report Title** in the Report Title section. This can display at the top of the report.

For the sample we can give a Title of "Reservations ready"

- 4. Enter a Group if the Reports for example Reservations
- 5. Enter a Sub Group for example Ready for collection
- 6. Choose **Report Type** from the Drop-down options (Table is default):
  - **Table** set out in rows and columns (select for the sample)
- 7. Select Orientation
  - Landscape (select for the sample)
- 8. Leave Show sql
- 9. Show details: For this sample Report we will leave as the Defaults
  - All: To display all the details

10. Show Sub totals if a calculation based on Groups is required (Default is unticked). For the sample **untick** this

11. **Show total** if a Total calculation of the Sub totals is required (Default is unticked). For the sample **untick** this

- 12. Private. For our sample leave this unticked.
- 13. Show header on first page. For our sample leave this ticked
- 14. Show header on next pages. For our sample leave this unticked

## **Display Fields**

- 1. Highlight the Reservations Entity from the Entities / Data Fields
- 2. Drag and drop **the required Data Fields** into the Display Field Column. In this sample we have Borrower Full Name Surname, Given, Reservation Item Title, Reservation Date Placed, Reservation Collection Location

## Filter

- 1. Select the Reservations Entity
- 2. Drag and drop Reservation Status to the Filter
- 3. Select Equal from the Drop-down Options
- 4. Select the required **Statuses** from the **Options**. In this sample we have included **Ready** and **Return**

| Re | servation Status     |
|----|----------------------|
|    | Equal                |
|    | 2 of 8 selected 💌    |
|    | ILLS (ILLS)          |
|    | ON LOAN (ON LOAN)    |
|    | ORDER (ORDER)        |
|    | PRINTED (PRINTED)    |
|    | READY (READY)        |
|    | RETURN (RETURN)      |
|    | SHELF (SHELF)        |
|    | TRANSFER (TRANSFER ) |

5. It is also useful to choose a **Date range** – for example **Greater and Equal to Today** – **xx** days or select a specific date from the **Calendar** 

| Greater than 🕨 |     |
|----------------|-----|
| @today-7 💌     | _   |
| Today 🔿 + 🕲    | - 7 |

# Order by

There can be an order if required.

## Preview

Select Preview to view the Report

*Note:* The Headings can be changed to make them neater!

| <u>Borrower Full Name-</u><br>Surname, Given | <u>Reservation Item Title</u>                                                                           | <u>Res ervation</u><br><u>Collection</u><br>Location | <u>Reservati</u><br><u>on Date</u><br><u>Placed</u> |
|----------------------------------------------|----------------------------------------------------------------------------------------------------|------------------------------------------------------|-----------------------------------------------------|
| Cavill, Brayden                              | Dogs can sign, too : a breakthrough method for teaching your dog to communicate to you / Sean Senechal. | CHELSEA                                              | 19/01/2015                                          |
| Fenton, Diana                                | Ageing Well.                                                                                            | CHELSEA                                              | 18/08/2014                                          |
| Fenton, Diana                                | Age of enigma : the secret of the sixth ghost.                                                          | CHELSEA                                              | 18/08/2014                                          |

Or include a Group of Borrower Full name – Given, Surname... so that the name does not repeat!

| Display fields                                                                                                    | Group fields                      | Filters                                                                                                    | Order by                        |
|----------------------------------------------------------------------------------------------------|-----------------------------------|----------------------------------------------------------------------------------------------------|---------------------------------|
| Reservation Item Title     Image: Comparison of Collection Location       Reservation Collection Location     Image: Comparison of Collection Location       Reservation Date Placed     Image: Comparison of Comparison of Co | Borrower Full Name-Given, Surmame | Conjunction And<br>Reservation Status<br>Equal<br>2 of 8 selected<br>Reservation Date Placed<br>Greater than<br>17/07/2014 | Borrower Full Name-Surname, Giv |

| 17,07/2015 05:23                                                                               |                                              |                                                       |
|------------------------------------------------------------------------------------------------|----------------------------------------------|-------------------------------------------------------|
| Reservations are r                                                                             | eady                                         |                                                       |
| Details shown: all                                                                             |                                              |                                                       |
| Reservation Item Title                                                                         | <u>Reservation</u><br>Collection<br>Location | <u>n Reservati</u><br><u>on Date</u><br><u>Placed</u> |
| Borrower Full Name-Surname, Given: Cavill, Brayden                                             |                                              |                                                       |
| Dogs can sign, too : a breakthrough method for t<br>dog to communicate to you / Sean Senechal. | eaching your CHELSEA                         | 19/01/2015                                            |
| Borrower Full Name-Surname, Given: Fenton, Diana                                               |                                              |                                                       |
| Ageing Well.                                                                                   | CHELSEA                                      | 18/08/2014                                            |
| Age of enigma : the secret of the sixth ghost.                                                 | CHELSEA                                      | 18/08/2014                                            |

## Save

Once the Report is successful, save so it can be used again in the Viewer or Designer

# STATISTICS ENTITY - ISSUES BY LOCATION AND BORROWER TYPE WITH GRAPH

Skills outlined in this Sample – Test using Table and then display a Graph using an x and y axis, using Statistics Count from the database, setting Financial Year from the Calendar,

When choosing Statistics Reports:

- 2. It is best to take away the Show details option so that just the relevant Counts show
- 3. It is also possible to select one Location to pinpoint statistics at each Location
- 4. Group the report in a logical fashion
- 5. Order the report in a logical fashion
- 6. Use the special Statistics Count to count the figures based on the Filters used
- 7. Graphs can be used effectively within the Statistics area
- 8. The Statistics Type is an important element of the Report as it will determine which Statistics to report on. The listing of Statistics Type can be found in Amlib under Supervisor/Stats Params
- 1. Access the Report Designer TAB
- 2. Select **New** from the buttons
- 3. The Edit Report Window will display

| Report title | Issues for 2015 by Location and Borrower type | Show details              | OAII | None | O First 1000 | О Тор |
|--------------|-----------------------------------------------|---------------------------|------|------|--------------|-------|
| Group        | Statistics                                    | Show sub totals           | 8    |      |              |       |
| Sub group    | Issues by Borrower Type                       | Show total<br>Private     | ß    |      |              |       |
| Report type  | Table 🕨                                       | Show header on first page |      |      |              |       |
| Orientation  | Landscape 🕨                                   | Show header on next pages |      |      |              |       |
| Show sql     | Sql 🕨                                         | Click to see help         |      |      |              |       |

- 4. Enter a **Report Title** in the Report Title section.. For the sample for example "**Issues by** Location and Borrower Type".
- 5. Enter a Group since we want to find it later easily for example Statistics
- 6. Enter a Sub Group for example Issues by Borrower Type
- 7. Choose <u>Report Type</u> from the Drop-down options (Table is default):
  - **Table** set out in rows and columns (select for the sample) We will test it as a Table and then change it to graph when we are happy with the results
  - Select **Orientation** 
    - Landscape (select for the sample)
- 9. Leave **Show sql**

8.

- 10. **Show details:** For this sample Report we will set to None because we only want the figures
  - **None**: We want only the raw figures which we will later plot on a graph
- 11. Show Sub totals: Tick to get Subtotals.
- 12. Show total: Tick to get Totals.
- 13. **Private**. Leave this **unticked**.
- 14. Show header on first page: This is your choice. But for now leave this unticked
- 15. Show header on next pages: This is your choice. But for now leave this unticked

# **Display Fields**

1. Select the Statistics Entity

2. Drag and drop **Statistics Count** into the Display Fields Table. This is a special count from the Statistics Database. Ensure the Format shows **Sum** 

|            | Display fields       |
|------------|----------------------|
| Statistics | Type 05 06 etc 🛛 🕨 🕨 |
| Statistics | Count 👻              |
| Width      | 4 cm.                |
| Format     |                      |
| Function   | Sum 🕨                |
| Align      | Right 🕨              |
| Header     | Statistics Count     |

# **Group Fields**

1. *Drag and drop* the **Statistics Borrower Type** to the **Group Fields** table

## Filter

The Filter can be selected to target exactly the data required. For example: Filter the Statistics by Financial Year

- 1. Drag and drop Statistics Transaction Date to the Filter column
- 2. *Select* Greater than or equal
- 3. *Select* the beginning of the Financial Year using the **Calendar** 
  - Highlight the correct **Year** for example **2014.** Select the dates by using the wheel on the mouse scroll down to select Months in the past, and scroll up to get dates in the future
  - Highlight the correct **Month** for example June.
  - Highlight the correct **Day** for example 1. Select the dates by using the wheel on the mouse scroll down to select Months in the past, and scroll up to get dates in the future

| Reservation Date Placed                                                    |
|----------------------------------------------------------------------------|
| Greater than 🕨                                                             |
| 1/06/2014 🔻                                                                |
| Today O+ @- 7                                                              |
| OR                                                                         |
| 2013 <b>2014</b> 2015                                                      |
| Mar Apr May <b>Jun</b> Jul Aug Sep                                         |
| 28 29 30 31 <b>1</b> 2 3 4 5<br>Wed Thu Fri Sat <b>Sun</b> Mon Tue Wed Thu |
| Hint: use the mouse wheel to scroll fast.                                  |

- 4. Drag and drop Statistics Transaction Date once again to the Filter column
- 5. Select Less than

- 6. Select the end of the Financial Year using the Calendar
  - a. Highlight the correct Year 2015
  - b. Highlight the correct month June
  - c. Highlight the correct day **30**

| Statistics Transaction Date                                   |
|---------------------------------------------------------------|
| Greater than or equal 🕨                                       |
| 30/06/2015 🔻                                                  |
| Today O+ @- 0                                                 |
| OR                                                            |
| 2014 <b>2015</b> 2016                                         |
| Mar Apr May Jun Jul Aug Sep                                   |
| 26 27 28 29 30 1 2 3 4<br>Fri Sat Sun Mon Tue Wed Thu Fri Sat |
| Hint: use the mouse wheel to scroll fast.                     |

- d. Select out of the Calendar and the correct date will be set in the Field
- 7. Drag and drop **Statistics Transaction Type** to the **Filter** column
- 8. Select the required Statistics Type codes for example, Issues

| Statistics Type 05 06 etc |                         |  |  |
|---------------------------|-------------------------|--|--|
|                           | Equal                   |  |  |
|                           | 1 of 93 selected 🔹      |  |  |
| Sta                       | 4 (Foreign Issues)      |  |  |
|                           | 🕑 5 (Issues (Loans))    |  |  |
|                           | 6 (Renewals)            |  |  |
|                           | 7 (Borrower Visits)     |  |  |
| Sta                       | 10 (Returns)            |  |  |
|                           | 11 (Foreign Returns)    |  |  |
|                           | 15 (Reservations)       |  |  |
|                           | 16 (Satisfied Reserves) |  |  |

9. Drag and drop **Statistic Location** to the **Filter** column 10.Select **Equal** 

11. Select the required Location – for example Chelsea

| Statistics Location |                             |  |  |  |  |  |
|---------------------|-----------------------------|--|--|--|--|--|
|                     | Equal                       |  |  |  |  |  |
|                     | 1 of 11 selected            |  |  |  |  |  |
| -                   | BELMONT (Belmont Library)   |  |  |  |  |  |
|                     | CENTRAL (Central Processes) |  |  |  |  |  |
|                     | CHELSEA (Chelsea Library)   |  |  |  |  |  |
|                     | DIY (DIY)                   |  |  |  |  |  |

## Preview

Select Preview to view the Report

| <u>Statistics</u><br><u>Type 05</u><br><u>06 etc</u> | Statistics Count |  |
|------------------------------------------------------|------------------|--|
| Statistics Borrower Typ                              | e: A             |  |
| Sub total                                            | 18               |  |
| Statistics Borrower Typ                              | e: J             |  |
| Sub total                                            | 4                |  |
| Statistics Borrower Typ                              | e: M             |  |
| Sub total                                            | 11               |  |
| Statistics Borrower Typ                              | e: S             |  |
| Sub total                                            | 2                |  |
| Statistics Borrower Typ                              | e: T             |  |
| Sub total                                            | 6                |  |
| Statistics Borrower Typ                              | e: Y07           |  |
| Sub total                                            | 10               |  |
| Statistics Borrower Typ                              | e: Y11           |  |
| Sub total                                            | 19               |  |
| Total                                                | 70               |  |

12. If the Table report is fine, it is possible to change the **Report Type** from the Drop-down options to Chart

## Chart

1. Select the Report Type of Chart

| Report type   | Chart 🕨     |
|---------------|-------------|
| Chart type    | Table Break |
| Chart palette | Chart       |
| Orientation   | Landscape   |

2. Select the Chart Type

For example Column

3. Select the Chart Palette

For example Light

| Report type            | Chart 🕨    |
|------------------------|------------|
| Chart type             | Column     |
| Chart palette          | Light -    |
| Orientation            | Default    |
|                        | EarthTones |
| Entities / Data fields | Excel      |
| Entities / Data helds  | GrayScale  |
| Acquisitions Budget    | Light      |
|                        | Pastel     |

- 4. Select the **Orientation –** for example **Landscape**
- 5. Once **Chart** is selected the *Data Fields* become the **y-axis** and the *Group* becomes the **x-axis**

| Data fields (y-axis) |          | Group fields (x-axis)    |  |
|----------------------|----------|--------------------------|--|
| Statistics Count     | <b>—</b> | Statistics Borrower Type |  |

## 6. **Preview** the Report

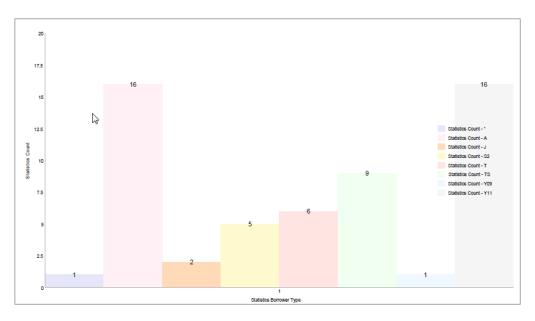

# Save

Once the Report is successful, select **Save** to be available in the Report Viewer as a graph

# STATISTICS ENTITY - SUMMARY OF ACTIVITY 2015

- 1. Access the **Report Designer** TAB
- 2. Select **New** from the buttons

#### 3. The **Edit Report** Window will display

| Report title | Statistics 2015              | Show details              | OAII     | None | O First 1000 | О Тор |
|--------------|------------------------------|---------------------------|----------|------|--------------|-------|
| Group        | Statistics                   | Show sub totals           | <b>S</b> |      |              |       |
| Sub group    | Summary for Location Chelsea | Show total<br>Private     | ß        |      |              |       |
| Report type  | Table 🕨                      | Show header on first page | 8        |      |              |       |
| Orientation  | Landscape                    | Show header on next pages |          |      |              |       |
| Show sql     | Sql 🕨                        | Click to see help         | N        |      |              |       |

- 4. Enter a **Report Title** in the Report Title section.. For the sample for example **Summary of Statistics 2015**
- 5. Enter a Group since we want to find it later easily for example Statistics
- 6. Enter a Sub Group for example Summary
- 7. Choose **Report Type** from the Drop-down options (Table is default):
  - **Table** set out in rows and columns (select for the sample) We will test it as a Table and then change it to graph when we are happy with the results
- 8. Select Orientation
  - Landscape (select for the sample)
- 9. Leave Show sql
- 10. **Show details**: For this sample Report we will set to None because we only want the figures
  - None: We want only the raw figures to give us a summary
- 11. Show Sub totals: could be ticked.
- 12. Show total: could be ticked.
- 13. **Private:** leave this **unticked**.
- 14. Show header on first page: This is your choice. But for now leave this unticked
- 15. Show header on next pages: This is your choice. But for now leave this unticked

| Display fields   | Group fields            | Filters                                                                                                    | Order by                                                                       |
|------------------|-------------------------|----------------------------------------------------------------------------------------------------|--------------------------------------------------------------------------------|
| Statistics Count | Statistics Type Details | Conjunction And  Statistics Transaction Date Greater than 01/01/2015 Statistics Location Equal 1 of 11 selected Statistics Type 05 06 etc Equal 14 of 93 selected | Statistics Type Details       Ascending       Statistics Count       Ascending |

## **Display Fields**

- 1. Select the Statistics Entity
  - 1. Drag and drop **Statistics Count** into the Display Fields Table. This is a special count from the Statistics Database. Ensure the Format shows **Sum**

|            | Display fields   |   |
|------------|------------------|---|
| Statistics | Type 05 06 etc   | ► |
| Statistics | Count            | Ŧ |
| Width      | 4 cm.            |   |
| Format     |                  |   |
| Function   | Sum 🕨            |   |
| Align      | Right 🕨          |   |
| Header     | Statistics Count |   |

# **Group Fields**

Drag and drop the Statistics Type Details to the Group Fields table

## Filter

The Filter can be selected to target exactly the data required. For example: Filter the Statistics by Financial Year

- 1. Drag and drop Statistics Transaction Date to the Filter column
- 2. Select Greater than or equal
- 3. Select the beginning of the Financial Year using the Calendar
  - a. Highlight the correct Year for example 2014. Select the dates by using the wheel on the mouse scroll down to select Months in the past, and scroll up to get dates in the future
  - b. Highlight the correct **Month** for example June.
  - c. Highlight the correct **Day** for example 1. Select the dates by using the wheel on the mouse scroll down to select Months in the past, and scroll up to get dates in the future

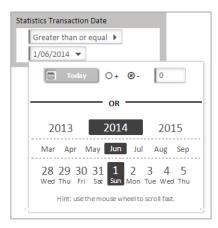

- 4. Drag and drop Statistics Transaction Date once again to the Filter column
- 5. Select Less than
- 6. Select the end of the Financial Year using the Calendar
  - a. Highlight the correct Year 2015
  - b. Highlight the correct month June
  - c. Highlight the correct day **30**

| Statistics Transaction Date                                                |
|----------------------------------------------------------------------------|
| Greater than or equal 🕨                                                    |
| 30/06/2015 🔻                                                               |
| Today O+ 🕲 - 0                                                             |
| OR                                                                         |
| 2014 <b>2015</b> 2016                                                      |
| Mar Apr May Jun Jul Aug Sep                                                |
| 26 27 28 29 <mark>30</mark> 1 2 3 4<br>Fri Sat Sun Mon Tue Wed Thu Fri Sat |
| Hint: use the mouse wheel to scroll fast.                                  |

- d. Select out of the Calendar and the correct date will be set in the Field
- 7. Drag and drop Statistics Location to the Filter column
- 8. Select the required Statistics Location code/s. For example, Chelsea Library only

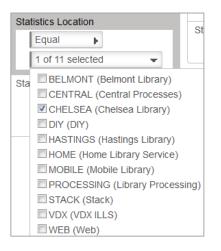

- 9. Drag and drop Statistics Transaction Type to the Filter column
- Select the required Statistics Type codes for example, 05 Issues, 06 Returns, 07
   Borrower Visits, 10 Returns, 16 Satisfied Reserves, 80 New Borrowers, 90 New Items, etc.

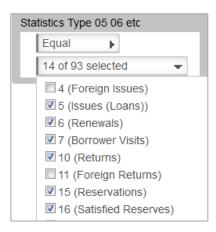

## Preview

Select Preview to view the Report

| <u>S</u>                     | t <u>atistics</u><br><u>Count</u> |  |
|------------------------------|-----------------------------------|--|
| Statistics Type Details: Bo  | orrower Visits                    |  |
| Sub total                    | 43                                |  |
| Statistics Type Details: De  | el. Borrower                      |  |
| Sub total                    | 1                                 |  |
| Statistics Type Details: De  | el. Items                         |  |
| Sub total                    | 9                                 |  |
| Statistics Type Details: Iss | sues (Loans)                      |  |
| Sub total                    | 33                                |  |
| Statistics Type Details: Ne  | ew Borrowers                      |  |
| Sub total                    | 1                                 |  |
| Statistics Type Details: Ne  | ew Items                          |  |
| Sub total                    | 12                                |  |
| Statistics Type Details: Re  | enewals                           |  |
| Sub total                    | 8                                 |  |
| Statistics Type Details: Re  | eservations                       |  |
| Sub total                    | 11                                |  |
| Statistics Type Details: Re  | eturns                            |  |
| Sub total                    | 25                                |  |
| Statistics Type Details: Sa  | itisfied Reserves                 |  |
| Sub total                    | 1                                 |  |
| Statistics Type Details: Up  | odated Borr.                      |  |
| Sub total                    | 29                                |  |
| Statistics Type Details: Up  | odated Items                      |  |
| Sub total                    | 13                                |  |
|                              |                                   |  |

# Another Example

Issues for 2014 grouped by Stats codes

| Report title                     | Statisti | cs 2014          |                            | Sho                   | w details                     | OAII | None | O First 1000      | О Тор    |
|----------------------------------|----------|------------------|----------------------------|-----------------------|-------------------------------|------|------|-------------------|----------|
| Group                            | Statisti | atistics         |                            | Show sub totals       |                               | 5    |      |                   |          |
| Sub group Issues by Stats code   |          |                  |                            | Show total<br>Private |                               |      |      |                   |          |
| Report type Table >              |          |                  |                            |                       | ate<br>w header on first page | •    |      |                   |          |
| Orientation                      | Portrai  | t 🕨              |                            |                       | w header on next pages        | 0    |      |                   |          |
| Show sql                         | Sql 🕨    |                  |                            | 6                     | Click to see help             |      |      |                   |          |
| Entities / Data fields           |          | Display fields   | Group fields               |                       | Filters                       |      |      | c                 | Order by |
| Acquisitions Budget              |          | Statistics Count | Statistics Item Stats Code | •                     | Conjunction And >             |      |      | Statistics Year 2 |          |
| Acquisitions Invoice             |          |                  |                            |                       | Statistics Type 05 06 etc     |      |      | Ascending         |          |
| Acquisitions Order               |          |                  |                            |                       | Equal >                       |      | 1    | Statistics Type ( |          |
| Authorities                      |          |                  |                            |                       | 2 of 93 selected >            |      |      | Ascending         | •        |
| Bibliographic                    |          |                  |                            |                       | Statistics Year 2014 etc      |      |      |                   |          |
| Borrower                         |          |                  |                            |                       | Equal 🕨                       |      | _    |                   |          |
| Borrower Financial - Double En   | try 🕨    |                  |                            |                       | 2014                          |      |      |                   |          |
| Borrower Financial - Single Entr |          |                  |                            |                       | Statistics Location           |      |      |                   |          |
| Borrower History                 |          |                  |                            |                       | Equal  1 of 11 selected       |      |      |                   |          |
| Counter                          |          |                  |                            |                       |                               |      |      |                   |          |

# STOCK HISTORY ENTITY - CLASS HISTORY OF ITEMS READ

The Borrower History within the Borrower Details window usually shows a combination of the Borrower History (Has Read) if kept and the Item History (Returned) details so that if the Borrower History does not give the information required, then the Stock History may be better for this purpose

- 1. Access the Report Designer TAB
- 2. Select **New** from the buttons
- 3. The Edit Report\_Window will display

| Report title | Items borrowed by class | Show details              | (B All | O None | O First 1000 | О Тор |
|--------------|-------------------------|---------------------------|--------|--------|--------------|-------|
| Group        | History                 | Show sub totals           |        |        |              |       |
| Sub group    | Class                   | Show total                |        |        |              |       |
|              |                         | Private                   |        |        |              |       |
| Report type  | Table >                 | Show header on first page | S      |        |              |       |
| Orientation  | Landscape 🕨             | Show header on next pages |        |        |              |       |
| Show sql     | Sql 🕨                   | Click to see help         |        |        |              |       |

- 4. Enter a **Report Title** in the Report Title section. For the sample we can give a Title of **Items borrowed by Class**
- 5. Enter a Group since we want to find it later easily for example History
- 6. Enter a Sub Group for example Class
- 7. Choose Report Type from the Drop-down options (Table is default):
  - Table set out in rows and columns (select for the sample)
- 8. Select Orientation
  - Landscape (select for the sample)
- 9. Leave Show sql
- 10. Show details: For this sample Report we will leave as the Defaults
  - All: Shows the break-down of details within the Fields (Default)
- 11. Show Sub totals: leave this unticked
- 12. Show total: leave this unticked
- 13. Private: leave this unticked
- 14. Show header on first page: For our sample tick this one

15. Show header on next pages: This is your choice. But for now leave this unticked

## **Display Fields**

- 1. Highlight the required Entity from the Entities / Data Fields
- 2. For our sample, select the Entity of Stock History
- 3. Highlight the first Field for the History. This could be **Stock History Date**
- 4. Drag and drop into the Display Field Table. Continue to drag other **Data Fields** as required

For the Sample we would like to see the Stock History Date, Stock History Item (Barcode)

- 5. Select the Entity of Stockitem
- 6. Drag and drop Item Title, Item Form and Item Stats Code into the Display Field Column

| Display fields     |    | Group fields                    | Filters                                                   | Order by                         |
|--------------------|----|---------------------------------|-----------------------------------------------------------|----------------------------------|
| Stock History Date | Þ  | Borrower Class                  | Conjunction And                                           | Borrower Class                   |
| Stock History Item | E. | Borrower Full Name-Surname, Giv |                                                           | Ascending 🕨                      |
| Item Title         | E. |                                 | Stock History Type                                        | Borrower Full Name-Surname, Giv. |
| Item Form          | F. |                                 | Equal 🕨                                                   |                                  |
| Item Stats Code    | F  | ► 1 of 8 selected               | 1 of 8 selected                                           | Ascending 🕨                      |
|                    |    |                                 | Borrower Class Not empty  0 of 17 selected                |                                  |
|                    |    |                                 | Stock History Date<br>Greater than or equal<br>01/01/2014 |                                  |

## Group

1. *Select* the <u>Entity</u> of **Borrower** 

2. *Drag and drop* Borrower Class. We also added a Borrower Full Name – Surname, Given as a Group

## Filter

1. The Filter was Stock History Type of Return

| Sto | ck History Type     |
|-----|---------------------|
|     | Equal               |
|     | 1 of 8 selected 🛛 👻 |
| Bor |                     |
|     |                     |
|     | TRANSFER (TRANSFER) |
|     | RENEW (RENEW)       |
| Sto | RETURN (RETURN)     |
|     | ISSUE (ISSUE)       |
|     | INHOUSE (INHOUSE)   |
|     | RES.HIST (RES.HIST) |

2. It is possible to choose one or several classes. To get all the Classes, it is possible to choose Not Empty

| Borrower Class   |    |
|------------------|----|
| Not empty        |    |
| 0 of 17 selected | ÷. |

3. We also included a Date range for the History. Modify as required

| Sto |                       |     |  |
|-----|-----------------------|-----|--|
|     | Greater than or equal | - Þ |  |
|     | 01/01/2014            |     |  |

4. For the **Order** by we included **Stock History Item** (Ascending) and **Stock History Date** (Descending)

5. **Preview** the report. The Report is grouped by each Stock History Item

|               | <u>Stock</u><br>History<br>Date | <u>Stock</u><br>History<br>Item | <u>ltem Title</u>                                                                           | <u>ltem Form</u> | <u>ltem Stats</u><br>Code |
|---------------|---------------------------------|---------------------------------|---------------------------------------------------------------------------------------------|------------------|---------------------------|
| Borrower Clas | ss: 1B                          |                                 |                                                                                             |                  |                           |
| Borrow        | er Full Nam                     | ne-Surname,                     | Given: Atkinson, Andrew                                                                     |                  |                           |
| 1             | 2/02/2015                       | 980484710                       | The Fifth Horseman / Nathan M. Adams                                                        | BK               | AF                        |
| Borrower Clas | ss: 2A                          |                                 |                                                                                             |                  |                           |
| Borrow        | er Full Nam                     | ne-Surname,                     | Given: Bosak, Jackson                                                                       |                  |                           |
| 1             | 8/06/2015                       | STOCK00<br>485438B              | The kite and Caitlin / Roger McGough                                                        | ВК               | ANF                       |
| Borrow        | er Full Nam                     | ne-Surname,                     | Given: Cameron, Katrina                                                                     |                  |                           |
| C             | 18/07/2015                      | STOCK00<br>381101B              | The accidental billionaires [electronic resource] / Ben Mezrich ; read by Mike Chamberlain. | DVD              | CI                        |
| 2             | 20/08/2014                      | STOCK00<br>446661B              | Better homes and gardens : December 2012.                                                   | PE               | PER                       |
| 2             | 21/07/2014                      | 1876                            | The little coffee shop of Kabul / Deborah Rodriguez.                                        | BK               | ANF                       |
| Borrow        | er Full Nam                     | ne-Surname,                     | Given: Fenton, Diana                                                                        |                  |                           |
| 2             | 21/07/2014                      | 16906                           | Harry Potter and the chamber of secrets / J.K. Rowling.                                     | BK               | ANF                       |
| Borrow        | er Full Nam                     | ne-Surname,                     | Given: Frost, Taylor                                                                        |                  |                           |
| 1             | 5/06/2015                       | 58766                           | Reading Box Music                                                                           | BK               | ANF                       |
| 1             | 0/01/2014                       | 980473528                       | Dark moon / David Gemmell                                                                   | BK               | AF                        |
| 1             | 5/06/2015                       | 58766                           | Reading Box Music                                                                           | BK               | ANF                       |
| 1             | 5/06/2015                       | 58766                           | Reading Box Music                                                                           | BK               | ANF                       |

#### Save

Once the Report is successful it is useful to Save it to be available in the Report Viewer

# STOCK HISTORY - TOP 10 ITEMS BORROWED BY BORROWER TYPE

Skills outlined in this Sample include– *Use of the Top 10, Order by Descending, Using the Catalogue Reference to "combine items", use of the Count Data Field from the Counter Entity, selecting dates from the calendar* 

- 1. Access the **Report Designer** TAB
- 2. Select New from the buttons
- 3. The Edit Report\_Window will display

| Report title | Most popular items by Borrower Type | Show details              | O All | O None | O First 1000 | 🕲 Тор | 10 |
|--------------|-------------------------------------|---------------------------|-------|--------|--------------|-------|----|
| Group        | Stockitem                           | Show sub totals           |       |        |              |       |    |
| Sub group    | Loans by History - Top 10           | Show total<br>Private     |       |        |              |       |    |
| Report type  | Table 🕨                             | Show header on first page | 5     |        |              |       |    |
| Orientation  | Portrait 🕨                          | Show header on next pages |       |        |              |       |    |
| Show sql     | Sql 🕨                               | Click to see help         |       |        |              |       |    |

- 4. Enter a **Report Title** in the Report Title section. For the sample **Most Popular items by Borrower Type**
- 5. Enter a Group since we want to find it later easily for example Stockitem
- 6. Enter a Sub Group for example Loans by History top 10
- 7. Choose **Report Type** from the Drop-down options (Table is default):
  - **Table** set out in rows and columns (select for the sample)
- 8. Select Orientation
  - **Portrait** (select for the sample)
- 9. Leave Show sql
- 10. Show details: For this sample Report enter
  - **Top**: Enter the Top value required for example 10
- 11. Show Sub totals: leave this unticked.
- 12. Show total: leave this unticked.
- 13. **Private**. Leave this **unticked**.
- 14. Show header on first page: For our sample tick this one if required
- 15. Show header on next pages: This is your choice. But for now leave this unticked

## **Display Fields**

1. Select the Stock History Entity

2. Select **any** Data Field from the Entity and drag and drop to Display – this will set the Counter correctly so it knows to count from the History Table. For our sample we chose Stock History Type

- 3. Select the Stockitem Entity
- 4. Drag and drop **Item Title** to Display Fields
- 5. Select the Entity of **Counter**
- 6. Drag and drop **Group detail count** to the Display Fields
- 7. Select Group detail count to Format

|            | Display fields     |   |
|------------|--------------------|---|
| Stock His  | tory Type 🕨 🕨      | ٦ |
| Item Title | •                  |   |
| Group de   | tail count 🔹 👻     |   |
| Width      | 3 cm.              |   |
| Format     |                    |   |
| Function   | Sum 🔻              |   |
| Align      | Right 🕨            |   |
| Header     | Group detail count |   |

- 8. Make the Function Sum so it adds the counts together
- 9. Change the **Header** if required

| Display fields     |   | Group fields             |   | Filters                                                                                                    | Order by           |
|--------------------|---|--------------------------|---|----------------------------------------------------------------------------------------------------|--------------------|
| Stock History Type | • | Borrower Type            | • | Conjunction And                                                                                                    | Group detail count |
| Item Title         | • | Item Catalogue Reference | • |                                                                                                    | Descending         |
| Group detail count | • |                          |   | Stock History Date<br>Greater than or equal<br>01/01/2012<br>Stock History Type<br>Equal<br>1 of 8 selected<br>Borrower Type |                    |
|                    |   |                          |   | Equal  7 of 20 selected                                                                                                    |                    |

# **Group Fields**

- Decide how do you want the popular items displayed? We have had many requests to categorise the groupings by Borrower Type – for instance "What are the popular books of Year 11 and 12? What are the popular Titles by the Junior Readers etc.
- 2. Drag and drop **Borrower Type** to the Group fields
- 3. It is also wise to group the Items by **Catalogue Reference number** so that you get the multiple copies of a popular item combined as a Count. So to do this, drag and drop Item Catalogue Reference to the Group fields as well

## Filter

The Filter can be selected to target exactly the data required. For example: filter the results to get ALL current Loans

- 1. Select the Stock History Entity
- 2. Drag and drop Stock History Date over to the Filter By Section
- 3. Select Greater than from the Drop-down Options
- 4. Enter a **Date** as appropriate using the **Calendar**. **Note**: A Date range could be set if required

| Stock History Date                                           |
|--------------------------------------------------------------|
| Greater than or equal 🕨                                      |
| 1/01/2012 🔻                                                  |
| Today O+ 🕲 - 0                                               |
| OR                                                           |
| 2011 2012 2013                                               |
| Oct Nov Dec Jan Feb Mar Apr                                  |
| 28 29 30 31 1 2 3 4 5<br>Wed Thu Fri Sat Sun Mon Tue Wed Thu |
| Hint: use the mouse wheel to scroll fast.                    |

- 5. Drag and drop Stock History Type over to the Filter By Section
- 6. Select the History Type to report on (likely to be ISSUE or RETURN)

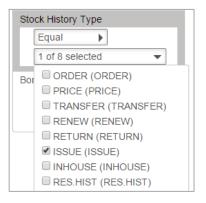

- 7. Drag and drop Borrower Type over to the Filter By Section
- 8. Select the Borrower Type/s to report on , from to the drop-down options

| orrower Type          |   |
|-----------------------|---|
| Equal 🕨               |   |
| 8 of 20 selected      | ▼ |
| S (Staff)             | - |
| S2 (HSC Group 2)      |   |
| SE (Senior Students)  |   |
| SP (Special Borrower) |   |
| T (Teacher)           |   |
| TS (Temporary Staff)  |   |
| W (Web Pending)       |   |
| Y07 (Year 7)          |   |
| Y08 (Year 8)          |   |
| Y09 (Year 9)          |   |
| Y10 (Year 10)         |   |
| Y11 (Year 11)         |   |
| Y12 (Year 12)         |   |
| YA (Young Adult)      |   |

# Order by

It is useful to have an Order sequence of Group detail count to be Descending so it shows from the **most read** 

- 1. Select **Group detail count** from the Counter Entity and drag and drop to the **Order by** section
- 2. Select **Descending** from the drop-down box

| Order by           |
|--------------------|
| Group detail count |
| Descending         |

# Preview

Select **Preview** to view the Report

| Item Title                                             | <u>Stock</u><br>History<br>Type | <u>Group detail</u><br>count |  |
|--------------------------------------------------------|---------------------------------|------------------------------|--|
| Borrower Type: A                                       |                                 |                              |  |
| Item Catalogue Reference:                              |                                 |                              |  |
| World Stean Locomotives                                | ISSUE                           | 21                           |  |
| Item Catalogue Reference: 35065                        |                                 |                              |  |
| Chemistry one : materials, chemistry in everyday life. | ISSUE                           | 8                            |  |
| Item Catalogue Reference: 25634                        |                                 |                              |  |
| Belle Sep 1997                                         | ISSUE                           | 5                            |  |
| Item Catalogue Reference: 25055                        |                                 |                              |  |
| The Druid of Shannara / Terry Brooks                   | ISSUE                           | 4                            |  |

## Save

Once the Report is successful, select **Save** to be available in the Report Viewer

Note: Try adapting this Report but use Stats code or Form Code instead of Borrower Type

# STOCK HISTORY ENTITY - ITEM HISTORY BY DATE RANGE

Skills outlined in this Sample – Using Stockitem History Fields, setting Time in the Date format

- 1. Access the **Report Designer** TAB
- 2. Select **New** from the buttons
- 3. The Edit Report\_Window will display

| Report title | Item History report | Show details              | All | O None | O First 1000 | ОТор |
|--------------|---------------------|---------------------------|-----|--------|--------------|------|
| Group        | Stockitem           | Show sub totals           |     |        |              |      |
| Sub group    | History             | Show total<br>Private     |     |        |              |      |
| Report type  | Table 🕨             | Show header on first page |     |        |              |      |
| Orientation  | Landscape 🕨         | Show header on next pages |     |        |              |      |
| Show sql     | Sql 🕨               | System report             |     |        |              |      |
|              |                     | Click to see hel          |     |        |              |      |

4. Enter a **Report Title** in the Report Title section.. For the sample we can give a Title of "**Item History report**"

- 5. Enter a Group since we want to find it later easily for example Stockitem
- 6. Enter a Sub Group for example History
- 7. Choose **Report Type** from the Drop-down options (Table is default):
  - Table set out in rows and columns (select for the sample)
- 8. Select Orientation
  - Landscape (select for the sample)
- 9. Leave Show sql
- 10. Show details: For this sample Report we will leave as the Defaults
  - All: Shows the break-down of details within the Fields (Default)
- 11. Show Sub totals: leave this unticked.
- 12. Show total: leave this unticked.
- **13. Private:** leave this **unticked**.
- 14. Show header on first page: For our sample tick this one
- 15. Show header on next pages: This is your choice. But for now leave this unticked

## **Display Fields**

- 1. Highlight the required **Entity** from the <u>Entities / Data Fields</u>
- 2. For our sample, select the Entity of Stockitem History
- 3. Highlight the first Field for the History. This could be **Stock History Date**
- 4. **Drag and drop** into the Display Field Table. Continue to *drag* other <u>Data Fields</u> as required

For the Sample we would like to see the **Stock History Date, Stock History Borrower Barcode, Stock History Comments** 

| Display fields     | Group fields       | Filters                                                                                                    | Order by                                                                     |
|--------------------|--------------------|----------------------------------------------------------------------------------------------------|------------------------------------------------------------------------------|
| Stock History Date | Stock History Item | Conjunction And ►<br>Stock History Type<br>Equal ►<br>1 of 8 selected ►<br>Stock History Date<br>Greater than or equal ►<br>07/07/2014 ► | Stock History Item       Ascending       Stock History Date       Descending |

5. For the Date field we can add the time element to it as well – for example Hour and Minutes

| Stock History Date 🔹 |                    |  |  |  |
|----------------------|--------------------|--|--|--|
| Width                | 2 cm.              |  |  |  |
| Format               | dd/MM/yyyy hh:mm   |  |  |  |
| Function             | None 🕨             |  |  |  |
| Align                | Centre             |  |  |  |
| Header               | Stock History Date |  |  |  |

- 6. We added a Group field of Stock History Item. You could also add
- 7. The Filter was Stock History Type of Issue but can be modified if required

| Stock History Type |                     |  |  |  |
|--------------------|---------------------|--|--|--|
|                    | Equal               |  |  |  |
|                    | 1 of 8 selected 🔹   |  |  |  |
| Sto                | ORDER (ORDER)       |  |  |  |
|                    | PRICE (PRICE)       |  |  |  |
|                    | TRANSFER (TRANSFER) |  |  |  |
|                    | RENEW (RENEW)       |  |  |  |
|                    | RETURN (RETURN)     |  |  |  |
|                    | SSUE (ISSUE)        |  |  |  |
|                    | INHOUSE (INHOUSE)   |  |  |  |
|                    | RES.HIST (RES.HIST) |  |  |  |

8. We also included a **Date range** for the History. Modify as required

| Sto | Stock History Date    |   |  |  |
|-----|-----------------------|---|--|--|
|     | Greater than or equal | • |  |  |
|     | 07/07/2014            |   |  |  |

- 9. For the **Order** by we included **Stock History Item** (Ascending) and **Stock History Date** (Descending)
- 10. **Preview** the report. The Report is grouped by each Stock History Item

| 5                                    | Stock History<br>Date                                   | Stock History<br>Borrower Barcode | Stock History Comments                                                                                                    |
|--------------------------------------|---------------------------------------------------------|-----------------------------------|----------------------------------------------------------------------------------------------------|
| Stock History It                     | tem: 16906                                              |                                   |                                                                                                    |
| Item Title                           | e: Harry Potter ar                                      | nd the chamber of secrets         | s / J.K. Rowling.                                                                                                    |
| 11                                   | 1/06/2015 03:05                                         | B302                              | Circ issue at CHELSEA by STAFF to DANIELLS, MELISSA Due: 18/06/2015 11:59 PM                                                      |
| 11                                   | 1/06/2015 03:06                                         | B302                              | Circ issue at CHELSEA by STAFF to DANIELLS, MELISSA Due: 18/06/2015 11:59 PM                                                      |
|                                      |                                                         |                                   |                                                                                                    |
| Stock History It                     |                                                         |                                   |                                                                                                    |
| Item Title                           | e: Financial mana                                       |                                   | stralia / James Van Horne, Robert Nicol, Ken Wright.                                                                              |
| Item Title<br>21                     | e: Financial mana<br>1/07/2014 05:37                    | ABRAHAMAN                         | stralia / James Van Horne, Robert Nicol, Ken Wright.<br>Circ issue at CHELSEA by STAFF to ABRAHAM, ANDREW Due: 22/07/2014 9:02 AM |
| Item Title<br>21<br>Stock History It | e: Financial mana<br>I/07/2014 05:37<br>tem: 3111104114 | ABRAHAMAN                         | Circ issue at CHELSEA by STAFF to ABRAHAM, ANDREW Due: 22/07/2014 9:02 AM                                                         |
| Item Title<br>21<br>Stock History It | e: Financial mana<br>I/07/2014 05:37<br>tem: 3111104114 | ABRAHAMAN                         | · · · · · · · · · · · · · · · · · · ·                                                                                             |

#### Save

Once the Report is successful it is useful to Save it to be available in the Report Viewer

# STOCKITEM ENTITY - AVERAGE COST OF ITEM BY STATS CODE

Skills outlined in this Sample – Getting Averages, Setting format to \$ 0.00

- 1. Select **New** from the buttons of the *Report Designer*
- 2. The Edit Report Window will display

| Report title | Average Cost for Items by Stats code | Show details                         | OAII | O First 1000 | ОТор |
|--------------|--------------------------------------|--------------------------------------|------|--------------|------|
| Group        | Stockitem                            | Show sub totals                      | 8    |              |      |
| Sub group    | Average cost                         | Show total                           | 8    |              |      |
| Report type  | Table >                              | Private<br>Show header on first page | ß    |              |      |
| Orientation  | Landscape >                          | Show header on next pages            |      |              |      |
| Show sql     | Sql 🕨                                | System report                        |      |              |      |
|              |                                      | Click to see help                    |      |              |      |

3. Enter a **Report Title** in the Report Title section. This can display at the top of the report.

For the sample we can give a Title of Average cost of item by Stats Code

- 4. Enter a Group if the Reports for example Stockitem
- 5. Enter a **Sub Group** for example **Average Cost for items**
- 6. Choose <u>Report Type</u> from the Drop-down options (Table is default):
  - **Table** set out in rows and columns (select for the sample)
- 7. Select Orientation
  - Landscape (select for the sample)
- 8. Leave Show Sql
- 9. **Show details**: For this sample Report we will leave as the Defaults
  - **None**: Shows the numbers for the results but not the details within the Report. Fields will be hidden

10. Show Sub totals if a calculation based on Groups is required (Default is unticked). For the sample **tick** this

11. **Show total** if a Total calculation of the Sub totals is required (Default is unticked). For the sample **tick** this

- 12. Private For our sample leave this unticked.
- 13. Show header on first page. For our sample leave this ticked
- 14. Show header on next pages. For our sample leave this unticked

## **Display Fields**

- 1. Highlight the **Entity** from the **Entities / Data Fields**\_Column
- 2. For this sample, select the entity of **Stockitem**
- 3. Drag and drop Item Cost into the Display Field Table
- 4. Click on the Item Cost to set the Format to \$ 0.00 (ensure a space is inserted after the \$ symbol)

| Display fields |           |  |  |  |
|----------------|-----------|--|--|--|
| Item Cost      | <b>•</b>  |  |  |  |
| Width          | 2 cm      |  |  |  |
| Format         | \$ 0.00   |  |  |  |
| Function       | Avg 🕨     |  |  |  |
| Align          | Right 🕨   |  |  |  |
| Header         | Item Cost |  |  |  |

5. Change the Function to Avg.

| Display fields |           |  |  |
|----------------|-----------|--|--|
| Item Cost      | • •       |  |  |
| Width          | 2 cm.     |  |  |
| Format         | \$ 0.00   |  |  |
| Function       | Avg 🕨     |  |  |
| Align          | Right 🕨   |  |  |
| Header         | Item Cost |  |  |

6. Check that the **Align** is Right. Alter the Heading to Average Cost per Item to make more sense of the report and change the Width to cater for the longer Heading

# Group

- 1. Highlight the Stockitem Entity from the Entities/Data fields column
- 2. Drag and drop **Item Stats Code** to the **Group fields** column which will base the Average on Item Stats Code

## Filter

It is not necessary to select a **Filter** at all if you want to display the **average of All Stats codes** returned as a result

**NOTE**: A Filter can be defined if only certain Stats codes are required or an extra element is to be included – for example, only certain Locations, certain Form Codes, set a Date Received to get an Average of new resources, those that have a certain Process code like Missing in Stocktake etc.

# Order by

It is not necessary to display an Order unless a specific Order is required

## Preview

Select Preview to view the Report

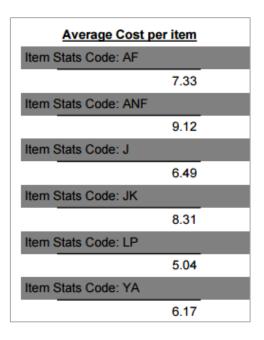

# Save

Once the Report is successful, save so it can be used again in the Viewer or Designer

# APPENDIX 1: DATA FIELDS FROM MAIN ENTITIES EXPLAINED

# **ACQUISITIONS - BUDGET**

Examples include:

- Budget Commitments for this Year
- Actual Expenditure for this Year
- Different Group Levels used for the current Year
- Budget Total Amount for the last 5 years

| Data Element           | Description                                                                      | Example       | Database Name ACCOUNT_HDR   |
|------------------------|----------------------------------------------------------------------------------|---------------|-----------------------------|
|                        |                                                                                  |               | unless specified            |
| Budget Account         | Account code which is used for the expenditure within a budget                   | AF            | ACH_ACCOUNT                 |
| Budget Account Details | Account description rather than the code                                         | Adult Fiction | ACH_DESC                    |
| Budget Actual Amount   | Actual Amount Spent within the Budget and on longer committed                    | 2000.00       | ACH_ACTUAL                  |
| Budget Commit Amount   | Actual Amount Ordered and Committed within the Budget                            | 1000.00       | ACH_COMMIT                  |
| Budget Financial Year  | Current Financial Year – generally the one to use as is available as a Drop-down | 2014          | ACH_YEAR                    |
|                        | and references the Financial Years in use                                        |               |                             |
| Budget Group Level 1   | GL Code 1 from the Budget hierarchy                                              | LIB           | ACH_GROUP1                  |
| Budget Group Level 1   | GL Code 1 Description from the Budget hierarchy                                  | Library       | ACCNO_GROUP.ACCNO_CODE_DESC |
| Details                |                                                                                  |               |                             |
| Budget Group Level 2   | GL Code 2 from the Budget hierarchy                                              | ВК            | ACH_GROUP2                  |
| Budget Group Level 2   | GL Code 2 Description from the Budget hierarchy                                  | Books         | ACCNO_GROUP.ACCNO_CODE_DESC |
| Details                |                                                                                  |               |                             |
| Budget Group Level 3   | GL Code 3from the Budget hierarchy                                               | AF            | ACH_GROUP3                  |
| Budget Group Level 3   | GL Code 3 Description from the Budget hierarchy                                  | Adult Fiction | ACCNO_GROUP.ACCNO_CODE_DESC |
| Details                |                                                                                  |               |                             |
| Budget Group Level 4   | GL Code 4 from the Budget hierarchy                                              | NOV           | ACH_GROUP4                  |

| Budget Group Level 4 | GL Code 4 Description from the Budget hierarchy    | Novels  | ACCNO_GROUP.ACCNO_CODE_DESC |
|----------------------|----------------------------------------------------|---------|-----------------------------|
| Details              |                                                    |         |                             |
| Budget Library Group | Library Group for current Budget                   | PRIM    | ACH.LIB.GROUP               |
| Budget Total Amount  | Budgeted Amount allowed to spend within the Budget | 5000.00 | ACH.BUDGET                  |

# **ACQUISITIONS - INVOICES**

This Report enables reports for the Order Invoices within the system. Ideas for reports could be:

- Recent Invoices within a Date range
- Invoice lines for a particular Invoice No
- Invoices from Supplier/s
- Total Costs of invoices created since the beginning of the month
- Pending invoices

| Data Element                       | Description                                                            | Example              | Database Name – ACCOUNT_HEADER    |
|------------------------------------|------------------------------------------------------------------------|----------------------|-----------------------------------|
| Invoice Account                    | Account Code applied to the Invoice                                    | ANF                  | ACCOUNT_COMPONENT.AC_ACCNO        |
| Invoice Account Details            | Description of the Account Code, applied to the Invoice                | Adult Non Fiction    | ACCOUNT.ACCNO_DESC                |
| Invoice Allocation                 | Allocation Code set for the Order being invoiced                       | РК                   | ACCOUNT_COMPONENT.AC_ALLOCATE     |
| Invoice Allocation Details         | Description of the Allocation Code set for the Order being<br>Invoiced | Paul Kosch           | FIN_ALLOC.FA_DESC                 |
| Invoice Author                     | Invoice Line 2                                                         | Winton, Tim          | ACCOUNT_COMPONENT.AC_LINE2        |
| Invoice Date                       | Date Invoice was created                                               | 19/08/2015           | AH_INVOICE_DATE                   |
| Invoice Discount                   | Discount as applied to the Invoice line                                | 10%                  | ACCOUNT_COMPONENT.AC_DISCOUNT     |
| Invoice Discount Indicator % or \$ | Indicates whether the Discount applied to Invoice costs is             | %                    | ACCOUNT_COMPONENT.AC_DISCOUNT_ind |
|                                    | shown as a percentage, or money amount                                 |                      |                                   |
| Invoice Forex Code                 | Foreign Exchange code as applied to the Invoice Header                 | AUS                  | AH_FCCODE                         |
| Invoice Forex Cost                 | Cost that applies to the Invoice Header prior to Discounts             | 30.00                | AH_FCVALUE                        |
| Invoice Forex Date                 | Date of the Foreign Exchange code                                      | 01/01/1995           | AH_FCDATE                         |
| Invoice Forex Rate                 | Rate applied to the Invoice amount for Foreign exchange                | 1.0000               | AH_FCRATE                         |
| Invoice Lib Group                  | Library Group owning the Invoice Header                                | LIBRARY              | AH_LIB_GROUP                      |
| Invoice Line includes Stockitem    | The invoice line reference a Stockitem. Y/N                            | Y                    | AC_COMPONENT.AC_STOCKITEMYN       |
| Invoice Line Notes                 | Notes associated with the Invoice Lines                                | Price changed on     | AC_COMPONENT.AC_NOTES             |
|                                    |                                                                        | Invoice – discounted |                                   |
| Invoice Line Tax Account           | Tax Account allocated on Invoice line                                  | ТАХ                  | AC_COMPONENT.AC_TAX_ACCNO         |
| Invoice Line Tax Code              | Tax Code allocated on the Invoice line                                 | GST                  | AC_COMPONENT.AC_TAX_CODE          |

| Invoice Line Tax Rate      | Rate calculated for the Tax code chosen                                           | 1.1%                           | AC_COMPONENT.AC_TAX_RATE          |
|----------------------------|-----------------------------------------------------------------------------------|--------------------------------|-----------------------------------|
| Invoice Local Cost         | nvoice Local Cost Invoice Total before Tax – Forex amount minus the tax component |                                | AH_TOTAL                          |
| Invoice No                 | Invoice Number allocated to the Invoice                                           | 008899                         | AH_INVOICE_NO                     |
| Invoice Notes Invoice Note |                                                                                   | Cash purchase at<br>Conference | AH_NOTES                          |
| Invoice Order Line No      | Order Line No for processing                                                      | 2                              | AC_COMPONENT.AC_ORDER_LNO         |
| Invoice Order No           | Order No included in the Order Invoice                                            | 516                            | AC_COMPONENT.AC_ORDER_NO          |
| Invoice Report Date        | Date of an Invoice report where the Update mode was set to Y                      | 23/04/2015                     | AH_REPORT_DATE                    |
| Invoice Status             | Status of the Invoice – either Pending or Invoiced                                | INVOICED                       | AH_STATUS                         |
| Invoice Supplier           | Code of the Supplier for the Invoice                                              | DYM                            | AH_SUPP_NO                        |
| Invoice Supplier Details   | Description of the Supplier of the Invoice                                        | Dymocks                        | PER_SUPPLIER.PS_COMPANY           |
| Invoice Title              | Invoice Line 1, usually the Title                                                 | Easy Reader Book 2             | AC_COMPONENT.AC_LINE1             |
| Invoice Total Tax excl     | Invoice Total excluding Tax                                                       | 66.00                          | AH_COST                           |
| Invoice Unit Cost exc Tax  | Cost excluding the Tax component of the Invoice Line                              | 40.00                          | ACCOUNT_COMPONENT.AC_COST         |
| Invoice Unit Cost inc Tax  | Cost including the Tax component of the Invoice Line                              | 44.00                          | ACCOUNT_COMPONENT.AC_TOTAL        |
| Invoice User Created       | User who created the Invoice. Depends on login to the system                      | STAFF                          | AH_OPER                           |
| Invoiced Qty               | No of items within the Invoice Line that have been invoiced                       | 1                              | ACCOUNT_COMPONENT.AC_QTY_INVOICED |

## ACQUISITIONS - ORDERS

This Report is a combination of Order Headers and Order Lines

Useful Reports may include:

- Orders placed during a time period
- Orders Invoiced
- Orders Received
- Orders Not Received but placed over a certain date period
- Orders placed by a certain supplier
- Order Lines from a particular Order No

- Orders where the cost of an Order line exceeds \$100.00
- Order Header Totals over a certain period

| Data Element                  | Description                                 | Example               | Database Name    |
|-------------------------------|---------------------------------------------|-----------------------|------------------|
| Order Header Condition        | Order Condition of Header                   | NORM, URGENT          | OH_CONDITION     |
| Order Header Date Placed      | Date place of the Order                     | 16/09/2015            | OH_DATE_PLACED   |
| Order Header Date Printed     | Date Order was printed (if in update mode)  | 16/09/2015            | OH_DATE_PRINTED  |
| Order Header Date To Claim    | Date specified to claim                     | 16/09/2015            | OH_DATE_TO_CLAIM |
| Order Header Description      | Order Header Notes                          | Delayed with Supplier | OH_DESCRIPTION   |
| Order Header Forex Total      | Order Header Total excluding Discounts      | \$30.00               | OH_COST          |
| Order Header Local Cost       | Order Header Total Cost including Discounts | \$27.00               | OH_TOTAL         |
| Order Header Summary          | Summary                                     | Bookweek purchases    | OH_SUMMARY       |
| Order Header Type             | Order Type                                  | NORM                  | OH_TYPE          |
| Order Line Account            | Account code for Order Line                 | JF                    | OC_ACCNO         |
| Order Line Account Details    | Description for the Account Code shown      | Junior Fiction Books  | OC_ACCNO_DESC    |
| Order Line Allocation         | Allocation code for Order Line              | ENG                   | OC_ALLOC         |
| Order Line Allocation Details | Description for the Allocation Code         | English Dept          | OC_ALLOC_DESC    |
| Order Line Author             | Order Line 2                                | Winton, Tim           | OC_LINE2         |
| Order Line Call No            | Order Line 6                                | F WIN                 | OC_LINE6         |
| Order Line Catalogue Ref      | Order Line Catalogue Reference              | 103432                | OC_CAT_REF       |
| Order Line Discount           | Discount allocated to Order Line            | 10%                   | OC_DISCOUNT      |
| Order Line Grouping           | Order Header Group                          | 37-362392             | OC_GROUP-NO      |
| Order Line has Stockitem?     | Order line has a Stockitem attached         | Υ                     | OC_STOCKITEMYN   |
| Order Line ISBN               | ISBN reference                              | 9781863733144         | OC_ISBN          |
| Order Line ISSN               | ISSN reference                              | 2113-3321             | OC_ISSN          |
| Order Line Item               | Stockitem Order Barcode                     | 194323                | OC_STOCKITEM     |
| Order Line Form               | Form Code of the Order item                 | DVD                   | OC_FORM          |
| Order Line Stats Code         | Stats Code of the Order item                | JF                    | OC_STATS_CODE    |
| Order Line Lib Group          | Library Group for Order Line                | LIBRARY               | OC_LIB_GROUP     |
| Order Line No                 | Number of the Order Line                    | 4                     | OC_ORDER_LNO     |

| Order Line Notes          | Notes entered in the Order Line                              | CIP confirmed                                           | OC_NOTES        |
|---------------------------|--------------------------------------------------------------|---------------------------------------------------------|-----------------|
| Order Line Process        | Process associated with the Order Line as set in Defaults    | n the Order Line as set in Defaults ON ORDER OC_PROCESS |                 |
| Order Line Publisher      | Order Line 3                                                 | Penguin, UK 2014                                        | OC_LINE3        |
| Order Line Qty Invoiced   | Quantity already invoiced                                    | 6                                                       | OC_QTY_INVOICED |
| Order Line Qty Ordered    | Quantity already Received                                    | 6                                                       | OC_QTY_RECEIVED |
| Order Line Qty Received   | Quantity Ordered                                             | 12                                                      | OC_QTY_ORDERED  |
| Order Line Series         | Order Line 4                                                 | Animorphs                                               | OC_LINE4        |
| Order Line Subject        | Order Line 3                                                 | Gold                                                    | OC_LINE3        |
| Order Line Tax Account    | Tax Account for the Order Line                               | TAX                                                     | OC_TAX_ACCNO    |
| Order Line Tax Code       | Tax Code for the Order Line                                  | GST                                                     | OC_TAX_CODE     |
| Order Line Tax Rate       | Tax Rate for the Order Line                                  | 10                                                      | OC_TAX_RATE     |
| Order Line Title          | Order Line 1                                                 | The journey                                             | OC_LINE1        |
| Order Line Total Incl Tax | Line Total Incl Tax Local Amount inclusive of Tax            |                                                         | OC_TOTAL        |
| Order Line Unit Cost      | ne Unit Cost per Item of the Order Line 20.0                 |                                                         | OC_COST         |
| Order Number              | Order Number for the Order Header and associated Order lines | 4500                                                    | OH_ORDER_NO     |
| Order Supplier            | Supplier for the Order Header                                | DYMOCKS                                                 | OH_SUPP_NO      |

### AUTHORITIES

These reports focus on data from the Authority module of Amlib

Example reports for this module include:

- New Subject Headings
- New Genre Headings (655) Tags for promotion
- New Series Headings from 490 or 440 Tags
- Authorities with See Also references
- Subjects with Authority Notes
- Author list including 100 and 700 Tags (added Authors)
- Report on various Files as required

| Data Element               | Description                                                               | Example                | Database Name – from   |
|----------------------------|---------------------------------------------------------------------------|------------------------|------------------------|
|                            |                                                                           |                        | AUTHORITY unless shown |
| Authority                  | User who created or modified the Authority last                           | STAFF                  | AUTH_OPER              |
| Created/Modified by        |                                                                           |                        |                        |
| Authority Date Modified    | Authority Date created or Date modified. Only one date Field in the       | 22/06/2015             | AUTH_DATETIME          |
|                            | Authority                                                                 |                        |                        |
| Authority Details          | Data contained within the Marc Tag                                        | Animals - Fiction      | AUTH_MARC              |
| Authority File Date        | File Date created or Date modified.                                       | 22/06/2015             | FILE_DATE              |
| Authority File Description | Description used to Name the File                                         | SCIS 22/06             | FILE_DESC              |
| Authority File Entries     | The number of entries within the File                                     | 121                    | FILE_QTY               |
| Authority File Number      | The unique File Number. This is recommended to pinpoint a particular File | 3554                   | FILE_NUMBER            |
|                            | (as the description may not be unique to each File)                       |                        |                        |
| Authority File Operator    | File Operator (User name)                                                 | STAFF                  | FILE_OPER              |
| Authority File Operator    | Whether other Users are allowed to access the File Y/N                    | Y                      | FILE_OPER_ACCESS       |
| Access                     |                                                                           |                        |                        |
| Authority Has See Also?    | The Authority has See Also references Y/N                                 | Υ                      | AUTH_HAS_SA            |
| Authority Lib Group        | Library Group Code associated with the Marc Tag                           | LIBRARY                | AUTH_LIB_GROUP         |
| Authority Note Text        | Authority Note that guides the Cataloguer on to when to use the Authority | "Use for descriptive   | AUTH_NOTE.AUTH_NOTE_   |
|                            |                                                                           | works on houses"       | DATA                   |
| Authority Note?            | Whether the Tag has an Authority Note Y/N                                 | Υ                      | AUTH_NOTE              |
| Authority Search Key       | Search term as held in the database table                                 | MOLLYS REVENGE         | AUTH_KEY               |
| Authority Tag Description  | Authority Description of the Authority Tag                                | Subject – Topical Term | TAG_TAGDEF.TT_TAG_DES  |
|                            |                                                                           |                        | С                      |
| Authority Tag Indicator 1  | First Indicator for the Tag                                               | 4                      | AUTH_IND1              |
| Authority Tag Indicator 2  | Second indicator for the Tag                                              | 1                      | AUTH_IND2              |
| Authority Tag No           | Authority Tag Number                                                      | 650                    | AUTH_TAG_NO            |

### BIBLIOGRAPHIC

Useful for getting Bibliographic reports that gives the Catalogue Marc Tags in full. This allows for multiple Subject Headings and notes displaying.

Examples include:

- New Fiction collection along with the blurb
- New records with full catalogue display
- Subject listings for a Department for example within the Science Department etc.
- Bibliography showing multiple Authors, including 100 (Main) and 700 (Added) Authors included
- It is possible to report on a Catalogue File if required which is useful for Subject Lists and Newly received Files through Marc Take Up

| Data Element               | Description                                                                           | Example            | Database Name - from   |
|----------------------------|---------------------------------------------------------------------------------------|--------------------|------------------------|
|                            |                                                                                       |                    | CATALOGUE unless shown |
| Author                     | Author as shown in the 1 <sup>st</sup> line of the Catalogue Display – usually Author | Winton, Tim, 1960- | CAT_STR1               |
| Author Key                 | Author as stored by the Database, without punctuation, stopwords and all capitalized  | WINTON TIM         | CAT_KEY1               |
| Call No                    | Call No as shown in the Catalogue                                                     | B/WIN              | CAT_STR4               |
| Call No Key                | Call No as stored by the Database without punctuation and all capitalized             | B WIN              | CAT_KEY4               |
| Catalogue Created By       | Amlib Operator who created the Catalogue record                                       | SSTAFF             | CAT_CREATE_OPERATOR    |
| Catalogue Date Created     | Date the Catalogue record was created                                                 | 19/01/2015         | CAT_CREATE_DATETIME    |
| Catalogue File Date        | File Date created or Date modified.                                                   | 22/06/2015         | FILE_DATE              |
| Catalogue File Description | Description used to Name the File                                                     | SCIS 22/06         | FILE_DESC              |
| Catalogue File Entries     | The number of entries within the File                                                 | 121                | FILE_QTY               |
| Catalogue File Number      | The unique File Number. This is recommended to pinpoint a particular File (as the     | 3554               | FILE_NUMBER            |
|                            | description may not be unique to each File)                                           |                    |                        |
| Catalogue File Operator    | File Operator (User name)                                                             | STAFF              | FILE_OPER              |
| Catalogue File Operator    | Whether other Users are allowed to access the File Y/N                                | Υ                  | FILE_OPER_ACCESS       |
| Access                     |                                                                                       |                    |                        |
| Catalogue Indicator 1      | Indicator 1 as shown within the Catalogue Data Tag                                    | 4                  | BIBVIEW.INDICATOR1     |
| Catalogue Indicator 2      | Indicator 2 as shown within the Catalogue Data Tag                                    | 5                  | BIBVIEW.INDICATOR1     |
| Catalogue Lib Group        | Lib Group for the Catalogue record                                                    | LIB                | CAT_LIB_GROUP          |
| Catalogue Modified By      | Catalogue last modified by this Amlib User                                            | JSTAFF             | CAT.OPERATOR           |
| Catalogue Ref Number       | Catalogue Reference ID                                                                | 67819              | CAT_ NO                |
| Catalogue Tag Data         | Data associated with that Marc Tag                                                    | 978-1-567-24526-8  | BIBVIEW.TAG_DATA       |

| Catalogue Tag        | Description of the Catalogue Tag                                                                                   | Subject – Topical     | TT.TAG_DESCRIPTION  |
|----------------------|----------------------------------------------------------------------------------------------------|-----------------------|---------------------|
| Description          |                                                                                                    | Term                  |                     |
| Catalogue Tag Number | Catalogue Tag Number                                                                                               | 020                   | BIBVIEW.TAGNO       |
| Catalogue Tag Seq    | Catalogue Tag Sequence                                                                                             | 24500                 | BIBVIEW.CATSEQUENCE |
| Catalogue Updated    | Date/Time that the Catalogue was last updated. Default is to show the Date but<br>Time can be formatted to display | 29/09/2010            | CAT_DATETIME        |
| Publisher            | Publisher as shown in the 3rd line of the Catalogue Display – usually Publisher                                    | London, Puffin : 2015 | CAT STR3            |
|                      |                                                                                                    |                       | — —                 |
| Publisher Key        | Publisher as shown as stored in the Database, without punctuation and capitalized                                  | London Puffin 2016    | CAT_KEY3            |
| Title                | Title as shown in the 2nd line of the Catalogue Display – usually Title                                            | Molly's revenge       | CAT_STR2            |
| Title Key            | Title as shown as stored in the Database, without punctuation, stopwords and capitalized                           | MOLLYS REVENGE        | CAT_KEY2            |

### BORROWER

Countless Reports can be derived from the Borrower Report Entity. Ideas may include:

- Borrower joined since a certain date
- Borrowers with a particular Type, Group or Class
- Borrowers without email addresses
- Borrowers with email addresses but Borrower Use Email is set to N
- Borrowers without email addresses but Borrower Use Email is set to Y
- Borrowers with a particular Postcode
- Borrowers with a balance greater that a certain amount
- Borrowers with Memos
- Borrowers with a certain Memo Type
- Borrower where Total Loans counts exceeds a set number (e.g. 1000)
- List of Borrowers and associated Email address

- Telephone list
- Class Lists
- Status reports all Borrowers with Status other than OK
- Registration due to come up in the next month
- Count by Class, Type etc.

| Data Element                | Description                                                                       | Example            | Database Name - from<br>BORROWER unless shown |
|-----------------------------|-----------------------------------------------------------------------------------|--------------------|-----------------------------------------------|
| Borrower Address1 Full      | Borrower Address shown as displayed in the Borrower Details Window for            | 0345677654 Unit 1, | BOR_ADDR1_TXT                                 |
|                             | the first line of the Address. Usually displays, all the Address lines as well as | 15 Haddin Way,     |                                               |
|                             | the Telephone and Postcode, concatenated to one line and split by                 | Bedford, WA, 6115  |                                               |
|                             | commas                                                                            |                    |                                               |
| Borrower Address1 Line1     | Borrower Address as shown in the First Address Field of the Borrower –            | Unit 4             | BORADDR.BA_ADDR1                              |
|                             | first line.                                                                       |                    |                                               |
| Borrower Address1 Line2     | Borrower Address as shown in the First Address Field of the Borrower –            | Tiger Lane         | BORADDR.BA_ADDR2                              |
|                             | second line                                                                       |                    |                                               |
| Borrower Address1 Line3     | Borrower Address as shown in the First Address Field of the Borrower –            | Chelsea            | BORADDR.BA_ADDR3                              |
|                             | third line                                                                        |                    |                                               |
| Borrower Address1 Line4     | Borrower Address as shown in the First Address Field of the Borrower –            | Australia          | BORADDR.BA_ADDR4                              |
|                             | fourth line                                                                       |                    |                                               |
| Borrower Address1 Postcode  | Postcode as shown in the Postcode Field of the Borrower Address 1                 | 3145               | BORADDR.BA_PCODE                              |
| Borrower Address1 Telephone | Telephone as shown in the Telephone Field of the Borrower Address 1               | 0345677654         | BORADDR.BA_TELEPHONE                          |
| Borrower Address2 Full      | Borrower Address shown as displayed in the Borrower Details Window for            | 0345677654 Unit 1, | BOR_ADDR2_TXT                                 |
|                             | the second line of the Address. Usually displays, all the Address lines as        | 15 Haddin Way,     |                                               |
|                             | well as the Telephone and Postcode, concatenated to one line and split by         | Bedford, WA, 6115  |                                               |
|                             | commas for this second address.                                                   |                    |                                               |
| Borrower Address2, Line 1   | Address 2, Line 1                                                                 | 13 Station St      | BORADDR2.BA_ADDR1                             |
| Borrower Address2, Line 2   | Address 2, Line 2                                                                 | Bedford            | BORADDR2.BA_ADDR2                             |
| Borrower Address2, Line 3   | Address 2, Line 3                                                                 | WA 6115            | BORADDR2.BA_ADDR3                             |
| Borrower Address2, Line 4   | Address 2, Line 4                                                                 | Australia          | BORADDR2.BA_ADDR4                             |

| Borrower Address2 Postcode  | Postcode as shown in the Postcode Field of the Borrower Address 2              |                     | BORADDR2.BA_PCODE            |  |
|-----------------------------|--------------------------------------------------------------------------------|---------------------|------------------------------|--|
| Borrower Address2 Telephone | Telephone as shown in the Telephone Field of the Borrower Address 2            |                     | BORADDR2.BA_TELEPHON<br>E    |  |
| Borrower Address3 Full      | Borrower Address shown as displayed in the Borrower Details Window for         | 0345677654 Unit 1,  | BOR_ADDR3_TXT                |  |
|                             | the third line of the Address. Usually displays, all the Address lines as well | 15 Haddin Way,      |                              |  |
|                             | as the Telephone and Postcode, concatenated to one line and split by           | Bedford, WA, 6115   |                              |  |
|                             | commas for this second address.                                                |                     |                              |  |
| Borrower Address3, Line 1   | Address 3, Line 1                                                              | 13 Station St       | BORADDR3.BA_ADDR1            |  |
| Borrower Address3, Line 2   | Address 3, Line 2                                                              | Bedford             | BORADDR3.BA_ADDR2            |  |
| Borrower Address3, Line 3   | Address 3, Line 3                                                              | WA 6115             | BORADDR3.BA_ADDR3            |  |
| Borrower Address3, Line 4   | Address 3, Line 4                                                              | Australia           | BORADDR3.BA_ADDR4            |  |
| Borrower Address3 Postcode  | Postcode as shown in the Postcode Field of the Borrower Address 3              |                     | BORADDR3.BA_PCODE            |  |
| Borrower Address3 Telephone | Telephone as shown in the Telephone Field of the Borrower Address 3            |                     | BORADDR3.BA_TELEPHON         |  |
|                             |                                                                                |                     | E                            |  |
| Borrower Area Code          | Borrower Area code                                                             | NW                  | BORADDR.BA_AREA_CD           |  |
| Borrower Area Code Details  | Borrower Area Description of Code                                              | North West          | AREA.AREA_NAME               |  |
| Borrower Balance            | Balance of money owing                                                         | 24.00               | BOR_OWING                    |  |
| Borrower Barcode            | Barcode or ID of Borrower                                                      | B24256              | BOR_BAR_NO                   |  |
| Borrower Class              | Borrower Class Code                                                            | RM9                 | BOR_CLASS                    |  |
| Borrower Class Details      | Class Code description                                                         | Room 9 – Mr Evans   | BORCLASSES.BC_NAME           |  |
| Borrower Count              | Count of Borrower depending on the Filter used                                 | 25                  | #Function#                   |  |
| Borrower Date of Birth      | Borrower Date of Birth (Format can be altered for the report)                  | 21/03/1981          | BOR_DOB                      |  |
| Borrower Email              | Borrower Email address                                                         | Steven.evans@iinet. | BOR_EMAIL                    |  |
|                             |                                                                                | net.au              |                              |  |
| Borrower Exclude from Debt  | Borrower exclude from Debt Collection setting Y/N                              | N                   | BOR_DC_EXCLUDE               |  |
| Collection                  |                                                                                |                     |                              |  |
| Borrower File Date          | File Date created or Date modified.                                            | 22/06/2015          | FILE_SET_NAMES.FILE_DAT<br>E |  |
| Borrower File Description   | Description used to Name the File                                              | Admin Load 22/06    | FILE_SET_NAMES.<br>FILE_DESC |  |
| Borrower File Entries       | The number of entries within the File                                          | 121                 | FILE_SET_NAMES.FILE_QTY      |  |

| Borrower File Number                  | The unique File Number. This is recommended to pinpoint a particular File                                         | 3554                                                | FILE_SET_NAMES.                     |  |
|---------------------------------------|----------------------------------------------------------------------------------------------------|-----------------------------------------------------|-------------------------------------|--|
|                                       | (as the description may not be unique to each File)                                                               |                                                     | FILE_NUMBER                         |  |
| Borrower File Operator                | File Operator (User name)                                                                                         | STAFF                                               | FILE_SET_NAMES.<br>FILE_OPER        |  |
| Borrower File Operator Access         | File Operator Access       Whether other Users are allowed to access the File Y/N       Y                         |                                                     | FILE_SET_NAMES.<br>FILE_OPER_ACCESS |  |
| Borrower File Date                    | File Date created or Date modified.22/06/2015                                                                     |                                                     | FILE_SET_NAMES.FILE_DAT             |  |
| Borrower Full Name- Given,<br>Surname | Concatenated Borrower Given and Surnames in one string                                                            | Tom Strange                                         | #Function#                          |  |
| Borrower Full Name-<br>Surname, Given |                                                                                                    |                                                     | #Function#                          |  |
| Borrower Gender                       | Borrower Sex/Gender                                                                                               | F                                                   | BOR SEX                             |  |
| Borrower Given Name                   | Borrower Given Name                                                                                               | Steven                                              | BOR_GIVEN                           |  |
| Borrower Group                        | Borrower Group Code                                                                                               | GOLD                                                | BOR_GROUP                           |  |
| Borrower Group Details                | Description of Borrower Group Code                                                                                | GOLD FACTION                                        | BORGROUPS.BG_NAME                   |  |
| Borrower Guardian address             | Borrower Guardian address as shown in Address 3                                                                   | Mr Taylor, 19 The<br>Crescent, Maylands<br>WA 2522. | BOR_ADDR3_TXT                       |  |
| Borrower Initial                      | Initial for Middle Name                                                                                           | T.                                                  | BOR_INIT                            |  |
| Borrower Joined Date                  | Date that Borrower joined the Library (format can be altered within the report)                                   | 24/05/2013                                          | BOR_START_MSHIP                     |  |
| Borrower Joined Location              | Location Code - where Borrower joined the Library                                                                 | CHEL                                                | BOR_START_LOCATION                  |  |
| Borrower Joined Location<br>Details   | Location Description of the Code - where Borrower joined the Library                                              | Chelsea                                             | LIB_LOCATIONS31.LL_NAM<br>E         |  |
| Borrower Last Active                  | Date that Borrower last entered barcode for Circulation / Visit (Barcode was entered)                             | 21/05/2015                                          | BOR_LASTACTIVE                      |  |
| Borrower Last Status Update           | Status last modified                                                                                              | 21/11/2014                                          | BOR_STATUS_DATE                     |  |
| Borrower Last Updated                 | Last time the Borrower Details were saved. Default is to show the date but time can be used to format differently | 21/11/2014                                          | BOR_DATETIME                        |  |
| Borrower Lib Group                    | Library Group for Location                                                                                        | LIB                                                 | BOR_LIB_GROUP                       |  |
| Borrower Loans Count                  | Borrower Total Loans as shown in the Borrower History                                                             | 5                                                   | BOR_NO_LOANS                        |  |

| Borrower Location            | Current Location of Borrower                                                | CHEL                     | BOR_LOCATION           |
|------------------------------|-----------------------------------------------------------------------------|--------------------------|------------------------|
| Borrower Location Details    | Description of Current Borrower Location                                    | Chelsea Public           | LIB.LOCATIONS31.LL_NAM |
|                              |                                                                             | Library                  | E                      |
| Borrower Memo Date           | Memo Date of Borrower's Memo. Format can be altered within report           | 22/04/2014               | BOR_MEMOS.BM_EFF_DA    |
|                              |                                                                             |                          | TE                     |
| Borrower Memo Details        | Memo Text of Borrower's Memo                                                | Left umbrella            | LIB_MEMOS.LM_DESC      |
| Borrower Memo Type           | Memo Type for Borrower's Memo                                               | ADDRESS                  | BOR_MEMOS.BM_TYPE      |
| Borrower Memo Type Details   | Description for Borrower Memo Type                                          | Change of Address        | LIB_MEMOS.LM_DESC      |
|                              |                                                                             | required                 |                        |
| Borrower Mobile Number       | Mobile Telephone Number of Borrower                                         | 0411889933               | BOR_MOBILE_TEL         |
| Borrower PIN                 | Personal Identifier Number for Borrower                                     | 9999                     | BOR_PIN                |
| Borrower Ref1                | Data entered in Reference1 Field of Borrower. Free Text field and label can | Page 264                 | BOR_REF1               |
|                              | be altered through Supervisor, Installation Parameters                      | <b>Registration Book</b> |                        |
| Borrower Ref2                | Data entered in Reference2 of Borrower. Free Text field and label can be    | HILTOM                   | BOR_REF2               |
|                              | altered through Supervisor, Installation Parameters                         |                          |                        |
| Borrower Registration Date   | Date set for Borrower Registration                                          | 22/09/2017               | BOR_REGDATE            |
| Borrower Status              | Borrower Status as currently shown within Borrower                          | ОК                       | BOR_STATUS             |
| Borrower Suburb Code         | Suburb Code                                                                 | BED                      | BA_SUBURB_CD           |
| Borrower Suburb Code Details | Description of Suburb Code                                                  | Bedford                  | SUBURB.SUBURB_NAME     |
| Borrower Surname             | Borrower Surname or Family name                                             | SMITH                    | BOR_SURNAME            |
| Borrower Title               | Title if given within Borrower Details                                      | MR                       | BOR_TITLE              |
| Borrower Total Renews        | Number in total of Renewal as shown in Borrower History                     | 24                       | BOR_NO_RENEWS          |
| Borrower Total Reserves      | Number in total of Reserves as shown in Borrower History                    | 33                       | BOR_NO_RESERVES        |
| Borrower Total Loans         | Number in total of Loans as shown in Borrower History                       | 1919                     | BOR_NO_LOANS           |
| Borrower Total Visits        | Number in total of Visits (Barcode used within Circulation tasks) as shown  | 50                       | BOR_NO_VISITS          |
|                              | in Borrower History                                                         |                          |                        |
| Borrower Type                | Borrower Type Code                                                          | A                        | BOR_TYPE               |
| Borrower Type Details        | Description given to Borrower type Code                                     | Adult                    | BOR_TYPES.BT_NAME      |

| Borrower Use Email         | Borrower Use Email within Reports Y/N? | Y           | BOR_USE_EMAIL  |
|----------------------------|----------------------------------------|-------------|----------------|
| Borrower Use Mobile        | Borrower Use Mobile within Reports Y/N | Ν           | BOR_MOB_USFN   |
| Borrower Ward Code         | Ward Code of Borrower                  | SP          | BA_WARD_CD     |
| Borrower Ward Code Details | Description of Ward Code               | South Perth | WARD.WARD_NAME |

### **Borrower Addresses**

The Headings that display in the Borrower Address Fields can be customised within Supervisor

For example, first Address could be Postal

| Borrower Address | i i i i i i i i i i i i i i i i i i i                                                                                |      |      |                                     |          |        | ×               |
|------------------|----------------------------------------------------------------------------------------------------|------|------|-------------------------------------|----------|--------|-----------------|
| F1 Clear         | F3 Update F4 Delete                                                                                                  | F5 Q | uery | F6 LinkTo                           | F7 Links |        |                 |
| Smith, John      |                                                                                                    |      |      | Wand<br>From 1                      |          | ]      |                 |
| C New            | Tel. 9362 8517<br>Suite 5 Address 1, Line 1                                                                          |      | ]    | Area                                |          | plus N | Popup ?<br>Type |
| © All            | 131 Paisley St Address 1, Line 2<br>Footscray Address 1, Line 3                                                      |      |      | Subur<br>P/Z Code                   | 3011     | Ward   | ⊙ N<br>⊖ Y      |
| Check            | Vic Address 1, Line 4                                                                                                |      | P    | ostal Barcod                        | e        |        |                 |
| Residential      | Tel.                                                                                                    |      |      | Wand 2<br>From                      |          | <br>1  | Popup ?<br>Type |
| New     C All    | Suite 5 Address 2, Line 1<br>131 Paisley St Address 2, Line 1<br>Footscray Address 2, Line 3                         |      |      | PostCod<br>/Zip Cod                 |          | plus N | C N<br>C Y      |
| Check            | VicAddress 2, Line 4                                                                                                 |      | P    | ostal Barcod                        | e        |        |                 |
| Guardian         | Tel.                                                                                                    |      |      | Wand<br>From 1                      |          | <br>]  | Popup?<br>Type  |
| C All<br>Check   | Suite 5 Address 3, Line 1<br>131 Paisley StAddress 3, Line 2<br>Footscray Address 3, Line 3<br>Vic Address 3, Line 4 |      | P    | PostCod<br>/Zip Cod<br>ostal Barcod | ē        | plus Y | © N<br>C Y      |

# COUNTER

Enables a Count to be made of the Group Data Fields

| Data Element        | Description                                                                                                    | Example | Database Name |
|---------------------|----------------------------------------------------------------------------------------------------|---------|---------------|
| Group Details Count | Include this field in your Display Fields and the report will contain a count of items per field(s) in the Group Fields | 22      | #Function#    |

| Entities / Data fi   | ields            | Display fields                                       | Group fields                                         |     |
|----------------------|------------------|------------------------------------------------------|------------------------------------------------------|-----|
| Counter              | •                | Drop fields you want to show here                    | Drop fields you want to group here                   | Co  |
| Group detail count   | <b>*</b>         |                                                      |                                                      | Dro |
|                      | Group detail co  | ount - from entity: Counter - technical info: # Fur  | nction # =Count()                                    | her |
| Acquisitions Budget  | Include this fie | eld in your Display Fields and the report will conta | in a count of items per field(s) in the Group Fields |     |
| Acquisitions Invoice | •                |                                                      |                                                      |     |
|                      |                  |                                                      |                                                      |     |

There are different Entities as associated Data Fields to use depending on whether your Database is running Single or Double Financials

To check whether you are running Single or Double entry Financials:

- 1. Launch the <u>Amlib client</u>
- 2. Go to **Main > Supervisor > Installation** the Installation (DEFAULT) screen will display
- 3. Select the **System** tab
- 4. Scroll down and check the following setting: **Use Double Entry Accounting**
- 5. If set to **N**, then your system is set to *single-entry accounting*
- 6. If set to **Y**, then your system is set to *double-entry accounting*

| LibraryMenu Installation                                                    |                |
|-----------------------------------------------------------------------------|----------------|
| F3 Save F5 Query                                                            |                |
| All Borrower Catalogue Circulation Stockite                                 | m System Other |
| DEFAULT                                                                     |                |
| Description                                                                 | Value          |
| Default search cache size                                                   | 60             |
| Default tag security level                                                  | 0              |
| Fixed Window offset position fromTop & Left ( numeric in the form TTT-LLL ) | 120-080        |
| Group Restrictions? (Y/N)                                                   | N              |
| Group Supervisor                                                            | LIBRARY        |
| If price includes tax, the tax is removed before depr and recalc after      | Y              |
| Item cost on new financial entry to (C)Charge(P)Paid(B)Both(N)None          | С              |
| Play a sound when a notepad message is received? (Y/N).                     |                |
| Read only cache (Y/N)                                                       | N              |
| Read only OPAC (Y/N)                                                        | Y              |
| System supplied Receipt No (Y/N)                                            | N              |
| Use double entry accounting (Y/N)                                           | N              |
|                                                                             | N              |
| Use global memory to reduce network traffic                                 |                |

#### BORROWER FINANCIAL - DOUBLE ENTRY

Field names alter depending on whether the transactions for Borrower Financials are on a Double entry or Single entry. The Fields below are for Double entry only.

This table can be combined with Borrower to get the details of Financial Transactions

A Special View (Financial Link View) of the database allows separate access to the Double and Single Financial Transactions

A Special View (Financial Link View) of the database allows separate access to the Double and Single Financial Transactions

Samples of reports

- Borrowers still owing money
- Transactions over a date period
- Receipt Nos associated with payments

| Data Element                 | Description                                      | Example       | Database Name                               |
|------------------------------|--------------------------------------------------|---------------|---------------------------------------------|
|                              |                                                  |               | From Special View created as Financial link |
|                              |                                                  |               | View                                        |
| DTransaction Amount Owing    | Amount owing from the transaction                | 20.00         | FINANCIALLINKVIEW.OUTSTANDING               |
| DTransaction Borrower Name   | Borrower Name as shown in the Transaction        |               | FINANCIALLINKVIEW.BORROWERNAME              |
| DTransaction Charge Amount   | Debit transaction amount                         | 30.00         | FINANCIALLINKVIEW.VALUE                     |
| DTransaction Comments        | Comments associated with the transaction         |               | FINANCIALLINKVIEW.COMMENTS                  |
| DTransaction Credit or Debit | Whether the transaction was a CR - Credit        | CR            | FINANCIALLINKVIEW.CRDB                      |
|                              | (payment) or DB - Debit (charge)                 |               |                                             |
| DTransaction Date            | Date for the Transaction – Format can be altered | 15/04/2015    | FINANCIALLINKVIEW.DATEENTERED               |
|                              | within the report                                |               |                                             |
| DTransaction Invoice Date    | Date for the Invoice                             | 13/04/2015    | FINANCIALLINKVIEW.INVDATE                   |
| DTransaction Invoice Number  | Invoice Number included in the Transaction       | 13667         | FINANCIALLINKVIEW.INVNUMBER                 |
| DTransaction Item Barcode    | Associated Stockitem barcode for transaction     |               | FINANCIALLINKVIEW.ITEMBARCODE               |
| DTransaction Item Title      | Associated Stockitem Title for transaction       | The high tide | FINANCIALLINKVIEW.ITEMTITLE                 |

| DTransaction Last Modified    | Date the Transaction was modified           | 13/04/2015     | FINANCIALLINKVIEW.DATEMODIFIED  |
|-------------------------------|---------------------------------------------|----------------|---------------------------------|
| DTransaction Location         | Location Code at which Transaction occurred | Chelsea        | FINANCIALLINKVIEW.LOCATION      |
| DTransaction Location Details | Description of Transaction Location Code    | Chelsea Public | LIBLOCATIONS16 - LLNAME         |
|                               |                                             | Library        |                                 |
| DTransaction Paid             | Paid amount                                 | 10.00          | FINANCIALLINKVIEW.PAID          |
| DTransaction Paid Calculation | Paid amount Amount paid calculation         | 20.00          | #Function#                      |
| DTransaction Quantity         | Quantity of items/days                      | 30             | FINANCIALLINKVIEW.QTY           |
| DTransaction Receipt No       | Receipt Number of payment                   | 76544          | FINANCIALLINKVIEW.RECEIPTNUMBER |
| DTransaction Type             | Transaction Type Code                       | FINE           | FINANCIALLINKVIEW.TYPE          |
| DTransaction Type Details     | Description of Transaction Type Code        | OVERDUE FINE   | FINTYPES.FIN_DESC               |

## BORROWER FINANCIAL - SINGLE ENTRY

There is a special Data element of "Transaction Amount Owing which can be useful for Filtering

Samples of reports

- Borrowers still owing money
- Transactions over a date period
- Receipt Nos associated with payments

| Data Element                | Description                                                 | Example          | Database Name - from   |
|-----------------------------|-------------------------------------------------------------|------------------|------------------------|
|                             |                                                             |                  | FIN_TRANS unless shown |
| Transaction Amount Owing    | Amount owing from the transaction                           | 20.00            | #Function#             |
| Transaction Borrower Name   | Borrower Name as shown in the Transaction                   | Smith, Julian    | FIN_NAME               |
| Transaction Charge Amount   | Debit transaction amount                                    | 30.00            | FIN_VALUE              |
| Transaction Comments        | Comments associated with the transaction                    | Renewed item was | FIN_COMMENTS           |
|                             |                                                             | overdue          |                        |
| Transaction Credit or Debit | Whether the transaction was a CR - Credit (payment) or DB - | CR               | FIN_CR                 |
|                             | Debit (charge)                                              |                  |                        |
| Transaction Date            | Date for the Transaction – Format can be altered within the | 15/04/2015       | FIN_DATE               |
|                             | report                                                      |                  |                        |

| Transaction Invoice Date     | Date for the Invoice                         | 13/04/2015             | FIN_INV_DATE         |
|------------------------------|----------------------------------------------|------------------------|----------------------|
| Transaction Invoice Number   | Invoice Number included in the Transaction   | 13667                  | FIN_INV_NO           |
| Transaction Item Barcode     | Associated Stockitem barcode for transaction | 189321                 | FIN_ITEM             |
| Transaction Item Title       | Associated Stockitem Title for transaction   | The high tide          | FIN_TITLE            |
| Transaction Last Modified    | Date the Transaction was modified            | 13/04/2015             | FIN_DATE_MOD         |
| Transaction Location         | Location Code at which Transaction occurred  | Chelsea                | FIN_LOC              |
| Transaction Location Details | Description of Transaction Location Code     | Chelsea Public Library | LIBLOCATIONS4.LLNAME |
| Transaction Paid             | Paid amount                                  | 10.00                  | FIN_PAID             |
| Transaction Quantity         | Quantity of items/days                       | 30                     | FIN_QTY              |
| Transaction Receipt No       | Receipt Number of payment                    | 76544                  | FIN_RECEIPT          |
| Transaction Type             | Transaction Type Code                        | FINE                   | FIN_TYPE             |
| Transaction Type Details     | Description of Transaction Type Code         | OVERDUE FINE           | FIN_TYPES.FIN_DESC   |

#### BORROWER HISTORY

Borrower History allows the reporting of items associated with Borrowers through History. Once selected it is possible to also select from the Borrower Entity. These reports will only work if the READING history is kept. Many sites use the RETURN history instead which actually comes from the Stockitem History so it maybe preferable to use Stockitem History to get the results required

Samples may include

- List of Items issued by a Class
- Count of items issued by a Borrower Type
- Borrowers activity between a date range
- List of Accounts sent through Report History

| Data Element           | Description                                          | Example                                   | Database Name              |
|------------------------|------------------------------------------------------|-------------------------------------------|----------------------------|
|                        |                                                      |                                           | BOR_HISTORY – unless shown |
| Borrower History       | Comment recorded within History                      | "980393755 Mindpower : set your sights on | BH_COMMENTS                |
| Comments               |                                                      | success"                                  |                            |
| Borrower History Date  | Date as displayed in History Table. **Note: Date and | 6 March 2015 9:00AM                       | BH_DATE                    |
|                        | time element                                         |                                           |                            |
| Borrower History Title | Item Title                                           | The Gift Horse                            | STK_TITLE                  |
| Borrower History Type  | There are choices of Borrower history types          | ACCOUNT, ACCT, CLAIMRET, READING,         | BH_TYPE                    |
|                        |                                                      | RESADV, RESCANC                           |                            |

\*\*Note: Date and time element. When Filtering with a Date that also includes a time, it is better to use a range of DateS rather than an equal.

For example Borrower History Date >= 15/04/2015 AND Borrower History Date < 16/04/2015 rather than Borrower History Date = 15/04/2015 so that all time periods are correctly accounted

## CATALOGUE

There is no separate Catalogue Entity - To get Catalogue information use the Bibliographic Entity as the Date Catalogue created is included within that Entity and this entity gives much more scope for display.

#### CURRENT LOANS

Loans are accessed from the Borrower Entity and Stockitem Entity to get the details required. For example Issue Date and Issue Date Due are in the Stockitem Entity

| Data Element                   | Description                                                                       | Example                                               | Database Name<br>LOANS.VIEW – unless shown |
|--------------------------------|-----------------------------------------------------------------------------------|-------------------------------------------------------|--------------------------------------------|
| Item Issue Date                | Date the item was issued                                                          | 12/02/2015. Can include Time element if<br>Format set | STK_ISS_DATE                               |
| Item Issue Due Back<br>Date    | Date the item is due for return                                                   | 12/03/2015                                            | STK_ISS_DUE                                |
| Item Issue Location            | Location Code at which the Issue transaction took place                           | CHEL                                                  | STK_ISS_LOC                                |
| Item Issue Location<br>Details | Description of the Location Code where the Issue took place                       | Chelsea Public Library                                | LIB_LOCATIONS.LL_NAME                      |
| Item Issue Times<br>Renewed    |                                                                                   |                                                       | STK_ISSUE_RENEWED                          |
| Item Issue Type                | How the Issue was processed – Hourly, Overnight,<br>Daily, Term, Semester, Yearly | D                                                     | STK_ISSUE_TYPE                             |

| Entities / Data fields      |   | Display fields                  | Group fields                       | Filters                  | Order by                              |
|-----------------------------|---|---------------------------------|------------------------------------|--------------------------|---------------------------------------|
| Current Loans               | - | Borrower Full Name-Surname, Giv | Drop fields you want to group here | Conjunction And          | Drop fields you want to order by here |
| Item Issue Date             | ~ | Item Title                      |                                    |                          | Tiere                                 |
| Item Issue Due Back Date    |   | Item Issue Due Back Date        |                                    | Item Issue Due Back Date |                                       |
| Item Issue Location         |   |                                 |                                    | Not empty                |                                       |
| Item Issue Location Details |   |                                 |                                    | E E                      |                                       |
| Item Issue Times Renewed    |   |                                 |                                    |                          |                                       |
| Item Issue Type             | - |                                 |                                    |                          |                                       |

## OPAC REQUESTS OR SUGGESTS

These requests are derived from Netopacs and/or OpenOPAC. This Report Type is from the Supervisor/Opac Suggests Table and can include the Request details and the Library Response

| Data Element          | Description                                             | Example                      | Database Name                   |
|-----------------------|---------------------------------------------------------|------------------------------|---------------------------------|
|                       |                                                         |                              | OPAC_USER_COMMENTS unless shown |
| OPAC Accept Cost      | Whether patron will accept cost Y?N                     | Ν                            | OUC_COSTACCEPT                  |
| OPAC Author           | Details entered on Line 2 of the form – usually Author  |                              | OUC_LINE2                       |
| OPAC Call No          | Details entered on Line 6 of the form – usually Call No |                              | OUC_LINE6                       |
| OPAC Comments         | Comments entered for the request                        |                              | OUC_COMMENTS                    |
| OPAC Date             | Date of the request                                     |                              | OUC_DATE                        |
| OPAC Estimated Cost   | Estimated cost of the request                           |                              | OUC_ESTCOST                     |
| OPAC Form code        | Form code of the item requested                         | DVD                          | OUC_FORM                        |
| OPAC ISBN             | ISBN of the item requested                              |                              | OUC_ISBN                        |
| OPAC Library Response | Notes given by the Library Staff as a response          | Your request has been        | OUCR_LIBRESPONSE                |
|                       |                                                         | received. We will respond by |                                 |
|                       |                                                         | the end of the week          |                                 |
| OPAC Location         | Location Code of the Request                            | CHEL                         | OUC_LOCATION                    |
| OPAC Location Details | Location Description of the Code from the Request       | Chelsea Public Library       | LIBLOCATIONS8.LL_NAME           |
| OPAC Notes            | Notes from the Request                                  | Urgent request               | OUC_NOTES                       |
| OPAC Publisher        | Details entered on Line 6 of the form – usually Call No | Penguin, London              | OUC_LINE3                       |
| OPAC Reply Date       | Reply date of the response given by Staff               | Not used 15/06/2015          | OUCR_DATE                       |
| OPAC Reply Type       | Reply type of the response given by Staff               | Not used                     | OUCR_TYPE                       |
| OPAC Series           | Details entered on Line 4 of the form – usually Series  | Animorphs                    | OUC_LINE4                       |
| OPAC Subject          | Details entered on Line 5 of the form – usually Subject | Family - Fiction             | OUC_LINE5                       |
| OPAC Title            | Details entered on Line 1 of the form – usually Type    | Breathe                      | OUC_LINE1                       |
| ОРАС Туре             | Request details: All are Item now so not used           | Item, Borrower or Opac.      | OUC_TYPE                        |

### PERIODICALS

Periodicals have 4 main levels all of which are available under the Periodical Master Headings:

- Main Periodical
- Subscription
- Issue details
- Copy details

Useful reports include:

- Current Periodicals with a current Subscription
- Issues with a Claim
- Cost of Subscription for each Periodical
- List of Main Titles
- Issues associated with a certain Periodical
- Renewals due in the next 3 months
- Items received since a certain date

| Data Element                | Description                                                                               | Example                                  | Database Name           |
|-----------------------------|-------------------------------------------------------------------------------------------|------------------------------------------|-------------------------|
| Periodical Call No          | Call No as shown on the Copies window                                                     | REF PER NAT                              | PER_COPY.PC_CALL_NO     |
| Periodical Circulation List | Circulation List                                                                          | 1234                                     | PER_SUBS.PS_CIRC_LIST   |
| Periodical Copies Due       | The Number of Copies of Issues Due still due, on the Subscriptions/Issues window of Amlib | 1                                        | PER_ISSUES.PI_QTY_SUB   |
| Periodical Copies Per Issue | The Number Copies Issues Due in total. This can be seen on the Subscriptions window       | 2                                        | PER_SUBS.PS_QTY_DUE     |
| Periodical Copies Received  | The Number Issues Received. This can be seen on the Subscriptions/Issues window of Amlib  | 1                                        | PER_ISSUES.PI_QTY_RECD  |
| Periodical Copy Barcode     | Barcode of the Stockitem received from Periodical                                         | 1984332                                  | PER_COPY.PC_STK_ITEM_NO |
| Periodical Copy Title       | Copy Description as shown in the Periodical Module (Issue Details)                        | Volume 49 Index No 1-<br>4 Supplement to | PER_COPY.PC_DESCRIPTION |

|                                  |                                                               | Reading Time Vol 50 No  |                           |
|----------------------------------|---------------------------------------------------------------|-------------------------|---------------------------|
|                                  |                                                               | 1 2006                  |                           |
| Periodical Date Recd             | Date that the copy was received                               | 12/03/2015              | PER_COPY.PC_DATE_RECD     |
| Periodical Description           | Description of the Issue                                      | Vol 1. No 16, July 2015 | PER_ISSUES.PI_DESCRIPTION |
| Periodical Form Code             | Form Code as set in Stock Defaults                            | PER                     | PERIODICAL.PER_STK_FORM   |
| Periodical Frequency             | Frequency for the Periodical Subscription                     | M                       | PERIODICAL.PER_FREQ       |
| Periodical ISSN                  | ISSN as shown on the Periodical                               | 6554-1223               | PERIODICAL.PER.ISSN       |
| Periodical Issue Catalogue       | Catalogue Reference attached to a Periodical Issue            | 389112                  | PER_ISSUES.PI_CAT_REF     |
| Periodical Issue Claim           | Where a Claim has been made against an Issue Y/N              | Ν                       | PER_ISSUES.PI_CLAIM       |
| Periodical Issues Per Subs       | The Number of Issues for each Subscription                    | 12                      | PER_SUBS.PS_QTY_ISSUES    |
| Periodical Item Stats Code       | Form Code as set in Stock Defaults                            | JPER                    | PERIODICAL.PER_STATS_CODE |
| Periodical Main Title            | The Title given to the Main Periodical Details                | Better homes and        | PERIODICAL.PER_TITLE      |
|                                  |                                                               | gardens                 |                           |
| Periodical Subs Comments         | Comments related to the Subscription                          | Trial in 2015           | PER_SUBS.PS_COMMENTS      |
| Periodical Subs Cost             | Cost for the Subscription                                     | 144.00                  | PER_SUBS.PS_COST          |
| Periodical Subs Cost per Issue   | Subscription cost per Issue as calculated by the No of Issues | 12.50                   | PER_SUBS.PS_COST_ISSUE    |
|                                  | and Subscription cost                                         |                         |                           |
| Periodical Subs End Date         | The final date for the Subscription                           | 31/12/2015              | PER_SUBS.PS_END_DATE      |
| Periodical Subs Lib Group        | The Library Group for the Subscription                        | LIB                     | PER_SUBS.PS_LIB_GROUP     |
| Periodical Subs Location         | The Location Code for the Subscription                        | CHEL                    | PER_SUBS.PS_LL_CODE       |
| Periodical Subs Location Details | The Description given to the Location Code of the             | Chelsea Public Library  | LIB_LOCATIONS7.LL_NAME    |
|                                  | Subscription                                                  |                         |                           |
| Periodical Subs Renewal Date     | The Renewal Date given to the Subscription                    | 15/11/2015              | PER_SUBS.PS_RENEW_DATE    |
| Periodical Subs Start Date       | The beginning date of the Subscription                        | 01/01/2015              | PER_SUBS.PS_START_DATE    |
| Periodical Subs Supplier         | The Supplier Code for the Subscription                        | CNEW                    | PER_SUBS.PS_SUPP_NO       |
| Periodical Supplier Details      | The Description given to the Supplier Code                    | Chelsea Newsagent       | PER_SUPPLIER.PS_COMPANY   |

### RESERVATIONS

Can combine with Borrower to get the current reservations and reservation statuses

- Reservations with status of Printed Printed several days ago but not collected
- Reservations with status of Return
- Reservations placed at a location
- Reservations to be collected at a location
- Reservations by an individual
- Counts of Borrowers No of reservations determined by the filter
- Counts of Items No of reservations determined by the filter
- Reservation Placed in the past week/month etc.
- Reservations passed the Expiry date
- Queue No of individuals

| Data Element                    | Description                                                                          | Example        | Database Name – Reservations Table<br>unless shown otherwise |
|---------------------------------|--------------------------------------------------------------------------------------|----------------|--------------------------------------------------------------|
| Reservation All or First        | Whether Reservation was placed for all copies or the first copy only F - First/A-All | F              | RES_ALL_OR_FIRST                                             |
| Reservation Collection Location | Location code at which the Reservations will be collected                            | CHEL           | RES_COLL_LOCATION                                            |
| Reservation Collection Location | Location Description assigned to the code at which the                               | Chelsea Public | LIB_LOCATIONS91.LL_NAME                                      |
| Details                         | Reservations will be collected                                                       | Library        |                                                              |
| Reservation Date Placed         | Date the reservations were placed                                                    | 12/05/2015     | RES_DATE                                                     |
| Reservation Expiry Date         | Date the reservations expired (set by Supervisor/Installation parameters)            | 19/05/2015     | RES_EXPIRY                                                   |
| Reservation Item Title          | Item Title for the Reservation                                                       | Breath         | RESERVATIONSTOCKITEMVIEW.STK_LINE1                           |
| Reservation Placed Location     | Location code at which the Reservations were placed                                  | CHEL           | RES_PLACED_LOC                                               |
| Reservation Placed Location     | Location Description assigned to the code at which the                               | Chelsea Public | LIB_LOCATIONS9.LL_NAME                                       |
| Details                         | Reservations were placed                                                             | Library        |                                                              |
| Reservation Position in Queue   | Queue position for the reservation. Generally in sets of 5 (5,10,15 etc)             | 10             | RES_PRIORITY                                                 |

| Reservation Status      | Status of Reservation: ILLS, ON LOAN, ORDER, PRINTED, RETURN, | PRINTED | RES_STATUS     |
|-------------------------|---------------------------------------------------------------|---------|----------------|
|                         | SHELF, TRANSFER                                               |         |                |
| Reservation User Placed | Amlib Operator who placed the reserve                         | STAFF   | RES_WHO_PLACED |

## STATISTICS

Statistics can be shown effectively as graphs

- Issues per month for the last year
- All activity this Financial year

| Data Element                       | Description                                                   | Example            | Database Name – STATS unless |
|------------------------------------|---------------------------------------------------------------|--------------------|------------------------------|
|                                    |                                                               |                    | shown otherwise              |
| Statistics Borrower Area           | Borrower Area Code at the time of the Statistics collection   | Metro              | STATS_AREA_CD                |
| Statistics Borrower Area Details   | Description of the Area Code                                  | Metropolitan       | AREA.AREA_NAME               |
| Statistics Borrower Class          | Borrower Class Code at the time of the Statistics collection  | Rm5                | STATS_BOR_CLASS              |
| Statistics Borrower Class Details  | Description of the Class Code                                 | Room 5 – Mr Davies | BORCLASSES.BC_NAME           |
| Statistics Borrower Group          | Borrower Group Code at the time of the Statistics collection  | E                  | STATS_BOR_GROUP              |
| Statistics Borrower Group Details  | Description of the Class Code                                 | Endeavour          | BORGROUPS.BG_NAME            |
| Statistics Borrower Suburb         | Borrower Suburb Code at the time of the Statistics collection | BEL                | STATS_SUBURB                 |
| Statistics Borrower Suburb Details | Description of the Suburb Code                                | Belmont            | SUBURBS.SUBURBS_NAME         |
| Statistics Borrower Type           | Borrower Type Code at the time of the Statistics collection   | A                  | STATS_BOR_TYPE               |
| Statistics Borrower Type Details   | Description of the Borrower Type Code                         | Adult              | BORTYPES.BT_NAME             |
| Statistics Borrower Ward           | Borrower Ward Code at the time of the Statistics collection   | NW                 | STATS_WARD                   |
| Statistics Borrower Ward Details   | Description of the Borrower Ward Code                         | North West Metro   | WARDS.WARD_NAME              |
| Statistics Count                   | Count calculated brought back from the Database               | 215                | STATS_COUNT                  |
| Statistics Day 0123456             | Day of collection of statistics 0 Sunday, 1 Monday etc.       | 1                  | STATS_DAY                    |
| Statistics Hour 0 24               | Hour of collection of statistics in 24 hour format            | 12                 | STATS_HOUR                   |
| Statistics Item Form               | Item Form Code at the time of the Statistics collection       | DVD                | STATS_STK_FORM               |
| Statistics Item Stats Code         | Item Stats Code at the time of the Statistics collection      | AF                 | STATS_STK_CODE               |
| Statistics Item Stats Code Details | Description of the Item Stats Code                            | Adult Fiction      | STK_CODES.STATS_STK_CODE00   |
| Statistics Location                | Location Code where the Statistics were collected             | LIB                | STATS_LL_CODE                |

| Statistics Location Details | Description of the Location Code where statistics collected     | Chelsea Public | LIB_LOCATIONS.LL_NAME         |
|-----------------------------|-----------------------------------------------------------------|----------------|-------------------------------|
|                             |                                                                 | Library        |                               |
| Statistics Money Amount     | Money amount collected                                          | 15.00          | STATS_MONEY                   |
| Statistics Month 0 12       | Month of collection of statistics 1 – January to 12 December    | IN 10,11,12    | STATS_MONTH                   |
| Statistics Transaction Date | Date of collection of statistics by specific date               | < 31/12/2015   | STATS_DATE                    |
| Statistics Type 05 06 etc.  | Number used for collection of Statistics. See Supervisor, Stats | 05             | STATS_TYPE                    |
|                             | Params (05 – Issues, 06 – Renewals etc.)                        |                |                               |
| Statistics Type Details     | Description used for Stats parameters                           | Issues         | STATS_CODES.STATS_DESCRIPTION |
| Statistics Year 2014 etc.   | Year of collection of statistics                                | 2015           | STATS_YEAR                    |

#### **STOCK HISTORY**

Stock History relates to the Item History and provides information in relation to the History set in each Stockitem.

This entity can be used in relation to the Stockitem Entity to get the necessary Data Fields such as Title, Call No etc.

It can also be used in relation to Borrower to get the Name, Borrower Type, Class etc. as required.

Example of reports could include:

- History of a particular item
- History by Borrower Type
- History by Item Type
- History filtered by the History Type

| Data Element                   | Description                                  | Example | Database Name – uses     |
|--------------------------------|----------------------------------------------|---------|--------------------------|
|                                |                                              |         | STK_HISTORY Table unless |
|                                |                                              |         | shown otherwise          |
| Stock History Borrower Barcode | Borrower Barcode for the History Transaction | B44332  | SH_BOR_NO                |

| Stock History Comments | Comments recorded for the History transaction                                                                                                    | Circ issue at VIC by IS1 to<br>RICCI, DEANNE Due:<br>06/11/2007 11:59 PM | SH_COMMENTS    |
|------------------------|----------------------------------------------------------------------------------------------------|--------------------------------------------------------------------------|----------------|
| Stock History Date     | Date of the History transaction. It is possible to alter the<br>Format of this to include the hour and minutes as this is<br>kept by the History | dd/mm/yyyy 22/08/2015<br>dd/mm/yyyy hh:mm tt<br>22/08/2015 09:54 AM      | SH_DATE        |
| Stock History Item     | Item Barcode for the History Transaction                                                                                                    | 133442                                                                   | SH_STK_ITEM_NO |
| Stock History Type     | The History Type available includes ORDER, PRICE,<br>TRANSFER, RENEW, RETURN, ISSUE, INHOUSE, RES.HIST                                           | ISSUE                                                                    | SH_TYPE        |

## STOCKITEMS

From simple lists to complex lists there are many possibilities. For example Items with a Process code showing the cost

There are huge numbers of reports that can be gained using Stockitem on its own or in combination with other Entities – for example with Borrower, History, Reservations etc.

- New items
- Items with Call Set
- Items with Cost
- Items with a specific Process, Form, Stats Code etc.
- Items at a particular Location
- Items without a Catalogue Reference
- Items Count by Form
- Items Count by Stats Code
- Items On Loan
- Items Not on Loan
- On Order items
- Overdue List
- Overdue list of Items issued by a Class or Type
- Items on loan
- Items on loan by Class or Type
- ILL items on loan
- Overdue ILL
- Items issued from a particular Location
- Items issued on a particular Day
- Items due back on a particular Day
- Shelf list of items overdue

| Data Element              | Description                                                | Example                | Database Name – uses STK_ITEM Table |
|---------------------------|------------------------------------------------------------|------------------------|-------------------------------------|
|                           |                                                            |                        | unless shown otherwise              |
| Item Author               | Stock Line 2 of Stockitem Display – usually Author         | Winton, Tim.           | STK_LINE2                           |
| Item Barcode              | Item Barcode as shown on the Stockitem window              | 1635589                | STK_ITEM_NO                         |
| Item Call No              | Stock Line 6 of Stockitem Display – usually Call No        | F WIN                  | STK_LINE6                           |
| Item Call Set             | Item Call Set as set via the Call Set Table                | FOLK                   | STK_CALL_SET                        |
| Item Call Set Details     | Description of the Call set as set on the Call Set Table   | Folktales              | STK_CALL_SETS.SC_DESC               |
| Item Catalogue Reference  | Catalogue reference attached to the Stockitem              | 139032                 | STK_CAT_REF                         |
| Item Convert Value        | Item Convert Value as shown on the Stockitem Window.       | Signed by Author       | STK_CONVERT_VALUE                   |
|                           | This Field can have a different Heading as set in          |                        |                                     |
|                           | Supervisor/Installation                                    |                        |                                     |
| Item Cost                 | Item Current Cost as shown in the Stockitem Window         | 25.50                  | STK_COST                            |
| Item Date Accessioned     | Date accessioned as shown in the Stockitem Window          | 12/05/2015             | STK_DATE_ACC                        |
| Item Date Modified        | Date the item was last modified                            | 01/01/2015             | STK_DATETIME                        |
| Item Date Received        | Date the item was received                                 | 31/12/2015             | STK_DATE_RECD                       |
| Item Description          | Item Description Value as shown on the Stockitem           | Part of a Big Book set | STK_DESCRIPTION                     |
|                           | Window. This Field can have a different Heading as set in  |                        |                                     |
|                           | Supervisor/Installation                                    |                        |                                     |
| Item Edition              | Edition Field as shown on the Stockitem window.            | 2 <sup>nd</sup> ed.    | STK_EDITION                         |
|                           | Sometimes shows the Year of publication                    |                        |                                     |
| Item File Date            | File Date created or Date modified.                        | 22/06/2015             | FILE_SET_NAMES1.FILE_DATE           |
| Item File Description     | Description used to Name the File                          | Admin Load 22/06       | FILE_SET_NAMES1. FILE_DESC          |
| Item File Entries         | The number of entries within the File                      | 121                    | FILE_SET_NAMES1.FILE_QTY            |
| Item File Number          | The unique File Number. This is recommended to pinpoint    | 3554                   | FILE_SET_NAMES1. FILE_NUMBER        |
|                           | a particular File (as the description may not be unique to |                        |                                     |
|                           | each File)                                                 |                        |                                     |
| Item File Operator        | File Operator (User name)                                  | STAFF                  | FILE_SET_NAMES1. FILE_OPER          |
| Item File Operator Access | Whether other Users are allowed to access the File Y/N     | Y                      | FILE_SET_NAMES1. FILE_OPER_ACCESS   |
| Item Floor Location       | Floor location as shown on the Stockitem window            | Map drawer             | STK_LOC_FLOOR                       |
| Item For Loan?            | Whether the item is allowed to be loaned or not. Y/N       | Ν                      | STK_FOR_LOAN                        |

| Item Form                  | Item Form Code as currently set. Usually the basis for the   | LP                      | STK_FORM                 |
|----------------------------|--------------------------------------------------------------|-------------------------|--------------------------|
|                            | Loan parameters                                              |                         |                          |
| Item Form Details          | Description of the Item Form Code                            | Large Print Book        | STK_FORMS.STK_FORM_DESC  |
| Item is on Loan?           | Whether the item is on loan or not. Y/N                      | Y                       | STK_IS_ON_LOAN           |
| Item is on Order?          | Whether the item is on Order. Y/N                            | N                       | STK_IS_ON_ORDER          |
| Item is on Reserve?        | Whether the item is reserved. Y/N                            | Y                       | STK_IS_RESERVED          |
| Item Last Active Date      | Date of last active Circulation activity                     | 12/05/2015              | STK_LAST_ACTIVE          |
| Item Last Depreciation     | Date of the last depreciation process                        | 30/06/2015              | STK_LAST_DEP             |
| Date                       |                                                              |                         |                          |
| Item Library Group         | Library Group related to the permanent Location              | LIB                     | STK_LIB_GROUP            |
| Item Loan Type             | Item Loan Type if this applies. This is set on the Stockitem | OV                      | STK_LOAN_TYPE            |
|                            | window and overwrites normal borrowing privileges            |                         |                          |
| Item Memo Date             | Item Memo Date created                                       | 23/06/2015              | STK_MEMOS.SM_EFF_DATE    |
| Item Memo Details          | Item Memo Details contained in the Memo                      | Item is damaged. Repair | STK_MEMOS.SM_DATA        |
|                            |                                                              | on return               |                          |
| Item Memo Type             | Memo Type from Supervisor/Memo Types Table used by Item      | SBARCODE                | STK_MEMOS.SM_TYPE        |
| Item Memo Type Details     | Memo Type Description from Supervisor/Memo Types             | System change barcode   | LIB_MEMOS1.LM_DESC       |
|                            | Table for the Memo Type                                      | rule                    |                          |
| Item Original Cost         | Original Cost as set in Stockitem/History                    | 15.00                   | STK_ORIG_COST            |
| Item Perm Location         | Permanent Location Code currently assigned to the item       | CHEL                    | STK_LOC_PERM             |
| Item Perm Location Details | Description of the Permanent Location Code                   | Chelsea Public Library  | LIB_LOCATIONS122.LL_NAME |
| Item Process Code          | Process or Status Code as set on the Stockitem window        | MISSING                 | STK_PROCESS              |
| Item Process Date          | Date the process was assigned to the Stockitem               | 01/01/2013              | STK_PROCESS_DATE         |
| Item Publisher             | Line 5 of the Stockitem Display – usually Publisher          | London : Penguin, 2019. | STK_LINE5                |
| Item Series                | Line 4 of the Stockitem Display – usually Series             | Animorphs v6.           | STK_LINE4                |
| Item Show in Opac?         | Whether the Stockitem can be displayed in Opac Y/N           | Υ                       | STK_OPAC_SHOW            |
| Item Source                | The Origin Code of the Stockitem. Some sites use this to     | DYM                     | STK_ITEM_ORIGIN          |
|                            | populate a Supplier or funding                               |                         |                          |
| Item Stats Code            | The Stats Code of the Stockitem                              | JF                      | STK_ITEM_STATS           |
| Item Stats Code Details    | The description of the Stockitem Stats Code                  | Junior Fiction          | STK_CODES.STK_CODE_DESC  |

| Item Stocktake Date        | The date of the last Stocktake as shown in Stockitem         | 01/12/2014              | STK_LAST_TAKE            |
|----------------------------|--------------------------------------------------------------|-------------------------|--------------------------|
|                            | History/Stocktake                                            |                         |                          |
| Item Subject               | Line 3 of the Stockitem Display – usually Subject. Note that | Family - Fiction        | STK_LINE3                |
|                            | the Stockitem only shows 1 of the Subjects from the          |                         |                          |
|                            | Catalogue                                                    |                         |                          |
| Item Temp Location         | The Temporary Location Code that is displayed on the         | ARM                     | STK_LOC_TEMP             |
|                            | Stockitem window                                             |                         |                          |
| Item Temp Location Details | The description of the Temporary Location Code               | Armadale Public Library | LIB_LOCATIONS121.LL_NAME |
| Item Times Borrowed Total  | The number of times borrowed since the beginning or          | 360                     | STK_TIMES_BORROWED       |
|                            | since Period set as displayed in the Stockitem History       |                         |                          |
| Item Times Renewed Total   | The number of times renewed since the beginning or since     | 24                      | STK_TIMES_RENEWED        |
|                            | Period set as displayed in the Stockitem History             |                         |                          |
| Item Times Reserved Total  | The number of times reserved since the beginning or since    | 29                      | STK_TIMES_RESERVED       |
|                            | Period set as displayed in the Stockitem History             |                         |                          |
| Item Title                 | The Main Title of the item                                   | Black horse island      | STK_LINE1                |
| Item Type                  | Whether the Item is a Normal item, a Master or a             | Normal                  | STK_ITEM_TYPE            |
|                            | Subsidiary. Note: Master and Subsidiary items are usually    |                         |                          |
|                            | given to Kits and their Contents                             |                         |                          |
| Item Volume                | The Volume as shown on the Stockitem. This is sometimes      | V22                     | STK_VOLUME               |
|                            | set to the Series No                                         |                         |                          |

#### **APPENDIX 2: TROUBLE SHOOTING AND TIPS**

#### Overloading Memory

If too much data is retrieved there is a danger of overloading the Memory and receiving an error

If a lot of data is to be retrieved or an out of memory message is received, work out how to overcome this by filtering the data in sections. For example, Authorities that start with an "A", Stock split up by Stats codes, Borrowers according to Borrower Types etc. Depending on what the data is, there can be advantages on receiving the data in logical sections

#### Getting Function errors

Invalid column name

Maybe the Order Data Field has not been used in the Group of Display Field. To rectify select the Order Data Field to that which has been used as a Group or Display Field

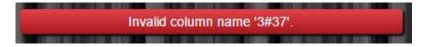

Error converting data type vachar to numberic

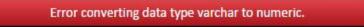

The format entered for the number is not able to be filtered. It is important the Format used for the Filter is entered without extra formatting

|                          |           | Filters |
|--------------------------|-----------|---------|
| Conjunction And          |           |         |
| Transaction Amount Owing |           |         |
|                          | Not equal | •       |
|                          | 0         |         |

Note: You can use symbols \$ 0.00 when setting the format for the Display Fields

| Transaction Amount Owing 🔹 |                         |  |
|----------------------------|-------------------------|--|
| Width                      | 2 cm.                   |  |
| Format                     | \$ 0.00                 |  |
| Function                   | None 🕨                  |  |
| Align                      | Right 🕨                 |  |
| Header                     | Transaction Amount Owin |  |
|                            |                         |  |

# APPENDIX 3: COMMON DATE/TIME FORMATS

| dd          | The day of the month, from 01 through 31       | 01         |  |
|-------------|------------------------------------------------|------------|--|
| ddd         | The abbreviated name of the day of the week    | Mon        |  |
| dddd        | The full name of the day of the week           | Monday     |  |
| hh          | The hour, using a 12-hour clock from 01 to 12. | 01         |  |
| HH          | The hour, using a 24-hour clock from 0 to 23   | 13         |  |
| mm          | The minute, from 00 through 59                 | 09         |  |
| MM          | The month, from 01 through 12                  | 06         |  |
| MMM         | The abbreviated name of the month              | Jun        |  |
| MMMM        | The full name of the month                     | June       |  |
| 55          | The second, from 00 through 59                 | 09         |  |
| tt          | The AM/PM designator                           | PM         |  |
| XX          | The year, from 00 to 99                        | 15         |  |
| <u>YYYY</u> | The year as a four-digit number                | 2009       |  |
| :           | The time separator                             | hh: mm     |  |
| /           | The date separator                             | 16/08/2009 |  |

#### APPENDIX 4: LANGUAGE CONTROL FOR TIME SETTINGS

To control the language setting of the Browsers used for *OpenReports*, it is possible to change two settings in IIS [Internet Information Services manager]. This will ensure that the Clock in the Report Scheduler shows the correct time in AM/PM or 24 hour clock format

- 1. Open IIS7
- 2. Highlight **OpenReportGui** in the Sites folder on the left
- 3. Double click **Net.Globalisation** icon from the ASP.Net section of **OpenReportGui** Home

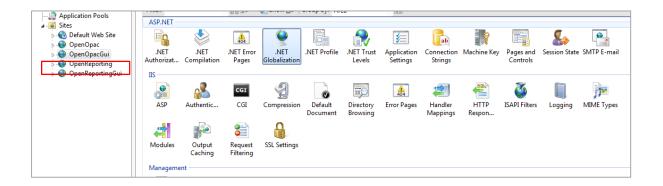

- 4. The **.NET Globalization** window will display
- 5. Use the drop-down menu for **Culture**

| .NET Globalization          |                             |   |  |  |
|-----------------------------|-----------------------------|---|--|--|
| Display: Friendly Names •   |                             |   |  |  |
| Culture                     |                             |   |  |  |
| Culture                     | English (Australia) (en-AU) | • |  |  |
| Enable Client Based Culture | Dutch (nl)                  | * |  |  |
| UI Culture                  | English (Australia) (en-AU) |   |  |  |
|                             | English (Balias) (an DZ)    |   |  |  |

- 6. Select **English (Australia) (en-AU)** from the list
- 7. Use the drop-down menu for **UI Culture**

- 8. Select **English (Australia) (en-AU)** from the list
- 9. Once both are configured, select **Apply from the Actions section** in the right hand section

| Actions          |             |  |
|------------------|-------------|--|
| B/               | Apply       |  |
| ₽ <mark>x</mark> | Cancel      |  |
| ?                | Help        |  |
|                  | Online Help |  |

10. **Stop and restart IIS** before logging into OpenReports